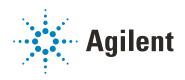

# Agilent InfinityLab LC Series Vialsamplers

## **User Manual**

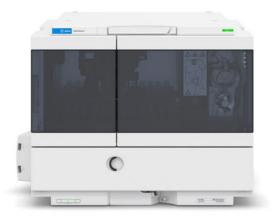

### **Notices**

### **Document Information**

Document No: SD-29000242 Rev. F Edition: 11/2022

### Copyright

© Agilent Technologies, Inc. 2015-2022

No part of this manual may be reproduced in any form or by any means (including electronic storage and retrieval or translation into a foreign language) without prior agreement and written consent from Agilent Technologies, Inc. as governed by United States and international copyright laws.

Agilent Technologies Hewlett-Packard-Strasse 8 76337 Waldbronn, Germany

### Warranty

The material contained in this document is provided "as is," and is subject to being changed, without notice, in future editions. Further, to the maximum extent permitted by applicable law, Agilent disclaims all warranties, either express or implied, with regard to this manual and any information contained herein, including but not limited to the implied warranties of merchantability and fitness for a particular purpose. Agilent shall not be liable for errors or for incidental or consequential damages in connection with the furnishing, use, or performance of this document or of any information contained herein. Should Agilent and the user have a separate written agreement with warranty terms covering the material in this document that conflict with these terms, the warranty terms in the separate agreement shall control.

### **Technology Licenses**

The hardware and/or software described in this document are furnished under a license and may be used or copied only in accordance with the terms of such license

### **Restricted Rights Legend**

U.S. Government Restricted Rights. Software and technical data rights granted to the federal government include only those rights customarily provided to end user customers. Agilent provides this customary commercial license in Software and technical data pursuant to FAR 12.211 (Technical Data) and 12.212 (Computer Software) and, for the Department of Defense, DFARS 252.227-7015 (Technical Data - Commercial Items) and DFARS 227.7202-3 (Rights in Commercial Computer Software or Computer Software Documentation).

### **Safety Notices**

### **CAUTION**

A **CAUTION** notice denotes a hazard. It calls attention to an operating procedure, practice, or the like that, if not correctly performed or adhered to, could result in damage to the product or loss of important data. Do not proceed beyond a **CAUTION** notice until the indicated conditions are fully understood and met.

### WARNING

A WARNING notice denotes a hazard. It calls attention to an operating procedure, practice, or the like that, if not correctly performed or adhered to, could result in personal injury or death. Do not proceed beyond a WARNING notice until the indicated conditions are fully understood and met.

## In This Book:

This manual covers the following modules:

- Agilent 1260 Infinity II Vialsampler (G7129A)
- Agilent 1290 Infinity II Vialsampler (G7129B)
- Agilent 1260 Infinity II Vialsampler (G7129C)

#### 1 Introduction

This chapter gives an introduction to the module and instrument overview.

### 2 Site Requirements and Specifications

This chapter provides information on environmental requirements, physical and performance specifications.

### 3 Using the Module

This chapter provides information on how to use the module.

## 4 Preparing the Module

This chapter explains the operational parameters of the module.

## 5 Optimizing Performance

This chapter provides information on how to optimize the module.

### 6 Troubleshooting and Diagnostics

This chapter gives an overview of the maintenance, troubleshooting, and diagnostic features available for the Agilent InfinityLab Series Vialsampler.

#### 7 Error Information

This chapter describes the meaning of error messages, and provides information on probable causes and suggested actions how to recover from error conditions.

#### 8 Maintenance

This chapter describes the maintenance of the module.

#### 9 Parts and Materials for Maintenance

This chapter provides information on parts for maintenance.

### 10 Identifying Cables

This chapter provides information on cables used with the Agilent 1200 Infinity Series modules.

### 11 Hardware Information

This chapter describes the module in more detail on hardware and electronics.

### 12 LAN Configuration

This chapter provides information on connecting the module to the Agilent ChemStation PC.

### 13 Appendix

This chapter provides additional information on safety, legal and web.

### **Contents**

1

2

3

#### Introduction Product Description (G7129A) 10 Features (G7129A) Product Description (G7129B) 12 Features (G7129B) Product Description (G7129C) 14 Features (G7129C) Overview of the Module 16 Operating Principle Leak and Waste Handling 27 Site Requirements and Specifications 33 Site Requirements Physical Specifications 38 Performance Specifications 39 Specifications of the Sample Cooler Specifications of the Sample Thermostat Specifications of the Integrated Column Compartment 50 Using the Module 52 Magnets 54 Turn on/off 55 Status Indicators 57 Vial Drawers and Trays 58 Choice of Vials and Caps 67 Install the Optional Integrated Column Compartment 71 Using the Optional Integrated Column Compartment 93 Install the Optional Sample Cooler/Sample Thermostat 111 121 Using the Optional Sample Cooler/Sample Thermostat Transporting the Sampler Agilent Local Control Modules

### 4 Preparing the Module 137

Leak and Waste Handling 138

Preparing the Module 139

Solvent Information 140

Capillary Color Coding Guide 148

Installing Capillaries 150

Flow Connections to the Vialsampler 154

Setting up the Vialsampler 156

### 5 Optimizing Performance 167

Optimization for Lowest Carryover 168
Fast Injection Cycle and Low Delay Volume 172
Precise Injection Volume 174
Choice of Rotor Seal 175

### 6 Troubleshooting and Diagnostics 176

Status Indicators 177
Overview of Tests and Tools 178
Maintenance and Troubleshooting Tools 179
Diagnostic Tests 187
Agilent Lab Advisor Software 189

### 7 Error Information 190

What are Error Messages 192
General Error Messages 193
Vialsampler Error Messages 201
Sample Cooler/Sample Thermostat Error Messages 213
Integrated Column Compartment (ICC) Heater Error Messages 219

#### 8 Maintenance 222

Introduction to Maintenance 223 Warnings and Cautions Overview of Maintenance Cleaning the Module 227 Remove and Install Doors 228 Exchange the Needle Assembly Exchange the Needle Seat Assembly 235 Exchange the Sample Loop Assembly 241 Exchange the Rotor Seal Exchange the Metering Seal and Piston 250 Replace the Analytical Head 255 Exchange the Gripper Arm 258 Replace the Finger Caps 261 Replace the Peristaltic Pump Cartridge Exchange the Wash Port Assembly Replace the Module Firmware Replace the Sample Cooler/Sample Thermostat 272

### 9 Parts and Materials for Maintenance 277

Standard Parts For Maintenance 278 Accessory Kits 282 Vial Drawers and Trays 286 Multidraw Kits 289 Sample Thermostat Upgrade Integrated Column Compartment Column ID Upgrade Kit 292 Parts for 900 µL Injection Upgrade 293 Cabinet and Door Kits 294 298 Analytical Head Assembly (100 µL) Analytical Head Assembly (900 µL) 299 Analytical Head Assembly (40 µL) 300 2 Position/6 Port Injection Valve, 600 bar 301 2 Position/6 Port Injection Valve, 800 bar 302 2 Position/6 Port Injection Valve, 1300 bar 303

### 10 Identifying Cables 304

Cable Overview 305
Analog Cables 307
Remote Cables 309
CAN/LAN Cables 313
RS-232 Cables 314
USB 315

#### 11 Hardware Information 316

Firmware Description 317
Electrical Connections 320
Interfaces 322
Setting the 6-bit Configuration Switch 330
Instrument Layout 334
Early Maintenance Feedback (EMF) 335

### 12 LAN Configuration 336

What You Have to Do First 337
TCP/IP parameter configuration 338
Configuration Switches 339
Initialization Mode Selection 340
Dynamic Host Configuration Protocol (DHCP) 342
Manual Configuration 345
PC and Agilent ChemStation Setup 349

### 13 Appendix 358

General Safety Information 359
Waste Electrical and Electronic Equipment (WEEE) Directive 365
Refrigerant 366
Radio Interference 369
Sound Emission 370
Solvent Information 371
Agilent Technologies on Internet 372

```
Product Description (G7129A)
                              10
Features (G7129A) 11
Product Description (G7129B)
                             12
Features (G7129B) 13
Product Description (G7129C)
                             14
Features (G7129C) 15
Overview of the Module
                       16
Operating Principle 18
Sampling Sequence 18
Needle Parkstation 23
Hydraulic Box 24
Transport Assembly 26
Leak and Waste Handling
                          27
Leak Sensor 31
Waste Guidance 31
Waste Concept 32
```

This chapter gives an introduction to the module and instrument overview.

1

**Product Description (G7129A)** 

## Product Description (G7129A)

The Agilent 1260 Infinity II Vialsampler is an autosampler designed for the reliability and ease-of-use needed for routine pharmaceutical tasks and quality control, as well as for environmental and food analyses. It can house optionally the integrated column compartment for two LC columns with temperature control up to 80 °C as well as a sample thermostat for stable temperatures from 4 °C to 40 °C, all within one module.

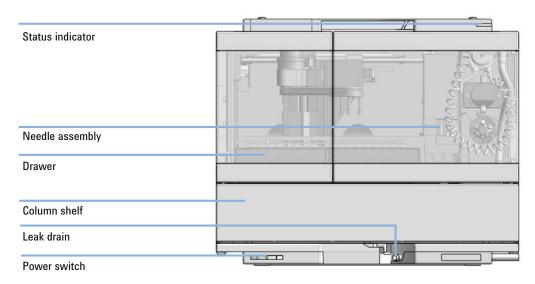

Figure 1 Overview of the Vialsampler

1

Features (G7129A)

## Features (G7129A)

- High capacity up to 132 vials (2 mL) or up to 36 vials (6 mL).
- Reliable injections 0.1 to 100  $\mu L$  injections for up to 600 bar (G7129A) and up to 800 bar (G7129C).
- Easy volume extensions for injection volumes up to 1800 µL for applications ranging from microbore to semipreparative chromatography.
- Lowest carryover with an in needle flush port included, for rinsing the outside of the needle.
- Efficient temperature control with an integrated column compartment as option or upgrade available. Which holds two columns up to 30 cm length, and provides heating capacity from 5 °C above ambient up to 80 °C for reproducible chromatography data at optimized resolution.
- Integrated sample thermostat available as option or upgrade, providing cooling and heating in the range from 4 °C 40 °C.
- Low internal volume for minimum contribution to a system's total internal volume, which can be even further reduced using "bypass" mode.
- Increased productivity with overlapped injections.
- Customizable injection program available for customizing advanced injections as well as for sample preparation steps upfront injection.

**Product Description (G7129B)** 

## Product Description (G7129B)

The Agilent 1290 Infinity II Vialsampler (G7129B) is an autosampler designed for UHPLC applications up to 1300 bar. It provides the reliability, safety, and ease-of-use needed for routine pharmaceutical tasks and quality control, as well as for environmental and food analyses. It can house optionally the integrated column compartment for two LC columns with temperature control up to 80 °C as well as a sample thermostat for stable temperatures from 4 °C to 40 °C, all within one module.

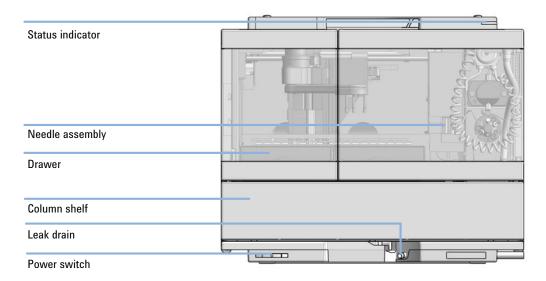

Figure 2 Overview of the Vialsampler

1

Features (G7129B)

## Features (G7129B)

- Accurate and precise injections within a wide and flexible range of volumes
- High capacity up to 132 vials (2 mL) or up to 36 vials (6 mL).
- Easy volume extensions for injection volumes up to 1500 µL for applications ranging from microbore to semipreparative chromatography.
- Lowest carryover with an in needle flush port included, for rinsing the outside of the needle.
- Efficient temperature control with an integrated column compartment as option or upgrade available. Which holds two columns up to 30 cm length, and provides heating capacity from 5 °C above ambient up to 80 °C for reproducible chromatography data at optimized resolution.
- Integrated sample thermostat available as option or upgrade, providing cooling and heating in the range from 4 – 40 °C.
- Low internal volume for minimum contribution to a system's total internal volume, which can be even further reduced using bypass mode.
- Increased productivity with overlapped injections.
- Customizable Injection program available for customizing advanced injections as well as for sample preparation steps upfront injection.

1

## Product Description (G7129C)

**Product Description (G7129C)** 

The Agilent 1260 Infinity II Vialsampler is an autosampler designed for the reliability and ease-of-use needed for routine pharmaceutical tasks and quality control, as well as for environmental and food analyses. It can house optionally the integrated column compartment for two LC columns with temperature control up to 80 °C as well as a sample thermostat for stable temperatures from 4 °C to 40 °C, all within one module.

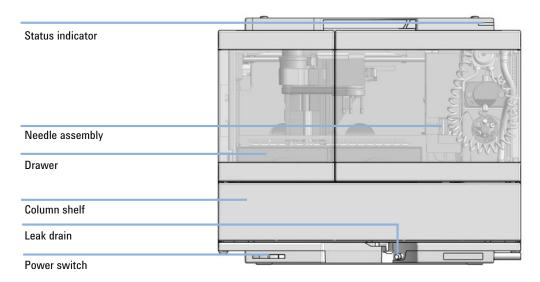

Figure 3 Overview of the Vialsampler

1

Features (G7129C)

## Features (G7129C)

- High capacity up to 132 vials (2 mL) or up to 36 vials (6 mL).
- Reliable injections 0.1 to 100 μL injections for up to 600 bar (G7129A) and up to 800 bar (G7129C).
- Easy volume extensions for injection volumes up to 1800 µL for applications ranging from microbore to semipreparative chromatography.
- Lowest carryover with an in needle flush port included, for rinsing the outside of the needle.
- Efficient temperature control with an integrated column compartment as option or upgrade available. Which holds two columns up to 30 cm length, and provides heating capacity from 5 °C above ambient up to 80 °C for reproducible chromatography data at optimized resolution.
- Integrated sample thermostat available as option or upgrade, providing cooling and heating in the range from 4 °C 40 °C.
- Low internal volume for minimum contribution to a system's total internal volume, which can be even further reduced using "bypass" mode.
- Increased productivity with overlapped injections.
- Customizable injection program available for customizing advanced injections as well as for sample preparation steps upfront injection.

Overview of the Module

## Overview of the Module

The Agilent InfinityLab LC Series Vialsampler is designed for use with other modules of the Agilent InfinityLab LC Series, 1200 Series, and 1100 Series LC, as well as with other LC systems with adequate remote-control capabilities. The Vialsampler can be controlled from any computer with a suitable chromatography data system (for example, Agilent OpenLab CDS, MassHunter) or via an Agilent local control module (InfinityLab Companion or Agilent 1200 Infinity Instant Pilot).

The 1290 Infinity II Vialsampler (G7129B) can be operated at up to 1300 bar. The two 1260 Infinity II Vialsampler variants (G7129A and G7129C) are limited to a maximum system pressure of 600 and 800 bar, respectively.

The Vialsampler can accommodate two vial drawers, providing space for up to 132 samples. The two cartesian vial drawers allow for the use of either  $66 \times 2$  mL or  $18 \times 6$  mL vials. A pair of classic vial drawers with a numerical vial assignment system is also available, each capable of hosting  $50 \times 2$  mL vials. The classic vial drawers are designed to ease method transfer from older Agilent samplers. The Vialsampler can also be equipped with an external tray, which can be beneficial for automation. The Agilent walk-up solution fully supports the external tray.

The Vialsampler features a robotic gripper arm for the transport of vials, driven by four stepper motors to ensure the highest precision and flexibility for the transport movement.

The default configuration of the analytical head and sample loop allows an injection range from 0.1 – 20  $\mu$ L for the 1290 Infinity II Vialsampler and 0.1 – 100  $\mu$ L for the 1260 Infinity II Vialsamplers. An analytical head with extended volume is also available for injection volumes from 0.1 – 900  $\mu$ L, and can be operated at up to 400 bar. With the Multidraw Kit, the maximum injection volume can even reach 1800  $\mu$ L.

The 2-position/6-port injection valve is driven by a high-speed, hybrid stepper motor, ensuring smooth switching between the main pass and bypass positions. Thanks to the flow-through design of the Vialsampler, the eluent continuously rinses the component parts of the sample introduction system. This, together with the automated needle wash function for rinsing the outer surface of the needle, ensures the lowest level of carry over for each analysis. For advanced delay volume reduction, the injection valve can be programmed to automatically switch back to the bypass position when the injection is completed.

Overview of the Module

The Agilent InfinityLab Integrated Column Compartment, an optional upgrade for the Vialsampler, eliminates the need for having a standalone column thermostat in the LC stack. It has the heating capability of reaching temperatures up to 80 °C and can hold a total of two columns with maximum lengths of 30 cm.

For applications requiring control over the vial temperature, the Vialsampler can be equipped with the Agilent InfinityLab Sample Thermostat. It features a vapor-compression refrigeration system and an electric heater, allowing the Vialsampler to reach vial temperatures down to 4 °C and up to 40 °C.

**Operating Principle** 

## Operating Principle

## Sampling Sequence

The Vialsampler processor continuously monitors the movements of the vialsampler components during the sampling sequence. The processor defines specific time windows and mechanical ranges for each movement. If a specific step of the sampling sequence can't be completed successfully, an error message is generated.

During the sampling sequence, the solvent bypasses the vialsampler via the injection valve. The gripper arm selects the sample vial, either from a static sample rack, or from external vial positions. The gripper arm places the sample vial below the injection needle. The required volume of sample is drawn into the sample loop by the metering device. Sample is applied to the column when the injection valve returns to the mainpass (main path) position at the end of the sampling sequence.

The sampling sequence occurs in the following order:

- 1 The injection valve switches to the bypass position.
- **2** The piston of the metering device moves to the initialization position.
- **3** The gripper arm moves from the home position, and selects the vial. At the same time, the needle lifts out of the seat.
- 4 The gripper moves into the needle station and stops in the draw position.<sup>1</sup>
- **5** The needle lowers into the vial.
- **6** The metering device draws the defined sample volume.
- 7 The needle lifts out of the vial.
- **8** The gripper arm moves out slightly and stops in the wash position 1.
- **9** The needle moves downwards and dips into the wash well of the wash port. Simultaneously the peristaltic pump delivers the flush solvent.<sup>1</sup>
- 10 The needle moves back.<sup>1</sup>
- **11** The gripper arm moves out of the needle station and the wash port snaps back in position.
- **12** The gripper arm replaces the vial, and returns to the home position. Simultaneously, the needle lowers into the seat.
- **13** The injection valve switches to the mainpass (main path) position.

only if automated needle wash is selected. If this feature is disabled, the gripper arm positions the sample vial directly below the needle (Step 4) and lowers the needle into the vial.

**Operating Principle** 

### **Injection Sequence**

Before the start of the injection sequence, and during an analysis, the injection valve is in the mainpass (main path) position (see Figure 4 on page 19). In this position, the mobile phase flows through the autosamplers metering device, sample loop, and needle. This ensures that all parts in contact with sample are flushed during the run, thus minimizing carryover.

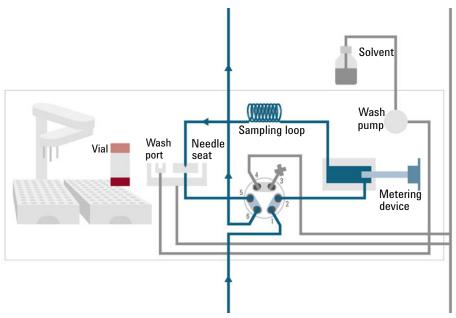

Figure 4 Mainpass (main path) Position - standard position during runs and when the sampler is idle

**Operating Principle** 

When the sample sequence begins, the valve unit switches to the bypass position (see Figure 5 on page 20). Solvent from the pump enters the valve unit at port 1, and flows directly to the column through port 6.

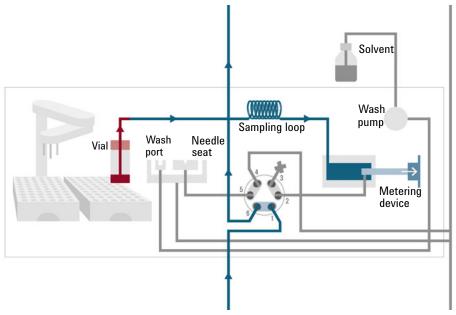

Figure 5 Valve in bypass - needle in vial, metering device aspirates sample volume

1

**Operating Principle** 

Then the vial is positioned below the needle. The needle moves down into the vial, the metering unit draws the required sample volume into the loop, and the needle is raised. In the next step, the needle is washed (see Figure 6 on page 21).

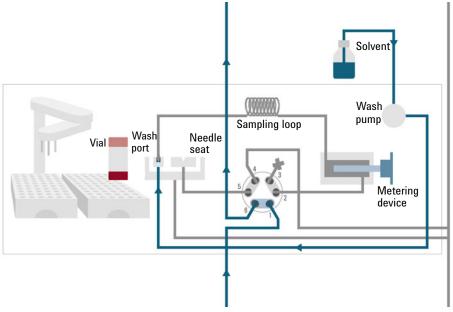

Figure 6 Outer face of needle getting washed in wash port

1

**Operating Principle** 

When the metering unit has drawn the required volume of sample into the sample loop, the vial is replaced in the sample tray. The wash port flips into the origin position, the needle is lowered into the needle seat, and the injection valve switches back to mainpass (main path) position, flushing the sample onto the column (see Figure 7 on page 22).

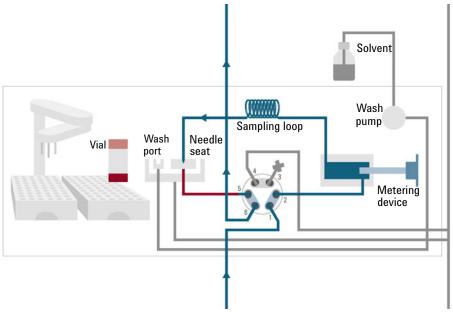

Figure 7 Valve switches to mainpass (main path) - sample is transferred towards the LC column

**Operating Principle** 

## **Needle Parkstation**

The needle parkstation comprises two main assemblies: needle drive and wash port.

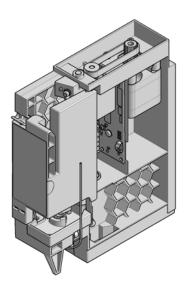

Figure 8 Needle Station

#### **Needle-Drive**

The needle movement is driven by a stepper motor connected to the spindle assembly by a toothed belt. The circular motion of the motor is converted to linear motion by the drive nut on the spindle assembly. The upper and lower needle positions are detected by reflection sensors on the needle station board, while the needle-in-vial position is determined by counting the motor steps from the upper needle-sensor position.

**Operating Principle** 

## **Hydraulic Box**

The hydraulic box comprises two main assemblies: metering device, and injection valve.

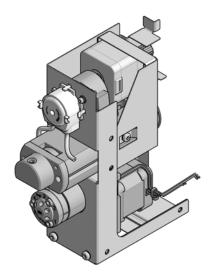

Figure 9 Hydraulic Unit

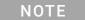

The replacement hydraulic box excludes the injection valve and metering head assemblies.

1

**Operating Principle** 

### **Analytical Head**

The analytical head is driven by the stepper motor that is connected to the drive shaft by a toothed belt. The drive nut on the spindle converts the circular movement of the spindle to linear motion. The drive nut pushes the sapphire piston against the tension of the spring into the analytical head. The base of the piston sits on the large bearing of the drive nut, which ensures the piston is always centered. A ceramic ring guides the movement of the piston in the analytical head. The home position of the piston is sensed by an optical sensor on the hydraulic unit board while the sample volume is determined by counting the number of steps from the home position. The backward movement of the piston (driven by the spring) draws sample from the vial.

#### Injection Valve

The two-position 6-port injection valve is driven by a stepper motor. Only five of the six ports are used (port 3 is not used). A lever/slider mechanism transfers the movement of the stepper motor to the injection valve. Two microswitches monitor switching of the valve (bypass and mainpass (main path) end positions). No valve adjustments are required after replacing internal components.

**Operating Principle** 

## **Transport Assembly**

The transport unit comprises an X-axis slide (left-right motion), a Z-axis arm (up-down motion), and a gripper assembly (rotation and vial-gripping).

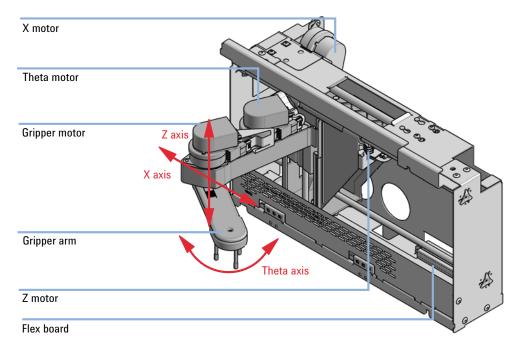

Figure 10 Transport Assembly

The transport assembly uses four stepper motors driven in closed-loop mode for accurate positioning of the gripper assembly. The rotational movement of the motors is converted to linear motion (X- and Z-axes) by toothed belts connected to the drive spindles. The rotation (theta axes) of the gripper assembly is transferred from the motor by a toothed belt and series of gears. The opening and closing of the gripper fingers are driven by a stepper motor linked by a toothed belt to the planetary gearing inside the gripper assembly.

The stepper motor positions are determined by the optical encoders mounted onto the stepper-motor housing. The encoders monitor the position of the motors continually, and correct for position errors automatically (e.g. if the gripper is accidentally moved out of position when loading vials into the vial tray). The initialization positions of the moving components are sensed by reflection sensors mounted on the flex board. These positions are used by the processor to calculate the actual motor position. An additional six reflection sensors for tray recognition are mounted on the flex board at the front of the assembly.

## Leak and Waste Handling

The Agilent InfinityLab LC Series has been designed for safe leak and waste handling. It is important that all security concepts are understood and instructions are carefully followed.

The solvent cabinet is designed to store a maximum volume of 8 L solvent. The maximum volume for an individual bottle stored in the solvent cabinet should not exceed 2 L. For details, see the usage guideline for the Agilent Infinity II Solvent Cabinets (a printed copy of the guideline has been shipped with the solvent cabinet, electronic copies are available on the Internet).

All leak plane outlets are situated in a consistent position so that all Infinity and Infinity II modules can be stacked on top of each other. Waste tubes are guided through a channel on the right hand side of the instrument, keeping the front access clear from tubes.

The leak plane provides leak management by catching all internal liquid leaks, guiding them to the leak sensor for leak detection, and passing them on to the next module below, if the leak sensor fails. The leak sensor in the leak plane stops the running system as soon as the leak detection level is reached.

Solvent and condensate is guided through the waste channel into the waste container:

- from the detector's flow cell outlet
- from the Multisampler needle wash port
- from the Sample Cooler or Sample Thermostat (condensate)
- from the pump's Seal Wash Sensor (if applicable)
- from the pump's Purge Valve or Multipurpose Valve

1

Leak and Waste Handling

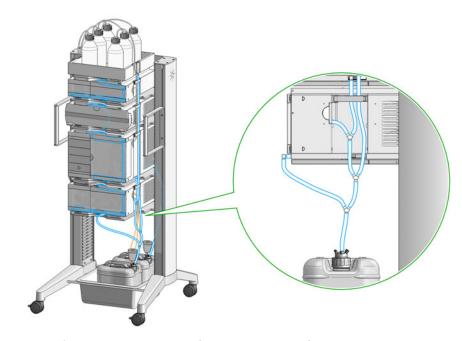

Figure 11 Infinity II Leak Waste Concept (Flex Bench installation)

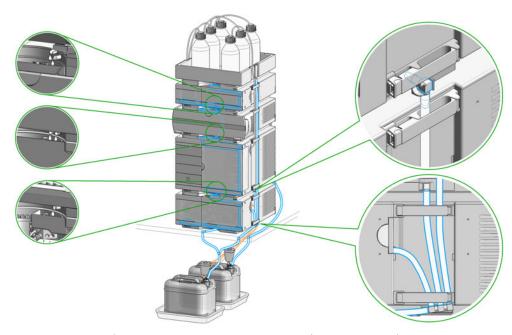

Figure 12 Infinity II Single Stack Leak Waste Concept (bench installation)

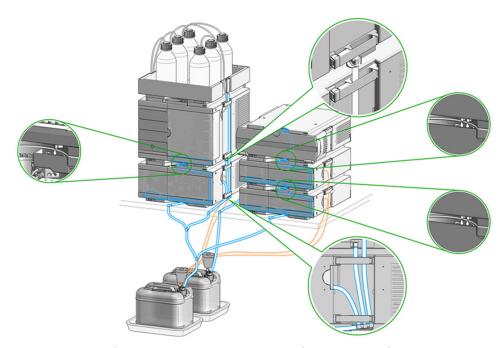

Figure 13 Infinity II Two Stack Leak Waste Concept (bench installation)

The waste tube connected to the leak plane outlet on each of the bottom instruments guides the solvent to a suitable waste container.

## **Leak Sensor**

## CAUTION

Solvent incompatibility

The solvent DMF (dimethylformamide) leads to corrosion of the leak sensor. The material of the leak sensor, PVDF (polyvinylidene fluoride), is incompatible with DMF.

- ✓ Do not use DMF as mobile phase.
- Check the leak sensor regularly for corrosion.

## NOTE

The leak sensor in the sampler is hidden under the ICC Column Heater or Column Shelf respectively.

### **Waste Guidance**

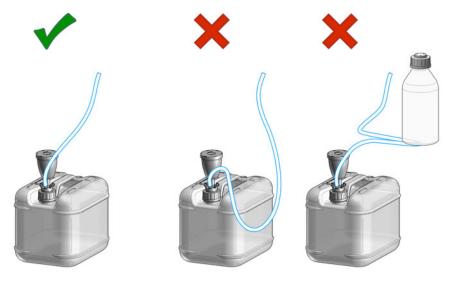

NOTE

The waste drainage must go straight into the waste containers. The waste flow must not be restricted at bends or joints.

## **Waste Concept**

1 Agilent recommends using the 6 L waste can with 1 Stay Safe cap GL45 with 4 ports (5043-1221) for optimal and safe waste disposal. If you decide to use your own waste solution, make sure that the tubes don't immerse in the liquid.

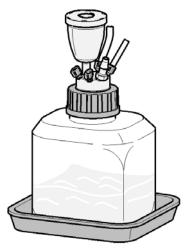

## 2 Site Requirements and Specifications

Site Requirements 34

Physical Specifications 38

Performance Specifications 39

Performance Specifications (G7129A) 39

Performance Specifications (G7129B) 41

Performance Specifications (G7129C) 43

Specifications of the Sample Cooler 45

Specifications of the Sample Thermostat 47

Specifications of the Integrated Column Compartment 50

This chapter provides information on environmental requirements, physical and performance specifications.

## Site Requirements

## Site Requirements

A suitable environment is important to ensure optimum performance of the instrument.

### **Power Considerations**

The module power supply has wide ranging capability. It accepts any line voltage in the range described in Table 1 on page 38. Consequently there is no voltage selector in the rear of the module. There are also no externally accessible fuses, because automatic electronic fuses are implemented in the power supply.

### **WARNING**

Hazard of electrical shock or damage of your instrumentation can result, if the devices are connected to a line voltage higher than specified.

Connect your instrument to the specified line voltage only.

## WARNING

Electrical shock hazard

The module is partially energized when switched off, as long as the power cord is plugged in.

The cover protects users from personal injuries, for example electrical shock.

- Do not open the cover.
- Do not operate the instrument and disconnect the power cable in case the cover has any signs of damage.
- ✓ Contact Agilent for support and request an instrument repair service.

## WARNING

Inaccessible power plug.

In case of emergency it must be possible to disconnect the instrument from the power line at any time.

- Make sure the power connector of the instrument can be easily reached and unplugged.
- Provide sufficient space behind the power socket of the instrument to unplug the cable.

Site Requirements

### **Power Cords**

Country-specific power cords are available for the module. The female end of all power cords is identical. It plugs into the power-input socket at the rear. The male end of each power cord is different and designed to match the wall socket of a particular country or region.

Agilent makes sure that your instrument is shipped with the power cord that is suitable for your particular country or region.

## WARNING

#### Unintended use of power cords

Using power cords for unintended purposes can lead to personal injury or damage of electronic equipment.

- Never use a power cord other than the one that Agilent shipped with this instrument.
- Never use the power cords that Agilent Technologies supplies with this instrument for any other equipment.
- Never use cables other than the ones supplied by Agilent Technologies to ensure proper functionality and compliance with safety or EMC regulations.

### **WARNING**

Absence of ground connection

The absence of ground connection can lead to electric shock or short circuit.

Never operate your instrumentation from a power outlet that has no ground connection.

### WARNING

Electrical shock hazard

Solvents may damage electrical cables.

- ✓ Prevent electrical cables from getting in contact with solvents.
- Exchange electrical cables after contact with solvents.

### Room Size and Ventilation

### WARNING

Flammable refrigerant

Formation of flammable gas-air mixtures inside the Sample Thermostat and laboratory.

- ✓ Keep open fire or sources of ignition away from the device.
- ✓ Ensure a room size of 4 m³ (1 m³ for every 8 g of R600a refrigerant inside of the Sample Thermostat).
- Ensure adequate ventilation: typical air exchange of 25 m<sup>3</sup>/h per m<sup>2</sup> of laboratory floor area.
- Keep all ventilation openings in the enclosure clear of obstructions. Do not block the openings on the circumference of the Sample Thermostat.

## **Bench Space**

The module dimensions and weight (see Table 1 on page 38) allow you to place the module on almost any desk or laboratory bench. It needs an additional 2.5 cm (1.0 inches) of space on either side and approximately 8 cm (3.1 inches) in the rear for air circulation and electric connections.

If the bench shall carry a complete HPLC system, make sure that the bench is designed to bear the weight of all modules.

The module should be operated in a horizontal position, especially if a Sample Cooler or Sample Thermostat is installed. Use a bubble level to check the leveling of the sampler.

NOTE

Agilent recommends that you install the HPLC instrument in the InfinityLab Flex Bench rack. This option helps to save bench space as all modules can be placed into one single stack. It also allows to easily relocate the instrument to another laboratory.

Site Requirements

### WARNING

#### Heavy weight

The module is heavy.

- ✓ Carry the module at least with 2 people.
- Avoid back strain or injury by following all precautions for lifting heavy objects.
- Ensure that the load is as close to your body as possible.
- Ensure that you can cope with the weight of your load.

#### Condensation

### CAUTION

Condensation within the module

Condensation can damage the system electronics.

- Do not store, ship or use your module under conditions where temperature fluctuations could cause condensation within the module.
- ✓ If your module was shipped in cold weather, leave it in its box and allow it to warm slowly to room temperature to avoid condensation.

**Physical Specifications** 

# Physical Specifications

Table 1 Physical Specifications G7129A, G7129B, G7129C

| Туре                                              | Specification                                                                    | Comments                |
|---------------------------------------------------|----------------------------------------------------------------------------------|-------------------------|
| Weight                                            | 19 kg (41.9 lbs)                                                                 | w/o sample thermostat   |
| Dimensions (height $\times$ width $\times$ depth) | 320 x 396 x 468 mm (12.8 x 15.6 x 18.4 inches)                                   |                         |
| Line voltage                                      | 100 – 240 V~, ± 10 %                                                             | Wide-ranging capability |
| Line frequency                                    | 50 or 60 Hz, ± 5 %                                                               |                         |
| Power consumption                                 | 350 VA, 350 W, 1195 BTU/h                                                        |                         |
| Ambient operating temperature                     | 4 - 40 °C (39 - 104 °F); without sample thermostat up to 55 °C (131 °F)          |                         |
| Ambient non-operating temperature                 | -40 - 70 °C (-40 - 158 °F)                                                       |                         |
| Humidity                                          | < 95 % r.h. at 40 °C (104 °F) <sup>1</sup>                                       | Non-condensing          |
| Operating altitude                                | Up to 3000 m (9842 ft)                                                           |                         |
| Safety standards: IEC, EN, CSA, UL                | Overvoltage category II, Pollution degree 2                                      | For indoor use only     |
| ISM Classification                                | ISM Group 1 Class B                                                              | According to CISPR 11   |
| Permitted solvents                                | Boiling point ≥56 °C (133 °F).<br>Auto-ignition temperature ≥200 °C<br>(392 °F). |                         |

If a sample thermostat is included the upper value for humidity can be reduced. Please check your lab conditions to stay beyond dew point values for non-condensing operation.

**Performance Specifications** 

# Performance Specifications

# Performance Specifications (G7129A)

Table 2 Performance Specifications G7129A

| Туре                     | Specification                                                                                                    | Comments                                                                                                    |
|--------------------------|----------------------------------------------------------------------------------------------------|----------------------------------------------------------------------------------------------------|
| Injection range          | 0.1 – 100 μL in 0.1 μL increments with<br>100 μL up to 60 MPa<br>0.1 – 900 μL in 0.1 μL increments with<br>900 μL up to 40 MPa                                                         | Up to 1800 µL with multiple draw (hardware<br>modification required)<br>Requires 900 µL analytical head                                                   |
| Injection precision      | <0.25 % RSD of peak areas from 5 $\mu L$ to 100 $\mu L$                                                                                                    | Measured caffeine                                                                                                    |
| Pressure range           | 0 - 60 MPa (0 - 600 bar, 0 - 8702 psi)<br>0 - 40 MPa (0 - 400 bar, 0 - 5801 psi)                                                                                                    | for 900 μL Analytical Head                                                                                                    |
| Sample viscosity range   | 0.2 - 5.0 cP                                                                                                    |                                                                                                    |
| Sample capacity          | 132 x 2 mL vial (two trays default)<br>100 x 2 mL vial (two classic trays optional)<br>36 x 6 mL vials (two trays optional)                                                            |                                                                                                    |
| Carryover                | <0.004 % (40 ppm) with needle wash                                                                                                    | Sample: Chlorhexidine                                                                                                    |
| Injection cycle time     | 18 s for draw speed 200 μL/min<br>Ejection speed: 200 μL/min<br>Injection volume: 1 μL                                                                                                 |                                                                                                    |
| Minimum sample<br>volume | 1 μL from 5 μL sample in 100 μL microvial, or<br>1 μL from 10 μL sample in 300 μL microvial.                                                                                           | Needle height offset has to be adapted to ensure that needle doesn't touch vial bottom.  Default needle height = 0 equates to 2 mm above the vial bottom. |
| Instrument Control       | LC & CE Drivers A.02.12 or above<br>Instrument Control Framework (ICF) A.02.03<br>or above<br>Instant Pilot (G4208A) with firmware B.02.19<br>or above<br>Lab Advisor B.02.07 or above | For details about supported software versions refer to the compatibility matrix of your version of the LC & CE Drivers                                    |
| Communication            | Controller Area Network (CAN),Local Area<br>Network (LAN)<br>ERI: ready, start, stop and shut-down signals                                                                             |                                                                                                    |

### **Site Requirements and Specifications Performance Specifications** 2

Table 2 Performance Specifications G7129A

| Туре                                    | Specification                                                                                                    | Comments |
|-----------------------------------------|----------------------------------------------------------------------------------------------------|----------|
| Maintenance and safety-related features | Extensive diagnostics, error detection and display with Agilent Lab Advisor software Leak detection, safe leak handling, leak output signal for shutdown of pumping system, and low voltages in major maintenance areas |          |
| GLP features                            | Early maintenance feedback (EMF) for continuous tracking of instrument usage with user-settable limits and feedback messages. Electronic records of maintenance and errors.                                             |          |
| Housing                                 | All materials recyclable.                                                                                                    |          |

**Performance Specifications** 

# Performance Specifications (G7129B)

Table 3 Performance Specifications G7129B

| Туре                     | Specification                                                                                                    | Comments                                                                                                    |
|--------------------------|----------------------------------------------------------------------------------------------------|----------------------------------------------------------------------------------------------------|
| Injection range          | 0.1 – 20 μL in 0.1 μL increments (default)<br>0.1 – 40 μL in 0.1 μL increments (if 40 μL<br>loop is installed)                                                                         | Up to 1500 μL (with 1400 μL multi-draw kit and 100 μL analytical head)                                                                                    |
|                          | 0.1 – 120 μL in 0.1 μL increments with 1290 Infinity large volume injection kit (hardware modification required if 40 μL loop and 40 μL head is installed)                             | up to 130 MPa (1300 bar, 18854 psi)                                                                                                    |
|                          | $0.1-100~\mu L$ in $0.1~\mu L$ (if $100~\mu L$ loop and $100~\mu L$ head is installed)                                                                                                 | up to 80 MPa (800 bar, 11603 psi)                                                                                                    |
| Injection precision      | <0.25 % RSD of peak areas from 5 $\mu$ L to 100 $\mu$ L                                                                                                    | Measured caffeine                                                                                                    |
| Pressure range           | Up to 130 MPa (1300 bar, 18854 psi)                                                                                                    |                                                                                                    |
| Sample viscosity range   | 0.2 - 5.0 cP                                                                                                    |                                                                                                    |
| Sample capacity          | 132 x 2 mL vial (two trays default)<br>100 x 2 mL vial (two classic trays optional)<br>36 x 6 mL vials (two trays optional)                                                            |                                                                                                    |
| Carryover                | <0.004 % (40 ppm) with needle wash                                                                                                    | Sample: Chlorhexidine                                                                                                    |
| Injection cycle time     | 18 s for draw speed 200 μL/min<br>Ejection speed: 200 μL/min<br>Injection volume: 1 μL                                                                                                 |                                                                                                    |
| Minimum sample<br>volume | 1 μL from 5 μL sample in 100 μL microvial, or<br>1 μL from 10 μL sample in 300 μL microvial.                                                                                           | Needle height offset has to be adapted to ensure that needle doesn't touch vial bottom.  Default needle height = 0 equates to 2 mm above the vial bottom. |
| Instrument control       | LC & CE Drivers A.02.12 or above<br>Instrument Control Framework (ICF) A.02.03<br>or above<br>Instant Pilot (G4208A) with firmware B.02.19<br>or above<br>Lab Advisor B.02.07 or above | For details about supported software versions refer to the compatibility matrix of your version of the LC & CE Drivers                                    |
| Communication            | Controller Area Network (CAN), Local Area<br>Network (LAN),<br>ERI: ready, start, stop and shut-down signals                                                                           |                                                                                                    |

### **Site Requirements and Specifications**Performance Specifications 2

Table 3 Performance Specifications G7129B

| Туре                                    | Specification                                                                                                    | Comments |
|-----------------------------------------|----------------------------------------------------------------------------------------------------|----------|
| Maintenance and safety-related features | Extensive diagnostics, error detection and display with Agilent Lab Advisor software Leak detection, safe leak handling, leak output signal for shutdown of pumping system, and low voltages in major maintenance areas |          |
| GLP features                            | Early maintenance feedback (EMF) for continuous tracking of instrument usage with user-settable limits and feedback messages. Electronic records of maintenance and errors.                                             |          |
| Housing                                 | All materials recyclable.                                                                                                    |          |

# Performance Specifications (G7129C)

Performance Specifications G7129C Table 4

| Туре                                    | Specification                                                                                                    | Comments                                                                                                    |
|-----------------------------------------|----------------------------------------------------------------------------------------------------|----------------------------------------------------------------------------------------------------|
| Injection range                         | 0.1 – 100 μL in 0.1 μL increments with<br>100 μL up to 80 MPa                                                                                                    | Up to 1800 μL with multiple draw (hardware modification required)                                                                                         |
| Injection precision                     | <0.25 % RSD of peak areas from 5 $\mu L$ to 100 $\mu L$                                                                                                    | Measured caffeine                                                                                                    |
| Pressure range                          | 0 - 80 MPa (0 - 800 bar, 0 - 11603 psi)                                                                                                    |                                                                                                    |
| Sample viscosity range                  | 0.2 - 5.0 cP                                                                                                    |                                                                                                    |
| Sample capacity                         | 132 x 2 mL vial (two trays default)<br>100 x 2 mL vial (two classic trays optional)<br>36 x 6 mL vials (two trays optional)                                                                                                 |                                                                                                    |
| Carryover                               | <0.004 % (40 ppm) with needle wash                                                                                                    | Sample: Chlorhexidine                                                                                                    |
| Injection cycle time                    | 18 s for draw speed 200 μL/min<br>Ejection speed: 200 μL/min<br>Injection volume: 1 μL                                                                                                    |                                                                                                    |
| Minimum sample volume                   | 1 μL from 5 μL sample in 100 μL microvial, or<br>1 μL from 10 μL sample in 300 μL microvial.                                                                                                    | Needle height offset has to be adapted to ensure that needle doesn't touch vial bottom.  Default needle height = 0 equates to 2 mm above the vial bottom. |
| Instrument Control                      | LC & CE Drivers A.02.17 or above<br>Instrument Control Framework (ICF) A.02.05<br>or above<br>Instant Pilot (G4208A) with firmware B.02.22<br>or above<br>InfinityLab LC Companion (G7108A)<br>Lab Advisor B.02.10 or above | For details about supported software versions refer to the compatibility matrix of your version of the LC & CE Drivers                                    |
| Communication                           | Controller Area Network (CAN), Local Area<br>Network (LAN),<br>ERI: ready, start, stop and shut-down signals                                                                                                    |                                                                                                    |
| Maintenance and safety-related features | Extensive diagnostics, error detection and display with Agilent Lab Advisor software Leak detection, safe leak handling, leak output signal for shutdown of pumping system, and low voltages in major maintenance areas     |                                                                                                    |

### **Site Requirements and Specifications Performance Specifications** 2

Table 4 Performance Specifications G7129C

| Туре         | Specification                                                                                                    | Comments |
|--------------|----------------------------------------------------------------------------------------------------|----------|
| GLP features | Early maintenance feedback (EMF) for continuous tracking of instrument usage with user-settable limits and feedback messages. Electronic records of maintenance and errors. |          |
| Housing      | All materials recyclable.                                                                                                    |          |

Specifications of the Sample Cooler

# Specifications of the Sample Cooler

The Agilent Infinity II Sample Cooler is a vapor-compression refrigeration system that uses a fluorinated greenhouse gas (HCF-134a) as the refrigerant. For information on carbon dioxide equivalency (CDE) and global warming potential (GWP), see the instrument label.

Table 5 Physical Specification of the Sample Cooler

| Туре                                              | Specification                                 | Comment                                |
|---------------------------------------------------|-----------------------------------------------|----------------------------------------|
| Weight                                            | < 6 kg (< 13.2 lbs)                           |                                        |
| Dimensions (height $\times$ width $\times$ depth) | 205 x 340 x 370 mm (8.1 x 13.4 x 14.6 inches) |                                        |
| Refrigerant gas                                   | HFC-134a (0.042 kg)                           | Ozone depletion<br>potential (ODP) = 0 |
| Supply voltage                                    | 24 VDC                                        |                                        |
| Current                                           | 10 A max.                                     |                                        |
| Ambient operating temperature                     | 4 - 40 ° C (39 - 104 ° F)                     |                                        |
| Ambient non-operating temperature                 | -40 - 70 ° C (-40 - 158 ° F)                  |                                        |
| Humidity                                          | < 95 % r.h. at 40 °C (104 °F)                 | Non-condensing                         |
| Operating altitude                                | Up to 3000 m (9842 ft)                        |                                        |
| Safety standards:<br>IEC, EN, CSA, UL             | Installation category II, Pollution degree 2  | For indoor use only                    |
| ISM Classification                                | ISM Group 1 Class B                           | According to CISPR 11                  |
|                                                   |                                               |                                        |

Specifications of the Sample Cooler

#### CAUTION

#### General hazards and improper disposal

Improper disposal of the media and components used pollutes the environment.

- ▼ The disposal or scrapping of the Sample Cooler or the Sample Thermostat must be carried out by a qualified disposal company.
- All media must be disposed of in accordance with national and local regulations.
- ✓ Please contact your local Agilent Service Center in regard to safe environmental disposal of the appliance or check www.agilent.com for more info.

Table 6 Performance Specifications of the Sample Cooler

| Туре                                      | Specifications                                                                                                    |
|-------------------------------------------|----------------------------------------------------------------------------------------------------|
| Operating principle                       | High performance, low-energy consumption micro-compressor based cooler with ozone-friendly HFC-134a coolant (42 g), user-upgradable. |
| Temperature range                         | from 4 °C to 5 °C below ambient                                                                                                    |
| Temperature settable                      | from 4 – 40 °C in 1 ° increments                                                                                                    |
| Temperature accuracy (<25 °C, <50 % r.H.) | 2 °C to 6 °C at a setpoint of 4 °C                                                                                                   |

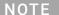

The Agilent Infinity II Sample Cooler is not available for trade sales anymore and has been replaced by the Agilent InfinityLab Sample Thermostat.

**Specifications of the Sample Thermostat** 

# Specifications of the Sample Thermostat

The Agilent InfinityLab Sample Thermostat is the combination of an electric heater and a vapor-compression refrigeration system. It uses isobutane as a non-Freon refrigerant, which is harmless to the environment and does not affect the ozone layer and global warming, but it is combustible. Please adhere to the warnings listed in the manual.

Table 7 Physical Specifications of the Sample Thermostat (G7167-60101 and G7167-60201)

| Туре                                  | Specification                                 | Comments                                                                |
|---------------------------------------|-----------------------------------------------|-------------------------------------------------------------------------|
| Weight                                | <6 kg (< 13.2 lbs)                            |                                                                         |
| Dimensions (height x width x depth)   | 205 x 340 x 370 mm (8.1 x 13.4 x 14.6 inches) |                                                                         |
| Refrigerant gas                       | R600a (max. 0.030 kg)                         | Ozone depletion potential (ODP) =0<br>Global warming potential (GWP) =3 |
| Supply voltage                        | 24VDC                                         |                                                                         |
| Current                               | 10 A max.                                     |                                                                         |
| Ambient operating temperature         | 4 °C to 40 °C (39 °F to 104 °F)               | For sample cooling, ambient temperature ≥10 °C                          |
| Ambient non-operating temperature     | -40 °C to +70 °C (-40 °F to +158 °F)          |                                                                         |
| Humidity                              | < 95 % r.h. at 40 °C (104 °F)                 | Non-condensing                                                          |
| Operating altitude                    | Up to 3000 m (9842 ft)                        |                                                                         |
| Safety standards: IEC,<br>EN, CSA, UL | Pollution degree 2                            | For indoor use only                                                     |
| ISM Classification                    | ISM Group 1 Class B                           | According to CISPR 11                                                   |

**Specifications of the Sample Thermostat** 

#### CAUTION

#### General hazards and improper disposal

Improper disposal of the media and components used pollutes the environment.

- ▼ The disposal or scrapping of the Sample Cooler or the Sample Thermostat must be carried out by a qualified disposal company.
- All media must be disposed of in accordance with national and local regulations.
- ✓ Please contact your local Agilent Service Center in regard to safe environmental disposal of the appliance or check www.agilent.com for more info.

Table 8 Performance Specifications for the Sample Thermostat (G7167-60101 and G7167-60201)

| Туре                                      | Specifications                                                                                                    |
|-------------------------------------------|----------------------------------------------------------------------------------------------------|
| Operating principle                       | High performance, low-energy consumption micro-compressor based cooler with natural R600a coolant (Isobutane max. 0.030 kg), user-upgradable |
| Temperature range                         | from 4 °C to 40 °C                                                                                                    |
| Temperature settable                      | from 4 °C to 40 °C in 1 ° increments                                                                                                    |
| Temperature accuracy (<25 °C, <50 % r.H.) | 2 °C to 6 °C at a setpoint of 4 °C                                                                                                    |

Table 9 Minimum System Requirements for the G7167-60101 Sample Thermostat

| Туре                                  | Specification                            |
|---------------------------------------|------------------------------------------|
| LC & CE Drivers                       | A.02.14, (A.02.18) <sup>1</sup> or above |
| Instrument Control<br>Framework (ICF) | A.02.04, (A.02.05) <sup>1</sup> or above |
| Lab Advisor Software                  | B.02.11 or above                         |
| Firmware                              | D.07.22 or above                         |

<sup>&</sup>lt;sup>1</sup> Minimum version for full thermostat functionality.

## **Site Requirements and Specifications**

2

**Specifications of the Sample Thermostat** 

Table 10 Minimum System Requirements for the G7167-60201 Sample Thermostat

| Туре                                  | Specification                            |
|---------------------------------------|------------------------------------------|
| LC & CE Drivers                       | A.02.14, (A.02.18) <sup>1</sup> or above |
| Instrument Control<br>Framework (ICF) | A.02.04, (A.02.05) <sup>1</sup> or above |
| Lab Advisor Software                  | 2.19 or above                            |
| Firmware                              | D.07.37 or above                         |

<sup>&</sup>lt;sup>1</sup> Minimum version for full thermostat functionality.

**Specifications of the Integrated Column Compartment** 

# Specifications of the Integrated Column Compartment

# Physical Specifications Agilent InfinityLab LC Series Integrated Column Compartment (G7130A)

Table 11 Physical Specifications (G7130A)

| Туре                                 | Specification                                     | Comment               |
|--------------------------------------|---------------------------------------------------|-----------------------|
| Weight                               | 1.8 kg (4.0 lbs)                                  |                       |
| Dimensions (height x width x depth)  | 86.5 x 396.0 x 106.5 mm (3.4 x 15.6 x 4.2 inches) | Maximum outside       |
| Supply Voltage                       | 24 V DC                                           |                       |
| Power consumption                    | 110 W                                             |                       |
| Ambient operating temperature        | 4 - 55 °C (39 - 131 °F)                           |                       |
| Ambient non-operating temperature    | -40 - 70 °C (-40 - 158 °F)                        |                       |
| Humidity                             | < 95 % r.h. at 40 °C (104 °F) <sup>1</sup>        | Non-condensing        |
| Operating altitude                   | Up to 3000 m (9842 ft)                            |                       |
| Safety standards<br>IEC, EN, CSA, UL | Installation category II, Pollution degree 2      | For indoor use only   |
| ISM Classification                   | ISM Group 1 Class B                               | According to CISPR 11 |

If a sample cooler is included the upper value for humidity can be reduced. Please check your lab conditions to stay beyond dew point values for non-condensing operation.

Specifications of the Integrated Column Compartment

# Performance Specifications Agilent InfinityLab LC Series Integrated Column Compartment (G7130A)

Table 12 Performance Specifications G7130A

| Туре                  | Specification                          | Comments  |
|-----------------------|----------------------------------------|-----------|
| Temperature range     | 5 °C above ambient to 80 °C            |           |
| Column capacity       | 2 columns up to 30 cm and<br>4.6 mm ID |           |
| Temperature stability | ±0.10 °C                               | at sensor |
| Temperature accuracy  | ±0.8 K (±0.5 K with calibration)       |           |
| Warm up time          | 20 – 40 °C in 5 min                    | at sensor |

# 3 Using the Module

| Magnets 54                                                                                                    |
|----------------------------------------------------------------------------------------------------|
| Turn on/off 55                                                                                                    |
| Status Indicators 57                                                                                                    |
| Vial Drawers and Trays 58 List of Drawers and Trays 58 Exchange Drawers 60 Insert a Vial Into the Sampler 63 Install the External Tray 64                                                                                                    |
| Choice of Vials and Caps 67                                                                                                    |
| Compatible Vials and Caps for the 2 mL Vial Drawers 67 Compatible Vials and Caps for the 6 mL Vial Drawer 70                                                                                                    |
| Install the Optional Integrated Column Compartment 71                                                                                                    |
| Unpacking the Unit 71 Install the Integrated Column Compartment 73 Install a Column in the ICC 79 Remove a Column from the ICC 83 Install the Column Shelf 85 Install the Column ID Upgrade Kit 89 Connect a Column Identification Tag to the Tag Reader 91 |
| Using the Optional Integrated Column Compartment 93                                                                                                    |
| Dashboard 93 Control Interface 94 Control 94 Method Parameters 95 Online Signals 97 Column Assignment 98 Column Tag Information Table 99 Using Column Identification Tags 100                                                                               |
| Install the Optional Sample Cooler/Sample Thermostat 111                                                                                                    |
| Unpacking the Unit 111 Install the Sample Cooler/Sample Thermostat 112                                                                                                    |
| Using the Optional Sample Cooler/Sample Thermostat 121                                                                                                    |
| Dashboard 122 Control Interface 123 Control 124 Temperature Mode 126 Online Signals 127                                                                                                    |

Reporting Sample Temperature 128
Operation Information 129

Transporting the Sampler 131

Prepare a Sampler Without Cooler/Thermostat for Transportation 131

Prepare a Sampler with Cooler/Thermostat for Transportation 132
Install the Transport Protection Foam 134

Agilent Local Control Modules 136

This chapter provides information on how to use the module.

Magnets

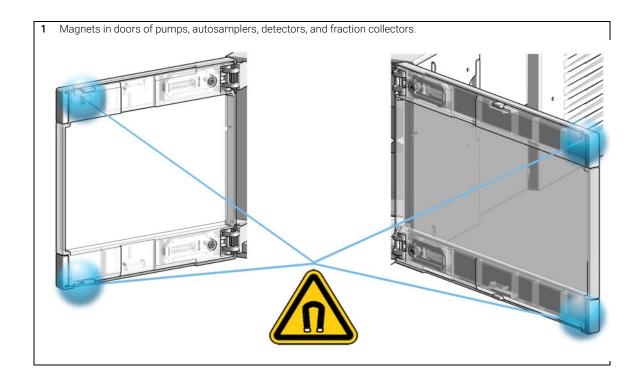

# Turn on/off

This procedure exemplarily shows an arbitrary LC stack configuration.

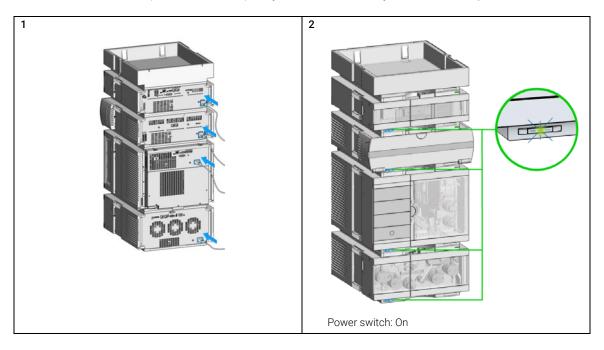

Turn on/off

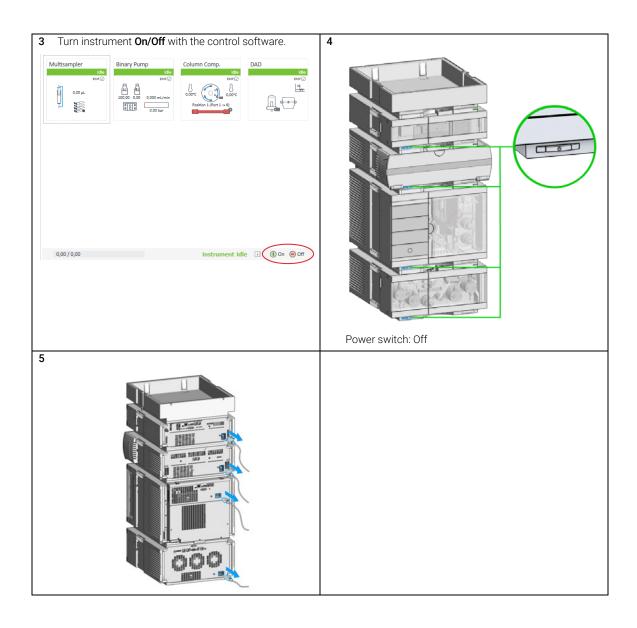

## Status Indicators

This procedure exemplarily shows an arbitrary LC stack configuration.

1 The module status indicator indicates one of six possible module conditions:

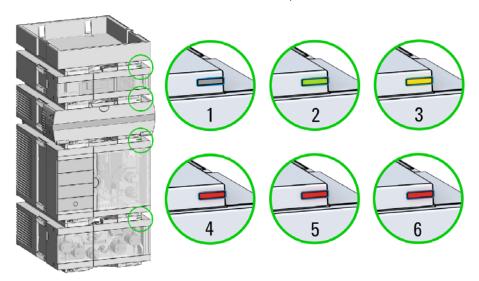

#### Status indicators

- 1. Idle
- 2. Run mode
- 3. Not-ready. Waiting for a specific pre-run condition to be reached or completed.
- 4. Error mode interrupts the analysis and requires attention (for example, a leak or defective internal components).
- 5. Resident mode (blinking) for example, during update of main firmware.
- 6. Bootloader mode (fast blinking). Try to re-boot the module or try a cold-start. Then try a firmware update.

Vial Drawers and Trays

# Vial Drawers and Trays

## List of Drawers and Trays

Supported drawers for the module:

| p/n         | Description                                                  |
|-------------|--------------------------------------------------------------|
| G7129-60010 | Drawer for 66 x 2 mL Vials                                   |
| G7129-60110 | Drawer for 18 x 6 mL Vials                                   |
| G7129-68210 | Classic Vial Drawer Kit<br>(a set of left and right drawers) |
| G7129-60000 | External Tray for 5 x 2 mL Vials                             |

#### NOTE

Install all drawers for best cooling performance.

#### **Drawer Combinations**

Drawers can be installed in any combination enabling both 2 mL- and 6 mL-vials to be used simultaneously. The only exception is the usage of the classical drawer option  $(100 \times 2 \text{ mL})$ . This option can't combine with the other drawers.

#### Numbering of Vial Positions

The standard 2\*66 vial drawers have 132 vial positions from P1-A1-P2-F11. However, when using two drawers, the numbering convention is slightly different. The vial positions of the right-hand drawer begin at position P2-A1 as follows:

Left-hand Drawer for 66 x 2 mL Vials: P1-A1 to P1-F11 Left-hand Drawer for 18 x 6 mL Vials: P1-A1 to P1-C6 Right-hand Drawer for 66 x 2 mL Vials: P2-A1 to P2-F11 Right-hand Drawer for 18 x 6 mL Vials: P2-A1 to P2-C6 Drawer for 50 x 2 mL Vials Classic Left: Vial 1-50 Drawer for 50 x 2 mL Vials Classic Right: Vial 51-100 External Tray 5-position: 201 – 205 Position

(The disposal tube is installed into the external tray by turning and pushing it into the backside of the hole position, No. 206)

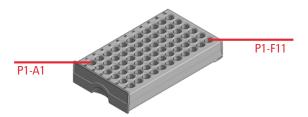

Figure 14 Numbering of drawer position (left-hand Drawer for 66 x 2 mL Vials)

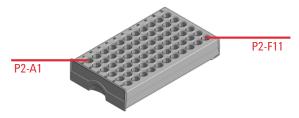

Figure 15 Numbering of drawer position (right-hand Drawer for 66 x 2 mL Vials)

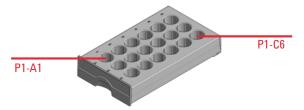

Figure 16 Numbering of drawer position (left-hand Drawer for 18 x 6 mL Vials)

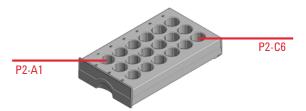

Figure 17 Numbering of drawer position (right-hand Drawer for 18 x 6 mL Vials)

Vial Drawers and Trays

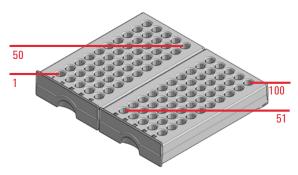

Figure 18 Numbering of drawer position (Drawer for 50 x 2 mL Vials Classic)

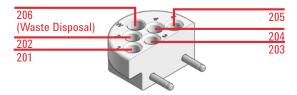

Figure 19 Numbering of tray position (External tray)

# **Exchange Drawers**

| NOTE | Do not operate the sampler without drawers installed.                                                                       |
|------|----------------------------------------------------------------------------------------------------|
| NOTE | Install all drawers for best cooling performance.                                                                           |
| NOTE | Do not mix standard and classic drawers.  Install classic drawer 1-50 to the left, classic drawer 51-100 to the right side. |

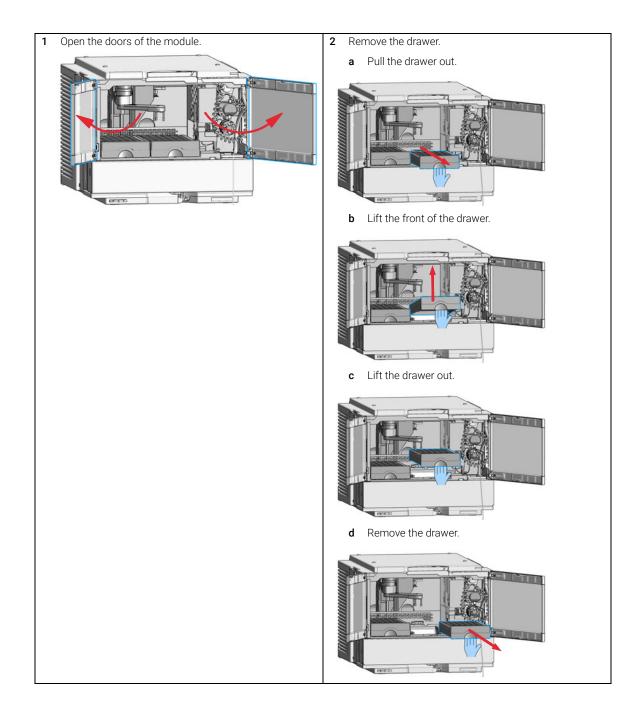

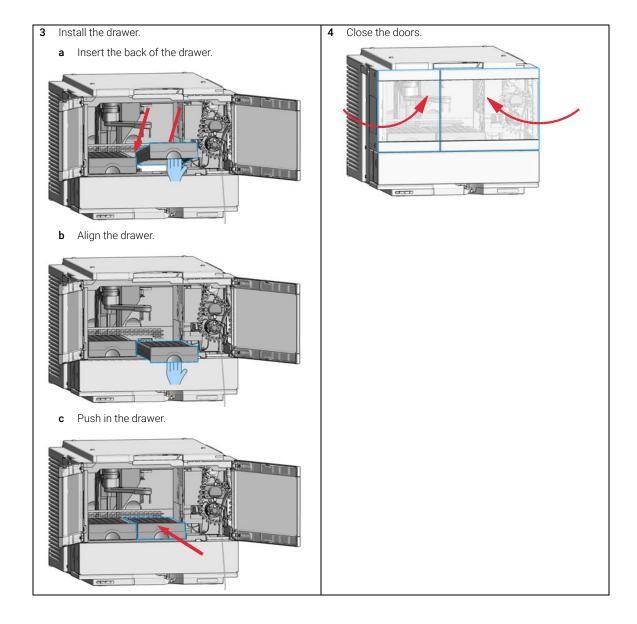

# Insert a Vial Into the Sampler

NOTE

Attempting to insert a new vial into the sampler while the gripper arm is moving might lead to aborting the ongoing analysis.

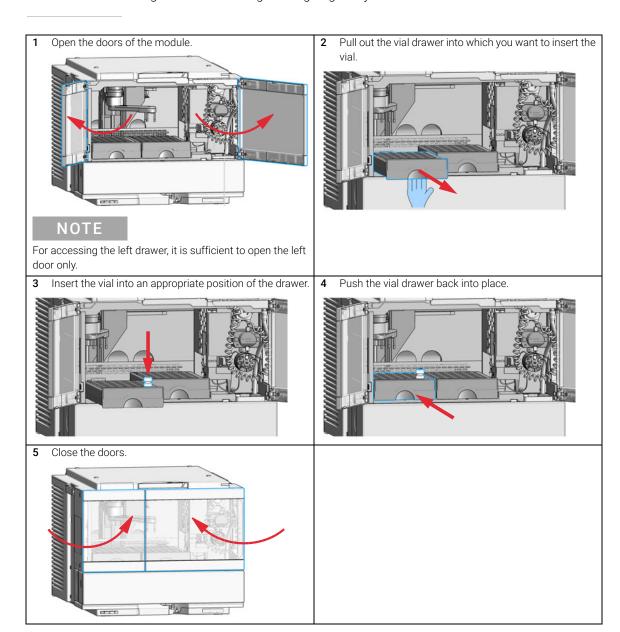

**Vial Drawers and Trays** 

# **Install the External Tray**

Tools required Description

Flathead screwdriver

Parts required p/n Description

G7129-60000 External Tray for 5 x 2 mL Vials

G1313-27302 Disposal tube

Preparations

Finish any pending acquisition job.

• Open the doors of the sampler.

NOTE

Keep foam and plastic cover in a safe place.

For best temperature performance, and if the external tray is not in use, it is best to cover the opening for the external tray with the original parts.

- Remove the foam and the plastic cover.
  - a Lift the front part of the foam with a flathead screw driver.

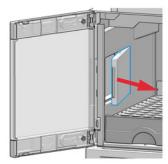

**b** Remove the foam.

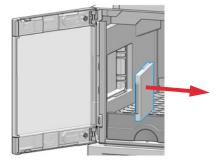

c Push out the plastic cover.

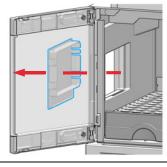

- 2 Install the external tray and the disposal tube.
  - a Mount the external tray in the mounting holes on the left side of the sampler and ensure that it is pushed in all the way.

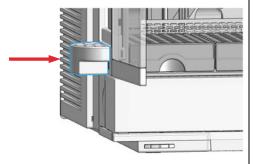

**b** Install the disposal tube.

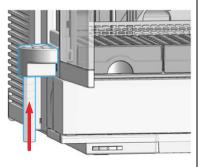

Vial Drawers and Trays

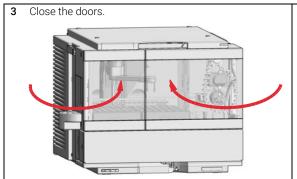

4 Configure the External Tray in the online view of the Chromatographic Data System: right-click on the sampler dashboard and select Modify >External Tray. In the dialog, select the External Tray installed check box.

# Compatible Vials and Caps for the 2 mL Vial Drawers

#### **List of Compatible Vials and Caps**

For reliable operation vials used with the autosampler must not have tapered shoulders or caps that are wider than the body of the vial. The vials in "Crimp Top Vials" on page 67, "Snap Top Vials" on page 68 and "Screw Top Vials" on page 68 and caps in "Crimp Caps" on page 69, "Snap Caps" on page 69 and "Screw Caps" on page 69 (shown with their Part numbers) have been successfully tested using a minimum of 15,000 injections with the autosampler.

#### **Crimp Top Vials**

| p/n         | Description                                                             |
|-------------|-------------------------------------------------------------------------|
| 5181-3375   | Crimp Top Vial, 2 mL, clear glass, 100/Pack                             |
| 5183-4491   | Crimp Top Vial, 2 mL, clear glass, 1000/Pack                            |
| 5182-0543   | Crimp Top Vial, 2 mL, clear glass, write-on spot, 100/Pack              |
| 5183-4492   | Crimp Top Vial, 2 mL, clear glass, write-on spot, 1000/Pack             |
| 5183-4494   | Crimp Top Vial, 2 mL, clear glass, write-on spot, 100/Pack (silanized)  |
| 5181-3376   | Crimp Top Vial, 2 mL, amber glass, write-on spot, 100/Pack              |
| 5183-4493   | Crimp Top Vial, 2 mL, amber glass, write-on spot, 1000/Pack             |
| 5183-4495   | Crimp Top Vial, 2 mL, amber glass, write-on spot, 100/Pack (silanized)  |
| 5182-0567   | Crimp Top Vial, 1 mL, polypropylene, wide opening, 100/Pack             |
| 5183-4496   | Crimp Top Vial, 1 mL, polypropylene, wide opening, 100/Pack (silanized) |
| 9301-0978 📃 | Crimp top vial, 250 $\mu$ L, polypropylene, wide opening, 1000/Pack     |

## **Snap Top Vials**

| p/n         | Description                                                           |
|-------------|-----------------------------------------------------------------------|
| 5182-0544 📃 | Snap Top Vial, 2 mL, clear glass, 100/pk                              |
| 5183-4504   | Snap Top Vial, 2 mL, clear glass, 1000/Pack                           |
| 5183-4507   | Snap Top Vial, 2 mL, clear glass, 100/Pack (silanized)                |
| 5182-0546   | Snap Top Vial, 2 mL, clear glass, write-on spot, 100/Pack             |
| 5183-4505   | Snap Top Vial, 2 mL, clear glass, write-on spot, 1000/Pack            |
| 5183-4508   | Snap Top Vial, 2 mL, clear glass, write-on spot, 100/Pack (silanized) |
| 5182-0545   | Snap Top Vial, 2 mL, amber glass, write-on spot, 100/Pack             |
| 5183-4506   | Snap Top Vial, 2 mL, amber glass, write-on spot, 1000/Pack            |
| 5183-4509   | Snap Top Vial, 2 mL, amber glass, write-on spot, 100/Pack (silanized) |

## **Screw Top Vials**

| p/n       | Description                                                            |
|-----------|------------------------------------------------------------------------|
| 5182-0714 | Screw Cap Vials, 2 mL, clear glass, 100/Pack                           |
| 5183-2067 | Screw Top Vial, 2 mL, clear glass, 1000/Pack                           |
| 5183-2070 | Screw Top Vial, 2 mL, clear glass, 100/Pack (silanized)                |
| 5182-0715 | Screw Top Vial, 2 mL, clear glass, write-on spot, 100/Pack             |
| 5183-2068 | Screw Top Vial, 2 mL, clear glass, write-on spot, 1000/Pack            |
| 5183-2071 | Screw Top Vial, 2 mL, clear glass, write-on spot, 100/Pack (silanized) |
| 5182-0716 | Screw Cap Vial, 2 mL, amber glass, write-on spot, 100/Pack             |
| 5183-2069 | Screw Top Vial, 2 mL, amber glass, write-on spot, 1000/Pack            |
| 5183-2072 | Screw Top Vial, 2 mL, amber glass, write-on spot, 100/Pack (silanized) |

## **Crimp Caps**

| p/n         | Description                                                           |
|-------------|-----------------------------------------------------------------------|
| 5181-1210 💻 | Crimp Cap, silver aluminum, septum (clear PTFE/red rubber), 100/Pack  |
| 5183-4498   | Crimp Cap, silver aluminum, septum (clear PTFE/red rubber), 1000/Pack |
| 5181-1215   | Crimp Cap, blue aluminum, septum (clear PTFE/red rubber), 100/Pack    |
| 5181-1216   | Crimp Cap, green aluminum, septum (clear PTFE/red rubber), 100/Pack   |
| 5181-1217   | Crimp Cap, red aluminum, septum (clear PTFE/red rubber), 100/Pack     |

## **Snap Caps**

| p/n       | Description                                                             |
|-----------|-------------------------------------------------------------------------|
| 5182-0550 | Snap Cap, clear polypropylene, septum (clear PTFE/red rubber), 100/Pack |
| 5182-3458 | Snap Cap, blue polypropylene, septum (clear PTFE/red rubber), 100/Pack  |
| 5182-3457 | Snap Cap, green polypropylene, septum (clear PTFE/red rubber), 100/Pack |
| 5182-3459 | Snap Cap, red polypropylene, septum (clear PTFE/red rubber), 100/Pack   |

## **Screw Caps**

| p/n       | Description                                                              |
|-----------|--------------------------------------------------------------------------|
| 5182-0717 | Screw Cap, blue polypropylene, septum (clear PTFE/red rubber), 100/Pack  |
| 5182-0718 | Screw Cap, green polypropylene, septum (clear PTFE/red rubber), 100/Pack |
| 5182-0719 | Screw Cap, red polypropylene, septum (clear PTFE/red rubber), 100/Pack   |
| 5182-0720 | Screw Cap, blue polypropylene, septum (clear PTFE/silicone), 100/Pack    |
| 5182-0721 | Screw Cap, green polypropylene, septum (clear PTFE/silicone), 100/Pack   |
| 5182-0722 | Screw Cap, red polypropylene, septum (clear PTFE/silicone), 100/Pack     |

# Compatible Vials and Caps for the 6 mL Vial Drawer

NOTE

For reliable operation of the sampler, the combined height of the vial and cap should never exceed 40 mm.

#### **Screw Top Vials and Caps**

| p/n         | Description                                                |
|-------------|------------------------------------------------------------|
| 9301-1377   | Screw Top Vial, 6 mL, clear glass, flat bottom, 100/Pack   |
| 5188-5369   | Screw Top Vial, 5 mL, clear glass, high recovery, 100/Pack |
| 9301-1379 📃 | Screw Cap, 16 mm, w/o septum, for 6 mL vials, 100/Pack     |
| 9301-1378   | Septum, PTFE/silicone, for 16 mm caps, 100/Pack            |
| 5188-2758   | Septum, preslit, PTFE/silicone, for 16 mm caps, 100/Pack   |

#### **Crimp Top Vials and Caps**

| p/n       | Description                                                  |
|-----------|--------------------------------------------------------------|
| 9301-1419 | Crimp Top Vial, 6 mL, clear glass, flat bottom, 100/Pack     |
| 9301-1425 | Crimp Cap, silver aluminum, septum (PTFE/silicone), 100/Pack |

# Install the Optional Integrated Column Compartment

## **Unpacking the Unit**

#### **Damaged Packaging**

Damaged Packaging

If the delivery packaging shows signs of external damage, please call your Agilent Technologies sales and service office immediately. Inform your service representative that the instrument may have been damaged during shipment.

#### CAUTION

"Defective on arrival" problems

If there are signs of damage, please do not attempt to install the module. Inspection by Agilent is required to evaluate if the instrument is in good condition or damaged.

- ✓ Notify your Agilent sales and service office about the damage.
- An Agilent service representative will inspect the instrument at your site and initiate appropriate actions.

Condensation

### CAUTION

Condensation within the module

Condensation can damage the system electronics.

- Do not store, ship or use your module under conditions where temperature fluctuations could cause condensation within the module.
- If your module was shipped in cold weather, leave it in its box and allow it to warm slowly to room temperature to avoid condensation.

Install the Optional Integrated Column Compartment

### **Delivery Checklist**

Ensure all parts and materials have been delivered with your module. The delivery checklist is shown below. For parts identification please check the illustrated parts breakdown in "Integrated Column Compartment" on page 291. Please report any missing or damaged parts to your local Agilent Technologies sales and service office.

Table 13 Delivery checklist for the Integrated Column Compartment (ICC)

| Description                                                | Quantity |
|------------------------------------------------------------|----------|
| Integrated Column Compartment (G7130-60030 or G7130-60060) | 1        |
| Accessory Kit for ICC                                      | 1        |

| Tools required | p/n       | Description |
|----------------|-----------|-------------|
|                | 0740 0540 |             |

| Parts required | # | p/n         | Description                                                                         |
|----------------|---|-------------|-------------------------------------------------------------------------------------|
|                | 1 | G7130-60030 | Integrated Column Compartment, 3 µL Heater                                          |
| OR             | 1 | G7130-60060 | Integrated Column Compartment, 6 µL Heater                                          |
|                | 1 |             | Accessory Kit for ICC (provided with the ICC, includes capillaries and column holde |

clips)

For more information on recommended capillary types, see "Capillary Connections" on page 280.

#### **Preparations**

- · Finish any pending acquisition job.
- Stop the flow at the pump and remove the solvent lines from the eluent bottles to avoid spilling solvent.
- Close the shutoff valves at the pump if available.
- Switch off the sampler and disconnect it from the power supply.
- Open the doors of the sampler.

## WARNING

Fire or explosion due to missing leak drainage

Solvents may run into the module if column shelf or Integrated Column Compartment are not installed.

✓ Install either column shelf or Integrated Column Compartment before starting the module.

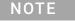

Plug the ports that are not in use with a blank nut to prevent dust from entering the ICC.

- Remove the column shelf.
  - Press in the release buttons on the left and right side.

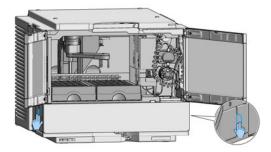

**b** Pull out the column shelf.

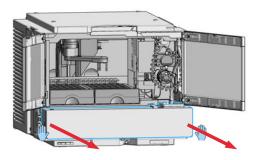

The column shelf is removed.

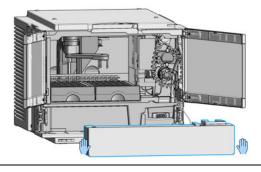

- 2 Install the Integrated Column Compartment.
  - **a** Push in the Integrated Column Compartment.

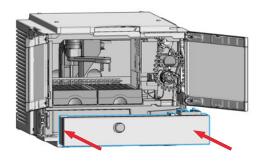

**b** Ensure that the release buttons are clicked back in their original position.

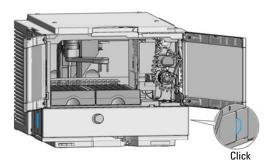

The Integrated Column Compartment is installed.

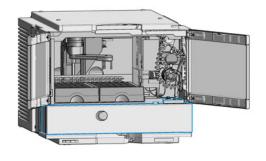

**3** Push the latch of the Integrated Column Compartment to the left.

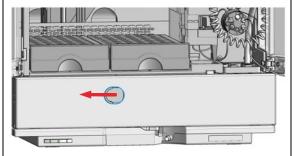

4 Open the flap door.

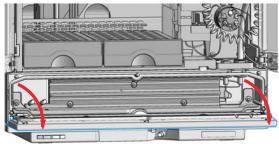

5 Connect the injector valve (port 6) of the Vialsampler to the inlet port of the ICC heat exchanger with a suitable capillary (see "Capillary Connections" on page 280 for recommendations).

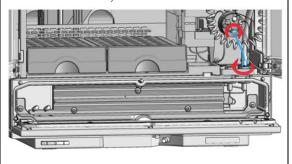

6 Connect a suitable capillary to the respective outlet port of the ICC heat exchanger (see "Capillary Connections" on page 280 for recommendations).

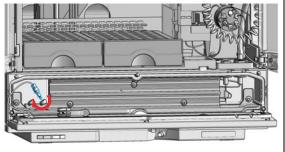

7 Tighten the capillary fitting to make the connection pressure tight.

#### NOTE

Do not overtighten the fitting (maximum torque 2.5 Nm).

## NOTE

The use of capillaries with SL or SX fittings are recommended for a better handling.

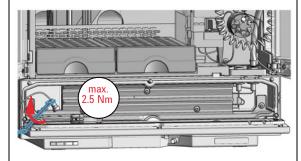

8 Mount the column holders on the heat exchanger.

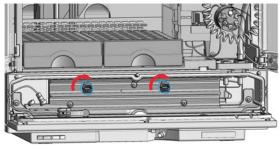

- 9 Connect the column to the free end of the capillary coming from the ICC heat exchanger. For best performance, use capillaries with the InfinityLab Quick Connect Fitting.
  - a Turn the column onto the Quick Connect Fitting until the first resistance is observed.

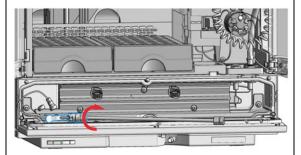

**b** Close the lever to establish a pressure tight connection.

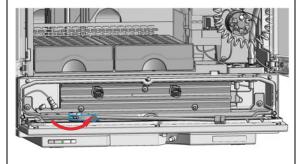

- 10 Connect a suitable capillary to the outlet port of the column. For best performance, use capillaries with the InfinityLab Quick Turn Fitting.
  - a Connect the capillary with the Quick Connect Fitting and tighten it until finger-tightness.

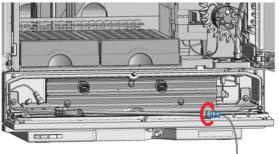

The fitting should be pressure tight up to 600 bar.

**b** If needed, tighten the fitting further with the help of two suitable wrenches.

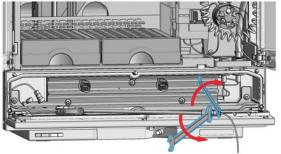

11 Mount the column in the column holder clip(s).

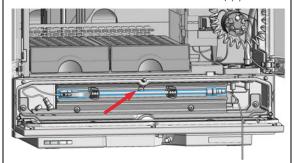

12 Route the capillary coming from the column through the opening between the flap door and the ICC body towards the detector module.

#### NOTE

Alternatively, the capillary can also be routed through the incisions at the right side of the ICC dedicated for this purpose.

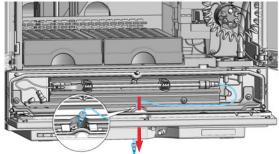

13 Close the flap door until the latch is locked.

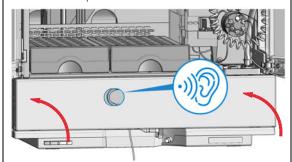

14 Close the doors.

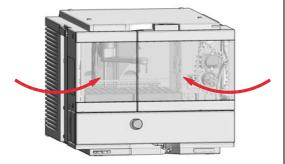

#### Next Steps:

- 15 Turn on the sampler and the pump.
- 16 Reconfigure the instrument setup in the CDS.

## Install a Column in the ICC

Tools required p/n Description

8710-0510 Open-end wrench 1/4 — 5/16 inch

Parts required p/n Description

Column (up to 30 cm length)

G7116-68003 Column Holder Lamella, 2/pk

For more information on recommended capillary types, refer to "Capillary Connections" on page 280.

Preparations

- Switch off the pump
- Switch off the sampler
- Open the doors of the sampler

NOTE

A maximum of two columns can be installed.

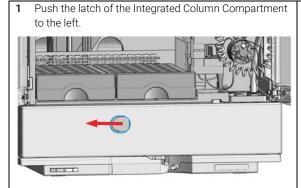

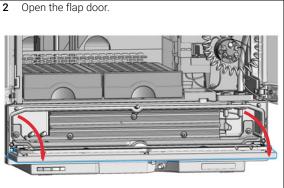

3 Connect the injector valve (port 6) of the Vialsampler to the inlet port of the ICC heat exchanger with a suitable capillary (see "Capillary Connections" on page 280 for recommendations).

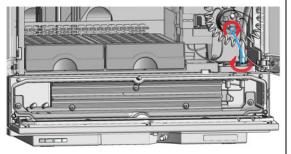

4 Connect a suitable capillary to the respective outlet port of the ICC heat exchanger (see "Capillary Connections" on page 280 for recommendations).

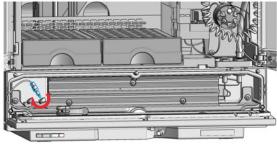

5 Tighten the capillary fitting to make the connection pressure tight.

## NOTE

Do not overtighten the fitting (maximum torque 2.5 Nm).

## NOTE

The use of capillaries with SL or SX fittings are recommended for a better handling.

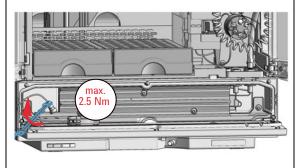

6 Mount the column holders on the heat exchanger.

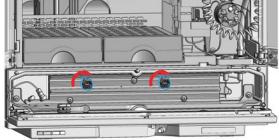

- 7 Connect the column to the free end of the capillary coming from the ICC heat exchanger. For best performance, use capillaries with the InfinityLab Quick Connect Fitting.
  - **a** Turn the column onto the Quick Connect Fitting until the first resistance is observed.

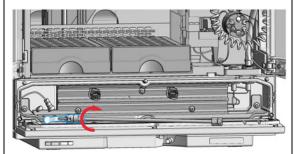

**b** Close the lever to establish a pressure tight connection.

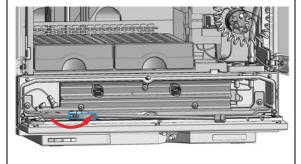

- 8 Connect a suitable capillary to the outlet port of the column. For best performance, use capillaries with the InfinityLab Quick Turn Fitting.
  - **a** Connect the capillary with the Quick Connect Fitting and tighten it until finger-tightness.

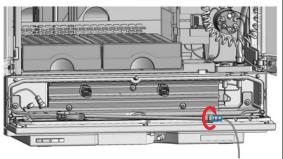

The fitting should be pressure tight up to 600 bar.

**b** If needed, tighten the fitting further with the help of two suitable wrenches.

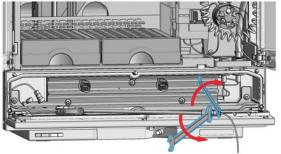

9 Mount the column in the column holder clip(s).

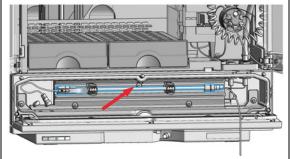

10 Route the capillary coming from the column through the opening between the flap door and the ICC body towards the detector module.

#### NOTE

Alternatively, the capillary can also be routed through the incisions at the right side of the ICC dedicated for this purpose.

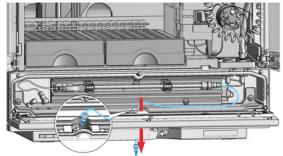

11 Close the flap door until the latch is locked.

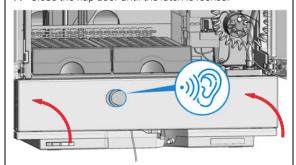

12 Close the doors.

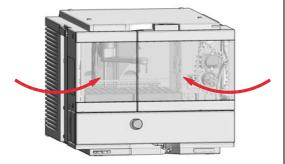

#### Next Steps:

- 13 If applicable, connect the column identification tag to the tag reader (see "Connect a Column Identification Tag to the Tag Reader" on page 91).
- 14 Configure the connected column in the CDS (see "Column Assignment" on page 98).

# Remove a Column from the ICC

Tools required p/n Description

8710-0510 Open-end wrench 1/4 — 5/16 inch

Preparations

- Switch off the pump
- · Switch off the sampler
- Open the doors of the sampler

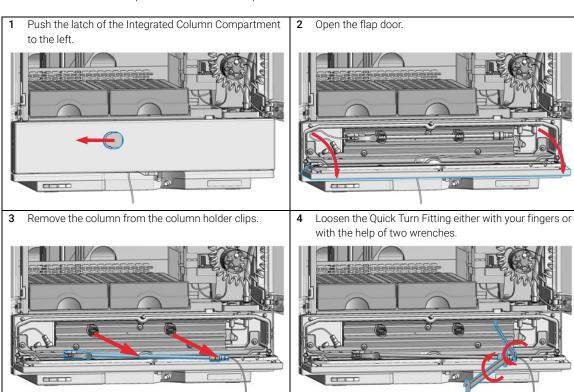

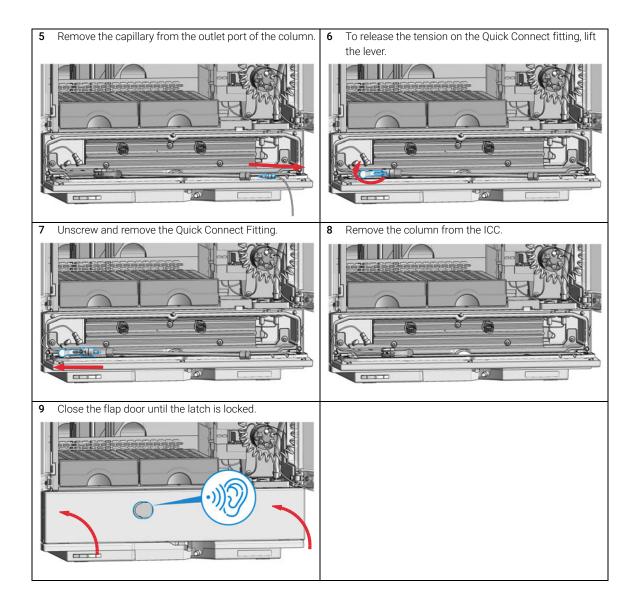

## Install the Column Shelf

Tools required p/n Description

> 8710-0510 🔳 Open-end wrench 1/4 - 5/16 inch

Parts required Description p/n

> G7129-60023 💷 Column Shelf

#### **Preparations**

- Finish any pending acquisition job.
- Stop the flow at the pump and remove the solvent lines from the eluent bottles to avoid spilling solvent.
- Close the shutoff valves at the pump if available.
- Switch off the sampler and disconnect it from the power supply.
- Open the doors of the sampler.

#### WARNING

Fire or explosion due to missing leak drainage

Solvents may run into the module if column shelf or Integrated Column Compartment are not installed.

✓ Install either column shelf or Integrated Column Compartment before starting the module.

NOTE

When storing the ICC, plug the ports with a blank nut to prevent dust from entering the heat exchanger capillaries.

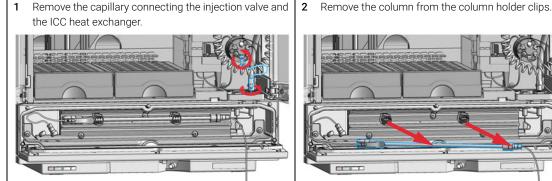

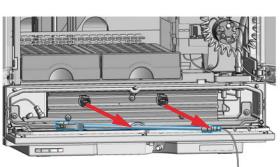

3 Loosen the Quick Turn Fitting either with your fingers or with the help of two wrenches.

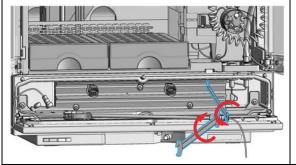

4 Remove the capillary from the outlet port of the column.

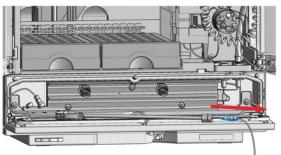

5 To release the tension on the Quick Connect fitting, lift the lever.

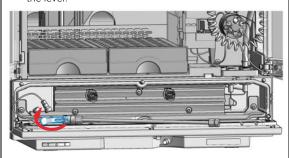

6 Unscrew and remove the Quick Connect Fitting.

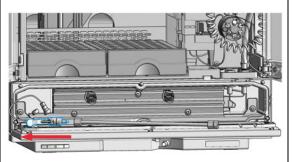

7 Remove the column from the ICC.

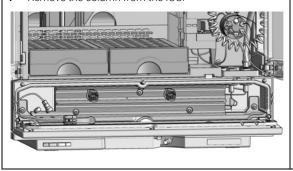

8 Close the flap door until the latch is locked.

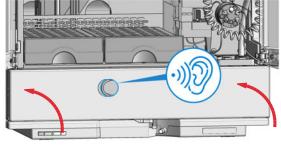

- **9** Remove the Integrated Column Compartment.
  - **a** Press the release buttons on the left and right side.

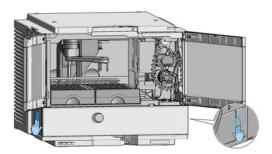

**b** Pull out the Integrated Column Compartment.

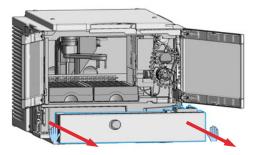

The Integrated Column Comparment is removed.

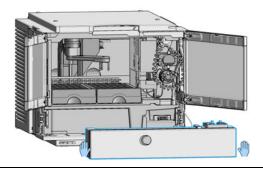

- 10 Install the column shelf
  - a Push in the column shelf.

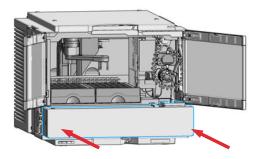

**b** Ensure that the release buttons are clicked back in their original position.

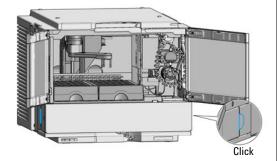

The column shelf is installed.

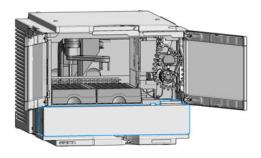

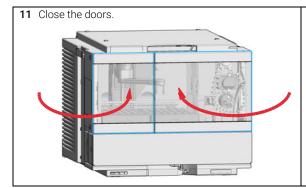

#### Next Steps:

- **12** Turn on the sampler and the pump.
- **13** Reconfigure the instrument setup in the CDS.

# Install the Column ID Upgrade Kit

| Parts required | # | p/n            | Description                                                                                                    |
|----------------|---|----------------|----------------------------------------------------------------------------------------------------|
|                | 1 | G4751A <u></u> | Column ID Upgrade Kit for the Integrated Column Compartment (includes the tag reader, 2 column identification tags and a technical note) |
| OR             | 1 | 5067-6153 📃    | Column ID Tag Reader                                                                                                    |
|                | 1 | 5067-5917      | InfinityLab Column Identification Tag                                                                                                    |

#### Preparations

- Power off the instrument.
- Install the Integrated Column Compartment (see "Install the Integrated Column Compartment" on page 73).

## NOTE

To use the G4751A Column ID Upgrade Kit, the Agilent Integrated Column Compartment must be installed in the Vialsampler.

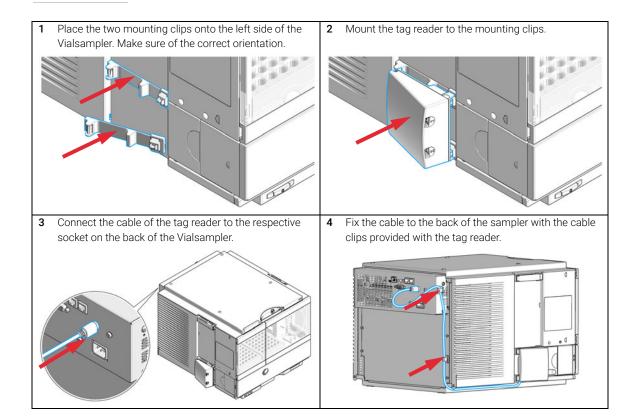

## 3 Using the Module

Install the Optional Integrated Column Compartment

#### Next Steps:

- **5** Power on the instrument.
- 6 Place a column with an identification tag in the ICC and plug the tag into the tag reader (see "Connect a Column Identification Tag to the Tag Reader" on page 91).

# Connect a Column Identification Tag to the Tag Reader

Tools required p/n Description

8710-0510  $\Box$  Open-end wrench 1/4 - 5/16 inch

Parts required p/n Description

5067-5917 InfinityLab Column Identification Tag

Column (up to 30 cm length)

Preparations • Install the Column ID Tag Reader (see "Install the Column ID Upgrade Kit" on page 89).

Remove the column if installed (see "Remove a Column from the ICC" on page 83).

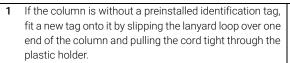

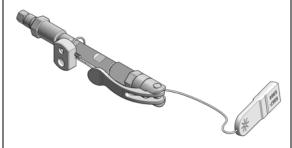

## NOTE

Once the lanyard is fixed, the tag can no longer be removed from the column.

Install the column in the ICC (see "Install a Column in the ICC" on page 79).

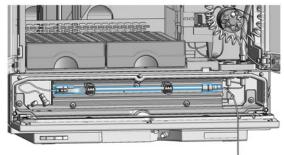

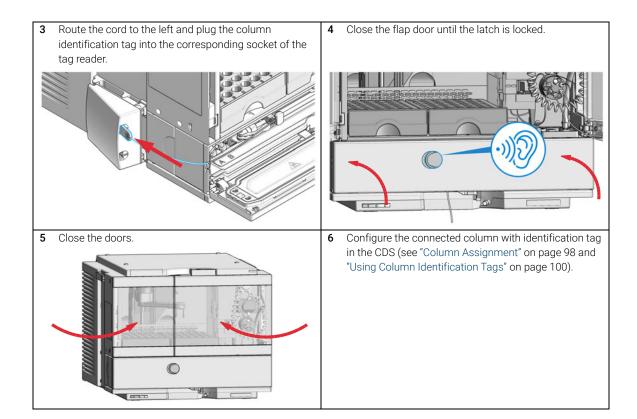

The following section describes how to operate the Agilent Integrated Column Compartment.

## **Dashboard**

When the Integrated Column Compartment (ICC) is installed in a Vialsampler and configured in the chromatography data system (CDS), a new tile appears on the dashboard, comprising a standalone graphical user interface (GUI) for the ICC.

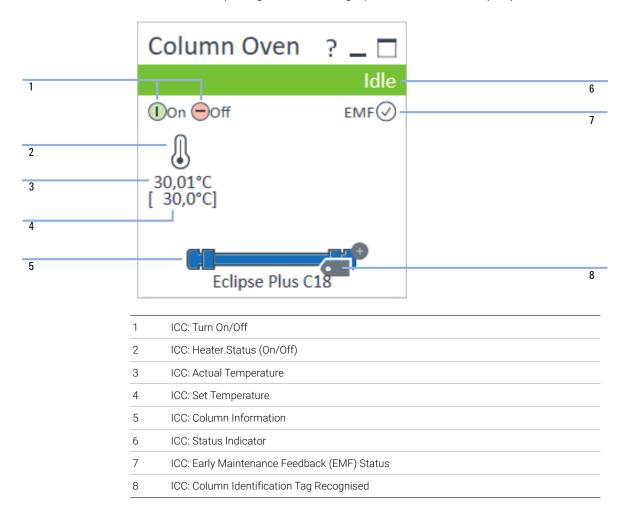

## **Control Interface**

Right-clicking on the sampler GUI opens the control interface, where control and method parameters can be edited, column assignment modified, and special commands executed.

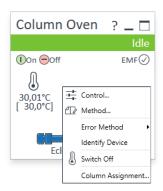

#### **Control**

The **Control** dialog box enables the user to change some control-specific settings for the ICC:

- Thermostat:
  - **On**: The ICC turns on and the system starts to regulate the temperature of the column oven towards the setpoint.
  - Off: The ICC turns off.
- At Power On:
  - Turn on thermostat: The ICC turns on automatically upon powering on the sampler.
- Automatic Turn On:
  - Turn on at: The ICC turns on automatically at the specified time and date.

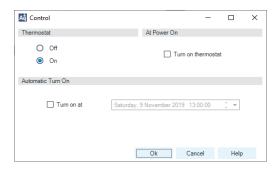

## **Method Parameters**

The **Method** dialog box enables the user to change the method parameters relevant for the ICC:

#### Temperature:

- **Not Controlled**: The temperature of the column oven stays uncontrolled.
- At specified temperature (**°C**): The temperature of the column oven is regulated to stay at the setpoint temperature specified.

#### NOTE

Valid inputs are 10 to 80 °C in increments of 0.1 °C.

- **Unchanged**: The temperature setting stays unchanged, meaning that the setting currently stored in the system is used by the method.
- Valve Position/Column: This section provides information about the location of the column that is being used for the given method.
  - **Enforce column for run**: Marking this checkbox restricts the execution of the method to a specific column type, identified by its product number.

#### Stoptime:

- As Pump/Injector: The ICC uses the same stoptime setting as specified for the pump or the sampler.
- After specified time (min): The stop time defines a time limit for the analysis, after which all method parameters are reset to initial values.

#### Posttime:

- Off: No post-run period is applied.
- For specified time (min): After the analysis, the system stays in the
  post-run state for the specified time. Using a post-time period can be
  beneficial when the column needs to be re-equilibrated before starting the
  next analysis (for example, gradient elutions).

#### NOTE

For **Stoptime** and **Posttime**, valid inputs are 0.01 to 99999 minutes in increments of 0.1 min.

#### Using the Module

3

**Using the Optional Integrated Column Compartment** 

- Enable Analysis:
  - **With any temperature**: The analysis starts regardless of the actual column oven temperature.
  - When temperature is within: The analysis starts only when the actual column oven temperature is within the specified range of the setpoint temperature.
- **Timetable**: This feature enables the user to use programmed changes to control the oven temperature during the course of the analysis.

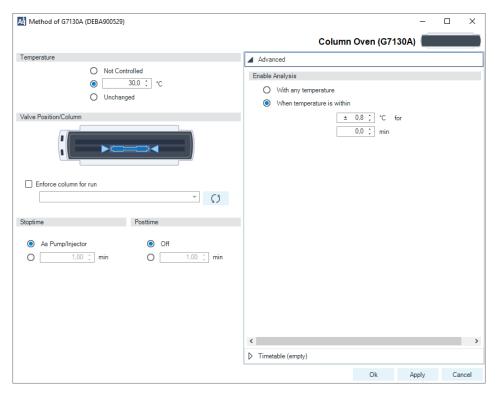

# **Online Signals**

In the **Online Signals** tab of the CDS, the actual temperature of the column oven can be configured and plotted together with the other instrument actuals. This enables the user to have a better overview of how the temperature changes over time.

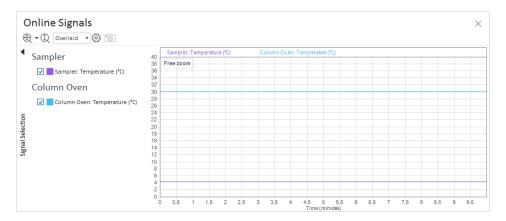

# **Column Assignment**

Clicking on **Column Assignment** in the control interface opens a dialog box, where the column information can be edited:

- Plumbing: The user can specify whether the column is located in the Upper or Lower position of the ICC heat exchanger, or indicate that no column is present in the ICC at all (None).
- **Visualization**: This section gives a visual representation of the column configuration in accordance with the information in the **Plumbing** section.
- Column Tag Information: This section holds information on the physical properties of the columns installed in the ICC and their usage (see "Column Tag Information Table" on page 99 for more information). The fields of the table can be edited and the information therein used for reporting purposes even if no column identification tags are present. This is often referred to as soft tagging. When the Column ID Upgrade Kit is installed and a column identification tag is present, the content of the table corresponds to the information stored on the tag. This is referred to as hard tagging.

NOTE

By default, the **Column Tag Information** table is truncated and only columns up to and including **Injections** are displayed. Clicking on >> in the top right corner displays the whole table.

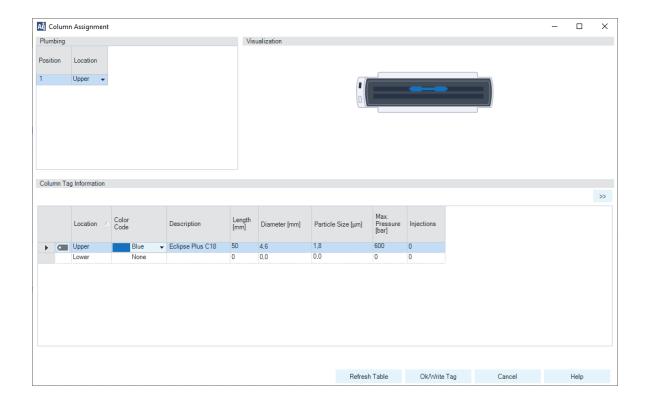

# **Column Tag Information Table**

The **Column Tag Information** table is part of the **Column Assignment** dialog box, which can be prompted by clicking on the corresponding button of the control interface.

# **Using Column Identification Tags**

The Agilent InfinityLab Column Identification Tag is designed to enable the automatical detection of the columns installed in the column thermostat and help the user to track the usage of the columns in the laboratory. The column identification tag contains information about not only the physical properties of the column but also about its usage. Two types of information are stored:

- Static fields contain information on the physical characteristics of the column such as the length, internal diameter and particle size. Typically, this information stays the same for the lifetime of the column.
- Dynamic fields contain information on the usage of the column, such as the
  number of injections and maximum measured temperature. The information
  stored in the dynamic fields will be automatically updated each time a new
  analysis is performed with the column. These fields are read-only from the
  perspective of the user, meaning that their content cannot be manually edited
  or erased.

#### NOTE

The information in the dynamic fields cannot be erased by any means.

For *pre-labeled* Agilent columns, the static fields are pre-populated with information and set to read-only for compliance reasons, except for the **Void Volume** and **Comment** fields. The *dynamic* fields are blank by default and will be automatically edited by the system upon using the column.

On the contrary, *custom* column identification tags enable the user to edit the content for all *static* fields, as long as the tag is not sealed. This can be beneficial when using non-Agilent columns. After entering all the necessary information, the custom tag can be sealed to prevent any further modification of the content in the static fields. The content of the *dynamic* fields cannot be manually edited or erased, not even for the *custom* tags.

#### NOTE

When the column identification tag is sealed, the static fields will become write-protected and only the dynamic fields will remain available for updating. The only exceptions from this are the *static* fields **Void Volume** and **Comment**.

There are two ways to edit the content of custom column identification tags:

- One way is to type in all the necessary information manually, using the Column Assignment tab of the control interface (see "Column Assignment" on page 98 for more information).
- The other one is to import the data from a database (an existing catalog or inventory, or the Agilent columns guide). This option is available only for the OpenLab CDS ChemStation (C.01.07 SR2 or higher).

#### NOTE

It may take up to several seconds for the column tag to be read and the tables to be updated.

When plugging a new tag into the tag reader, the content that is stored on it will be automatically imported into the **Edit Columns** tab (only for OpenLab CDS ChemStation, see "Using Column ID Tags with ChemStation" on page 101 for more information) and the **Column Assignment** tab of the control interface (see "Column Assignment" on page 98 for more information).

#### Using Column ID Tags with ChemStation

1 In the **Method and Run Control** view of the Agilent OpenLAB CDS ChemStation Edition, select **Columns** from the **Instrument** menu.

The **Edit Columns** dialog box is displayed.

If the **Edit Columns** table is empty, go straight to Step 3.

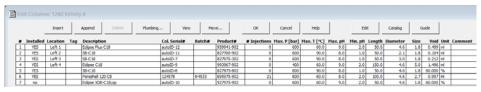

Figure 20 The ChemStation Edit Columns table

2 Select a line in the table that contains column information as close as possible to the column you are adding. The selected line acts as a template for the new column.

## NOTE

Column catalogs are available only in OpenLab CDS ChemStation Edition C.01.07 SR2 and above with drivers A.02.14 and above. Click the **Catalog** button to display a dialog box that allows you to choose how to load the catalog into the table.

- 3 Click the **Insert** button to insert a line above the currently selected line, or the **Append** button to add a line to the end of the table.
  - The new line contains a copy of the information in the template line.
- 4 Click the Edit button to display a dialog box that allows you to edit the column-specific information such as Serial Number, Batch Number and Description.
- 5 Add or edit the other column-specific information (for example, maximum pressure, maximum temperature, length, diameter, particle size) in the **Edit Columns** table.
- **6** If the column is installed and will be used in the Multicolumn Thermostat, select **YES** in the **Installed** column.
- 7 Click the **Plumbing** button.

The **Column Assignment** dialog box is displayed.

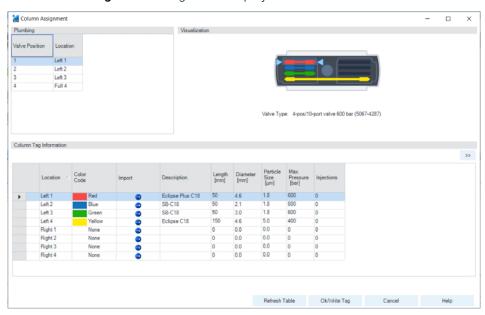

Figure 21 Column Assignment dialog box

The **Column Assignment** dialog box allows you to specify and review detailed information about the columns attached to each position in the column compartment. The information in the **Column Assignment** dialog box is in three sections:

- 1 The **Plumbing** section contains a table where you can specify the plumbing assignment for each valve position.
- **2** The **Visualization** section gives a visual representation of the Multicolumn Thermostat configuration.
- 3 The Column Tag Information table shows the information stored on the column tag(s) of the installed column(s). For more details, see "The Column Tag Information Table" on page 109.
- 8 Click on the Import column of an empty line in the Column Tag Information table.

The list of columns from the ChemStation's **Edit Columns** table is displayed.

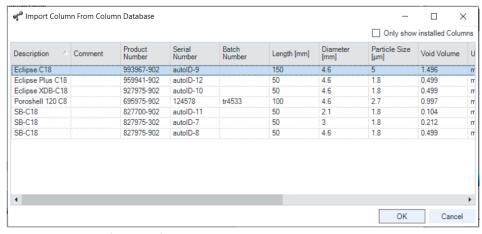

Figure 22 The list of columns from the ChemStation's Edit Columns table

To reduce the list to only those columns that are marked as **Installed**, mark the **Only show installed Columns** check box.

9 Select the column information to import from the list of columns and click **OK**. The column information is imported into the **Column Tag Information** table.

#### NOTE

It may take several seconds before the information appears in the **Column Tag Information** table

#### NOTE

The characters semicolon (;), single quote (") and double quote (") are invalid for the **Column Tag Information** table. If these characters are used in any field of the table, an error is displayed, and **OK/Write Tag** button is disabled. You must delete all invalid characters before you can write the data to the tag.

The **Description** and **Comment** fields are limited to 32 characters in the **Column Tag Information** table.

#### NOTE

At this stage, you can assign a color to the column using the drop-down list in the **Color Code** column; this information is displayed in the **Visualization** panel, but is not written to the tag.

- **10** Click the >> button at the top right of the **Column Tag Information** table to show the hidden table columns. Use the horizontal scroll bar to access the columns at the right of the table.
- **11** If all the information for the column is correct, click the **Ok/Write Tag** button to write the information to the column ID tag.
  - The information in the ChemStation's **Edit Columns** table is also updated.
- **12** You can edit the information on the column ID tag using the ChemStation **Edit Columns** table. When you have finished editing the information, repeat steps 7 to 9 to update the information in the tag.
- 13 When you are sure that you will not make any more changes to the information in the tag, you can irrevocably seal the tag to set all static fields to read-only. Right-click in the appropriate line in the Column Tag Information table and select Seal Column Tag from the context menu.

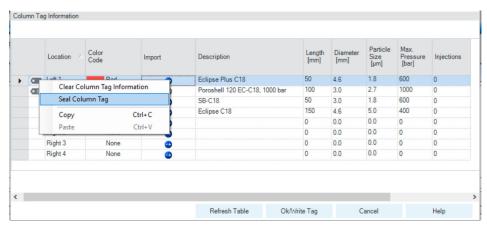

Figure 23 The Column Tag Information table context menu

NOTE

Once a column ID tag has been sealed, the static fields cannot be edited.

Until the column ID tag has been sealed, you can delete all information in static fields on the tag using the **Clear Column Tag Information** command from the context menu.

The sealed column is shown in the **Column Tag Information** table with the con at the beginning of the row. In the **Edit Columns** table of the ChemStation, it is shown with **Sealed** in the **Tag** column.

The **Plumbing** button of the ChemStation **Edit Columns** table displays the **Column Assignment** dialog box. It can also be displayed by selecting **Column Assignment** from the context menu of the column compartment Dashboard panel in the ChemStation's **Method and Control** view.

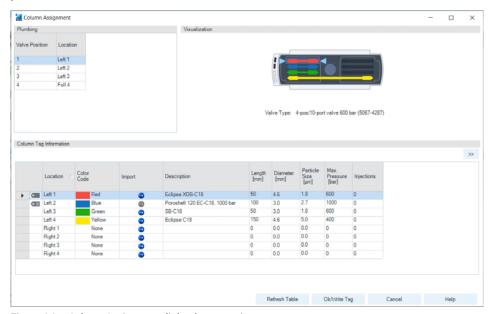

Figure 24 Column Assignment dialog box overview

The **Column Assignment** dialog box has three sections that give you information about the column:

 The **Plumbing** section shows the valve connections to the positions in the column compartment.

NOTE

Make the connections to give the shortest distances between the valve ports and the columns, and use a logical order (left column 1 to port 1-1', left column 2 to port 2-2' and so on). Avoid leaving unused ports between used ones.

- The Visualization section gives a visual representation of the configuration of the columns in the column compartment; the columns are color coded.
  - Place the mouse cursor over a column to display a tooltip of the column information from the column ID tag.
  - Click a column to highlight the column information in the Column Tag Information table.
- The **Column Tag Information** shows the information in the column ID tags for all columns in the configuration, including their location in the column compartment and their color codes.

The column compartment panel of the Dashboard in the ChemStation's **Method and Control** view also allows you a quick view of the column ID tag information

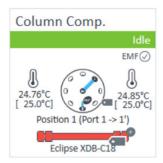

Figure 25 The dashboard panel of the column compartment

Place the mouse cursor over the column ID tag icon ( ); the tooltip shows the information currently stored on the column ID tag.

The column ID tag icon changes according to its state as described in "The Column Tag Information Table" on page 109.

#### **Availability of Column Information**

The ChemStation Columns Table

The **Edit Columns** dialog box, which you access using the **Columns** command of the **Instrument** menu in **Method and Run Control** view, shows the detailed information about the columns attached to each position in the device. The table contains all the column-specific information stored in the column ID tags (see "Column Tag Information" on page 110) plus the following possible additional columns:

**YES** when the column is installed in a device.

no when the column is not installed in a device.

**Location** Shows the location in the device to which the plumbing of the valve

position leads.

**Dev. Serial#** Present only for a valve thermostat cluster.

Shows the serial number of the device that contains the column.

Tag Shows if the column has column ID tag (Used), if it sealed (Sealed)

or the column has no tag (empty).

The table includes not only the columns that are installed in the column thermostat device(s), but also the inventory of other available columns, for example, columns that have been used in the past. The ChemStation also provides a catalog of column types, which you can load into the **Edit Columns** table to act as templates for other columns.

**Using the Optional Integrated Column Compartment** 

# The Column Tag Information Table

The **Column Assignment** dialog box, which you access using the **Column Assignment** command of the dashboard context menu, shows the detailed information about the columns attached to each position in the device. The dialog box includes the **Column Tag Information** table, which contains all the column-specific information stored on the column ID tags (see "Column Tag Information" on page 110) plus the following possible additional columns:

| Tag Status | Shows the status of the column ID tag:  • Empty: The position is empty or has a column without a column ID tag.                                                                                                    |
|------------|----------------------------------------------------------------------------------------------------|
|            | • Column with a column ID tag is installed at this position.                                                                                                    |
|            | <ul> <li>A column with a sealed column ID tag is installed at this<br/>position.</li> </ul>                                                                                                    |
|            | A column with a prelabeled column ID tag supplied by Agilent Technologies is installed at this position.                                                                                                    |
| Location   | Shows the location in the device to which the plumbing of the valve position leads.  For a valve thermostat cluster, the <b>Column Host</b> (the device where the column is installed) is also shown.                                                          |
| Color Code | Shows the color representing the column currently occupying the valve position.                                                                                                    |
| Import     | Present only when the CDS is an Agilent OpenLab CDS ChemStation Edition.  Click the cicon to display a dialog box listing all the columns entered in the ChemStation's <b>Edit Columns</b> table, from which you can select appropriate information to import. |

By default, only the **Column Tag Information** table columns up to and including the **Injection** column are displayed. Click the >> button at the top right of the table to show the full table.

Using the Optional Integrated Column Compartment

# Column Tag Information

The column ID tag contains the following information:

| Field                           | Description                                                                                                    | Туре    | Read/Write<br>permission<br>pre-labeled tag | Read/Write<br>permission<br>custom tag |
|---------------------------------|----------------------------------------------------------------------------------------------------|---------|---------------------------------------------|----------------------------------------|
| Description                     | A description of the column.                                                                                    | Static  | Read                                        | Write                                  |
| Length                          | The length of the column in mm.                                                                                 | Static  | Read                                        | Write                                  |
| Diameter                        | The internal diameter of the column in mm.                                                                      | Static  | Read                                        | Write                                  |
| Particle Size                   | The particle size of the column packing material in µm.                                                         | Static  | Read                                        | Write                                  |
| Maximum Pressure                | The maximum pressure supported by the column.                                                                   | Static  | Read                                        | Write                                  |
| Number of Injections            | The number of injections that have been made on the column.                                                     | Dynamic | Read                                        | Read                                   |
| Product Number                  | The product number of the column.                                                                               | Static  | Read                                        | Write                                  |
| Maximum Measured<br>Temperature | The highest temperature (in °C) experienced by the column to date.                                              | Dynamic | Read                                        | Read                                   |
| Maximum<br>Temperature          | The safe maximum operating temperature of the column (in °C).                                                   | Static  | Read                                        | Write                                  |
| Minimum pH                      | The minimum pH supported by the column.                                                                         | Static  | Read                                        | Write                                  |
| Maximum pH                      | The maximum pH supported by the column.                                                                         | Static  | Read                                        | Write                                  |
| Void Volume (mL)                | The void volume of the column and fittings.                                                                     | Static  | Write                                       | Write                                  |
| First Injection                 | The date and time of the first injection onto the column.                                                       | Dynamic | Read                                        | Read                                   |
| Recent Injection                | The date and time of the most recent injection onto the column.                                                 | Dynamic | Read                                        | Read                                   |
| Manufacturing Date              | The date of manufacture of the column.                                                                          | Static  | Read                                        | Write                                  |
| Agilent Column                  | Whether or not the column was supplied by Agilent Technologies.                                                 | Static  | Read                                        | Write                                  |
| Serial Number                   | The serial number of the column.                                                                                | Static  | Read                                        | Write                                  |
| Batch Number                    | The batch number of the column.                                                                                 | Static  | Read                                        | Write                                  |
| Tag Sealed                      | Whether or not all static fields except <b>Comment</b> and <b>Void Volume</b> are set irrevocably to read-only. | Static  | Read                                        | Write                                  |
| Comment                         | A user-generated comment about the column.                                                                      | Static  | Write                                       | Write                                  |

# Unpacking the Unit

### **Damaged Packaging**

If the delivery packaging shows signs of external damage, please call your Agilent Technologies sales and service office immediately. Inform your service representative that the instrument may have been damaged during shipment.

# CAUTION

"Defective on arrival" problems

If there are signs of damage, please do not attempt to install the module. Inspection by Agilent is required to evaluate if the instrument is in good condition or damaged.

- ✓ Notify your Agilent sales and service office about the damage.
- ✓ An Agilent service representative will inspect the instrument at your site and initiate appropriate actions.

## **Delivery Checklist**

Ensure that all parts and materials have been delivered with your module. The delivery checklist is shown below. For parts identification, please check the illustrated parts breakdown in "Sample Thermostat Upgrade" on page 290. Please report any missing or damaged parts to your local Agilent Technologies sales and service office.

Table 14 Delivery checklist for the Sample Thermostat

| Description                         | Quantity |
|-------------------------------------|----------|
| Sample Thermostat (G7167-60201)     | 1        |
| Condensate Drainage Kit (5067-6208) | 1        |
| Declaration of Conformity           | 1        |
| Customer Letter                     | 1        |

NOTE

The Agilent Infinity II Sample Cooler is not available for trade sales anymore and has been replaced by the Agilent InfinityLab Sample Thermostat.

# Install the Sample Cooler/Sample Thermostat

| Tools required | p/n         | Description                                              |
|----------------|-------------|----------------------------------------------------------|
|                | 8710-0899 📃 | Screwdriver Pozidrive Shaft                              |
|                |             | (for the Sample Cooler)                                  |
|                | 5182-3466 📃 | Torx screwdriver T10                                     |
|                |             | (for the Sample Thermostat)                              |
| OR             | 5023-3089 📃 | Torx key set                                             |
|                |             | (part of the G7120-68708 InfinityLab LC Series Tool Kit) |

| Parts required | # | p/n           | Description             |
|----------------|---|---------------|-------------------------|
|                | 1 |               | Sampler                 |
|                | 1 | G7167-60005 📃 | Sample Cooler           |
| OR             | 1 | G7167-60101   | Sample Thermostat       |
| OR             | 1 | G7167-60201   | Sample Thermostat       |
|                | 1 |               | Power cord              |
|                | 1 | 5067-6208 📃   | Condensate Drainage Kit |

#### Preparations

- The hosting sampler is installed in the HPLC stack.
- If needed, update the firmware of the hosting sampler to ensure that it supports the type of thermostat you are about to install, see "Specifications of the Sample Thermostat" on page 47.

### NOTE

Visit https://www.agilent.com/ for a video tutorial on installing the Agilent InfinityLab Sample Thermostat. Find the video by the following options:

- Enter the link https://www.agilent.com/search/?Ntt=install-infinitylab-sample-thermostat.
- Alternatively, the video is available on the landing page of any compatible Agilent Infinity II autosampler under the section Videos.

# WARNING

### Flammable refrigerant

Formation of flammable gas-air mixtures inside the Sample Thermostat and laboratory.

- ✓ Keep open fire or sources of ignition away from the device.
- ✓ Ensure a room size of 4 m³ (1 m³ for every 8 g of R600a refrigerant inside of the Sample Thermostat).
- ✓ Ensure adequate ventilation: typical air exchange of 25 m<sup>3</sup>/h per m<sup>2</sup> of laboratory floor area.
- Keep all ventilation openings in the enclosure clear of obstructions. Do not block the openings on the circumference of the Sample Thermostat.

# WARNING

### Flammable refrigerant used

When handling, installing and operating the Sample Thermostat, care should be taken to avoid damage to the refrigerant tubing or any part of the Sample Thermostat.

# **CAUTION**

Routing of the condensation tubing

Proper routing of the condensation tubing is critical for correct condensate drainage.

✓ Do not place the sampler directly on the bench.

# **CAUTION**

Condensate inside the Sample Cooler/Sample Thermostat

Damage to the electronics of the module

- ✓ After installation of the Sample Cooler/Sample Thermostat, wait at least 30 min before switching on the module.
- Make sure there is no condensate inside the module.

# WARNING

In the event of a damage

- ✓ Keep open fire or sources of ignition away from the device.
- Ventilate the room for several minutes.
- ✓ Do not use the Sample Thermostat any more.

NOTE

If the Sample Cooler/Sample Thermostat is disconnected from the power supply, wait for at least five minutes before replugging and switching on the compressor again.

NOTE

Even under average humidity conditions, a significant amount of condensed water gathers every day. A suitable container must be provided and emptied regularly to avoid overflow.

NOTE

For best performance of the Sample Cooler/Sample Thermostat, all drawers must be installed in the sampler. For the Multisampler, use dummy drawers (G4267-60024) if no full hotel configuration is needed.

NOTE

For the Sample Cooler installation in a Vialsampler (G7129A, G7129B, G7129C) or Preparative Autosampler (G7157A) the serial number of the Sample Cooler must be DEBAT02001 or higher.

NOTE

Depending on the ambient conditions in the lab, the amount of condensate can vary from 200 mL to 2 L per day. Do not fill waste containers for the condensate to the top. Regularly empty the waste container.

NOTE

The setup with the condensate collector funnel is suitable for bench installations only. For installations on an InfinityLab Laboratory Instrument Bench, use the alternative installation described in the *Installation of the Infinity II Cooler/Thermostat Condensate Drainage Tubing Kit Technical Note*. Enter the link <a href="https://www.agilent.com/search/?Ntt=Installation-of-the-Infinity-II-Cooler/Thermostat-Condensate-Drainage-Tubing-Kit-Technical-Note">https://www.agilent.com/search/?Ntt=Installation-of-the-Infinity-II-Cooler/Thermostat-Condensate-Drainage-Tubing-Kit-Technical-Note</a> to locate the TechNote on <a href="https://www.agilent.com/">https://www.agilent.com/</a>.

1 Ensure that the power switch on the front of the module is OFF (switch stands out).

2 Disconnect the power cable from the sampler.

3 Loosen the four screws on the rear of the module.

4 Remove the sheet metal back cover of the sampler.

5 Slide the Sample Cooler/Sample Thermostat halfway into the sampler.

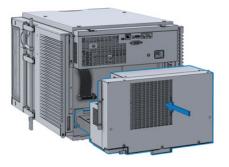

# WARNING

Module is partially energized when switched off, as long as the power cord is plugged in.

Repair work at the module can lead to personal injuries, e.g. shock hazard, when the cover is opened and the module is connected to power.

- Make sure that it is always possible to access the power plug.
- Do not use the Sample Cooler/Sample Thermostat if it is not operating correctly or has been damaged. Disconnect it from the power supply and call your local service center.
- Remove the power cable from the module before opening the cover.
- Do not connect the power cable to the module while the covers are removed.
- If the Sample Cooler/Sample Thermostat is disconnected from the power supply, you should wait for at least five minutes before switching on the compressor.

## **CAUTION**

#### Damaged electronics

- To avoid damages of the electronics of the module make sure the power cords are unplugged before disconnecting or reconnecting the sampler to the Sample Cooler/Sample Thermostat cables.
- **6** Connect the power cable and the data cable to the Sample Cooler/Sample Thermostat.

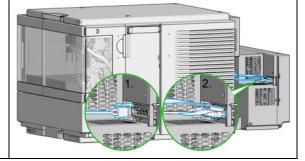

# CAUTION

Damage to the cables

- Do not bend or pinch the cables.
- Make sure that the Sample Cooler/Sample Thermostat fits perfectly in the sampler.
- 7 Slide the Sample Cooler/Sample Thermostat all the way into the sampler.

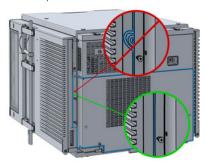

9 Use a bubble level to check the leveling of the sampler.

# NOTE

To ensure adequate drainage for condensate, the module should be operated in a proper horizontal position.

8 Fix the Sample Cooler/Sample Thermostat with the four screws.

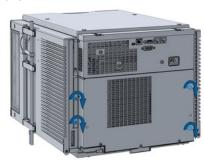

10 Attach the condensate tube to the outlet port of the condensate collector funnel.

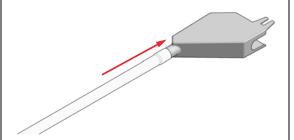

11 Mount the drain connector on the condensate drainage outlet tube. Ensure the correct orientation of the spout.

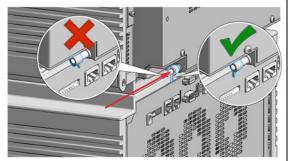

13 Place the washer over the thread of the screw (1). Screw the screw and washer halfway into the hole in the back of the cooler/thermostat (2).

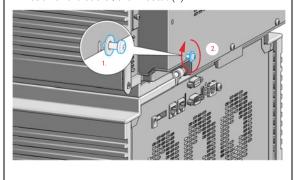

**12** Remove the screw situated above the condensate drainage outlet tube.

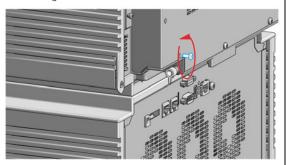

14 Position the condensate collector funnel underneath the condensate drainage outlet tube (1) and fix it to the back of the cooler/thermostat by tightening the screw (2). Ensure correct orientation and avoid overtightening the screw.

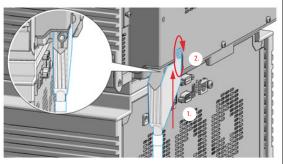

15 Shorten the condensate tube so that it runs straight into the waste container without any unnecessary detour (1). If needed, use the 90 ° tubing connector provided in the kit to eliminate uphill sections, which might occur at the edge of the bench (2). Agilent recommends the use of a separate canister for condensate collection to avoid drainage problems (3).

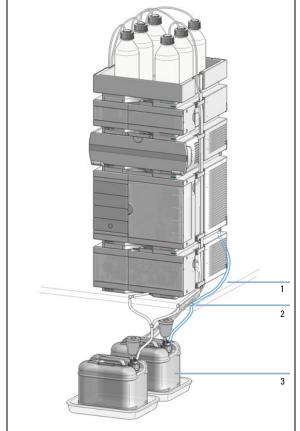

16 Ensure that the tubing runs straight into the waste canister without any bends or joints and it is not hindered by any mechanical obstacle. Agilent recommends using a 6 L waste canister equipped with a suitable InfinityLab Stay Safe cap for optimal condensate handling. If you decide to use your own waste solution, make sure that the tubes don't immerse in the liquid.

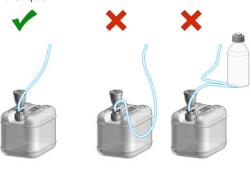

### NOTE

For more information, see "Leak and Waste Handling" on page 27.

## NOTE

Depending on the ambient conditions in the lab, the amount of condensate can vary from 200 mL to 2 L per day. Do not fill the waste container for the condensate to the top. Regularly empty the waste container.

# CAUTION

Damage to the Sample Cooler/Sample Thermostat

- ✓ Wait at least 30 min before switching on the compressor of the cooler/thermostat.
- This allows the refrigerant and system lubrication to reach equilibrium.
- 17 Connect the power cable to the power connector at the rear of the module.

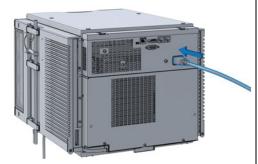

**18** Configure the Sample Cooler/Sample Thermostat in the CDS

### 3 Using the Module

Using the Optional Sample Cooler/Sample Thermostat

# Using the Optional Sample Cooler/Sample Thermostat

The following section describes how to operate the Agilent Infinity II Sample Cooler and the Agilent InfinityLab Sample Thermostat using the Multisampler as an example for the hosting sampler. The operation principle is the same for any other Infinity II sampler type.

# **Dashboard**

The status indicator of the Sample Cooler/Sample Thermostat is incorporated in the graphical user interface (GUI) of the hosting sampler, which appears automatically when the unit is configured in the chromatography data system (CDS). When the cooler/thermostat is turned on, the set temperature and the actual temperature are also displayed.

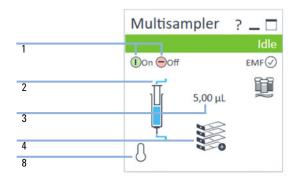

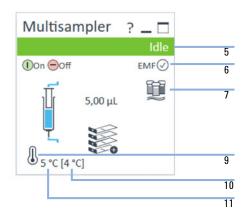

| 1  | Sampler: Turn On/Off                             |
|----|--------------------------------------------------|
| 2  | Sampler: Analytical head configuration           |
| 3  | Sampler: Injection volume                        |
| 4  | Sampler: Hotel configuration                     |
| 5  | Sampler: Status indicator                        |
| 6  | Sampler: Early Maintenance Feedback (EMF) status |
| 7  | Sampler: Multiwash installed                     |
| 8  | Cooler/Thermostat: Status indicator (Off)        |
| 9  | Cooler/Thermostat: Status indicator (On)         |
| 10 | Cooler/Thermostat: Set temperature               |
| 11 | Cooler/Thermostat: Actual temperature            |

NOTE

The actual temperature may deviate from the set temperature by up to 3 °C, depending on the temperature setting and ambient conditions.

NOTE

If the actual temperature differs by more than  $\pm$  2 °C from the set temperature, a yellow highlight is visible around the temperature reading. This, however, will not prevent the system from starting a new analysis, unless the **Enable** Analysis > Temperature within +/- 2 °C function is selected.

# **Control Interface**

Right-clicking the sampler GUI will prompt the control interface, where control and method parameters can be edited, configuration modified, and special commands executed.

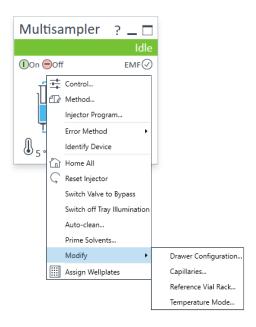

# Control

With the Sample Cooler/Sample Thermostat installed, the **Control** dialog box of the hosting Infinity II sampler will include the following cooler/thermostat-specific control options:

- At Power On:
  - **Turn On Thermostat**: The cooler/thermostat turns on automatically upon powering on the sampler.
- Thermostat:
  - **On**: The cooler/thermostat turns on and the system starts to regulate the temperature inside the sample space towards the setpoint.

## NOTE

For the Sample Cooler, the set temperature must be at least 5 °C below ambient for proper temperature control.

- **Off**: The cooler/thermostat turns off.
- Enable Analysis

# NOTE

The **Enable Analysis** control setting is available since LC & CE drivers A.02.19.

- **With any temperature**: The analysis starts regardless of the actual temperature inside the sampler.
- **Temperature within +/- 2 °C**: The analysis starts only when the actual temperature is within the ± 2 °C range of the setpoint temperature.

### NOTE

The **Temperature within +/- 2 °C** option is only available for the Sample Thermostat.

### Using the Module

3

Using the Optional Sample Cooler/Sample Thermostat

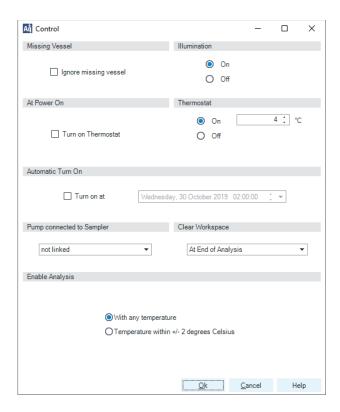

# **Temperature Mode**

Selecting **Modify >Temperature Mode** in the **Control Interface** will prompt a dialog box, where the temperature control mode can be switched between being a method parameter or a system (control) setting:

- Constant Temperature Mode: The temperature control mode is defined as a system (control) setting, meaning that the temperature setting is independent of the method parameters. The temperature stays constant for all methods within a given sequence. This control mode is the default option and recommended for most applications.
- Variable Temperature Mode: The temperature control mode is defined as a
  method parameter, meaning that the temperature setting is part of the
  method parameters. The temperature can change from method to method
  within a given sequence. This control mode is not recommended for most
  analytical workflows but might be used for some special applications, such as
  degradation studies.

NOTE

For modifying the temperature mode, LC & CE drivers A.02.12 or higher are required. If the system is run on an earlier driver version, the temperature mode is defined as a system setting.

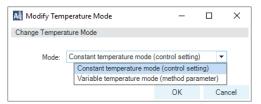

Figure 26 Modify Temperature Mode screen

Before using the **Variable Temperature Mode** setting, here are some hints and tips to consider:

- Changing the temperature setting from one method to another will affect all samples inside the sampler.
- Depending on the extent of the temperature change, it could take up to a couple of hours until the sample temperature stabilizes at the new setpoint (for example, from 4 to 40 °C or vice versa).
- It might be beneficial to use the Temperature within +/- 2 °C function; otherwise, the next run will start without waiting for the new setpoint being reached.

# **Online Signals**

In the **Online Signals** tab of the CDS, the actual temperature of the sample space can be configured and plotted together with the other instrument actuals. This enables the user to have a better overview of how the temperature changes over time.

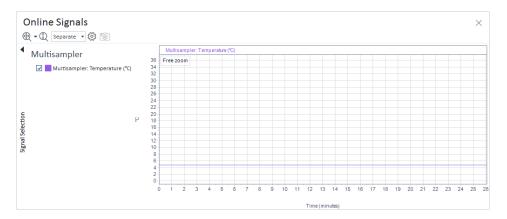

# **Reporting Sample Temperature**

The actual and setpoint temperature can be included in the analysis report. For this, the **Samples >Advanced Run Information** field must be included in the report template.

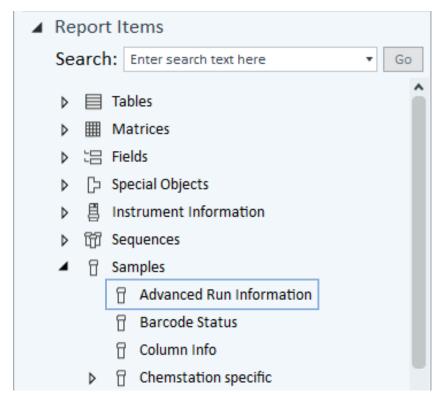

Figure 27 Finding the Advanced Run Information setting in OpenLab CDS 2.4.

| Method Events | Method Events                    |       |  |  |
|---------------|----------------------------------|-------|--|--|
| Module        | Name                             | Value |  |  |
| Sampler       | Run start - Temperature          | 5 °C  |  |  |
| Sampler       | Run start - Temperature setpoint | 4 °C  |  |  |
| Sampler       | Run stop - Temperature           | 5 °C  |  |  |
| Sampler       | Run stop - Temperature setpoint  | 4 °C  |  |  |

Figure 28 Reporting actual and setpoint temperature using the Advanced Run Information setting.

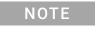

For OpenLab CDS ChemStation, this option is only available in Intelligent Reporting.

# **Operation Information**

Reaching Setpoint Temperature

Depending on the ambient conditions and the sampler configuration (for example, hotel configuration for the Multisampler), reaching the setpoint temperature can take from 30 min up to a couple of hours.

NOTE

Reaching the 4 °C setpoint from an ambient temperature of 22 °C takes about 45 min for the Vialsampler (G7129A/B/C or G7157A), as well as for the Multisampler (G7167A/B, G5668A, G7137A, or G4767A), and the Online Sample Manager (G3167A) with a single 2H drawer installed.

NOTE

This relatively slow ramping down of the temperature is necessary to avoid ice formation.

NOTE

For the best performance of the Sample Cooler/Sample Thermostat, all drawers must be installed in the sampler. For the Multisampler, use dummy drawers if no full hotel configuration is needed.

#### Condensate Formation

Operating the cooler/thermostat at temperatures below ambient results in condensate formation. This condensed water is collected in the base plate of the cooler/thermostat and drained through the drainpipe at the back of the unit. The container for condensate collection should be regularly emptied to ensure the proper functioning of the system.

NOTE

If the container is overfilled or the condensate tubing is blocked, the condensate sensor is triggered, rendering the HPLC system to enter the error state (see "Sample temperature control switched off due to condensate" on page 213).

NOTE

Depending on the ambient conditions in the lab, the amount of condensate can vary from 200 mL to 2 L per day. Waste containers for the condensate should not be filled to the top. The waste container must be emptied regularly.

#### Dew Formation

Setting the cooler/thermostat from a lower to a higher temperature setpoint, or just simply turning it off, can result in dew formation on the internal surfaces of the sampler. This is normal and should cease after a couple of hours at the most.

### Frequent Door/Drawer Opening

Opening the door(s) and/or the sample drawers frequently can compromise the temperature stability, as fresh warm and humid air will enter each time. In a highly humid environment, this could also lead to the formation of significant amounts of condensate on the internal surfaces of the sampler.

#### Ice Formation

The Sample Cooler/Sample Thermostat was designed to operate without the risk of icing. In an unlikely event of ice formation, turn off the cooler/thermostat and wait until it defrosts.

### NOTE

Do not use mechanical devices or other means to accelerate the defrosting process.

### Shutting Down

When the Sample Cooler/Sample Thermostat needs to be turned off for the night or a longer period, the following best practices are recommended:

- Remove all sample containers and/or vials from the sampler.
- Let the system reach the ambient temperature. Opening the door(s) of the sampler facilitates this process.
- Remove any condensate that might appear on the sample drawers or the internal surfaces of the sampler.
- Make sure that all condensate is removed from the cooler/thermostat.

### NOTE

Gently tapping on the sides of the sampler facilitates the condensate removal. Tilting the module towards its right back corner is not recommended as it can damage the internal parts.

# Transporting the Sampler

# Prepare a Sampler Without Cooler/Thermostat for Transportation

#### When

The module needs to be transported or relocated.

# WARNING

#### Heavy weight

The module is heavy.

- ✓ Carry the module at least with 2 people.
- Avoid back strain or injury by following all precautions for lifting heavy objects.
- Ensure that the load is as close to your body as possible.
- Ensure that you can cope with the weight of your load.

# CAUTION

### Unsecured transportation

### Mechanical damage

- Secure the transport assembly before transporting the sampler.
- 1 Remove all vials from the vial drawers.
- 2 Move the transport assembly to the park position using Instant Pilot or Lab Advisor, see "Park Arm" on page 186.
- **3** Turn off the sampler.
- 4 Install the Transport Protection Foam, see "Install the Transport Protection Foam" on page 134.

# Prepare a Sampler with Cooler/Thermostat for Transportation

#### When

The module needs to be transported or relocated.

# WARNING

### Heavy weight

The module is heavy.

- Carry the module at least with 2 people.
- Avoid back strain or injury by following all precautions for lifting heavy objects.
- Ensure that the load is as close to your body as possible.
- Ensure that you can cope with the weight of your load.

## **CAUTION**

Condensate inside the cooler or thermostat

Damage to the electronics

- Unplug the power cords.
- Drain off all condensate before dismounting the sample cooler or thermostat.
- Make sure that there is no condensate left.

# CAUTION

**Unsecured transportation** 

Mechanical damage

✓ Secure the transport assembly before transporting the sampler.

#### NOTE

Moving the sampler with the Sample Cooler/Sample Thermostat installed is possible for short distances (for example, from one workbench to another). For longer transportation, remove the cooler/thermostat from the sampler and handle the units separately.

### 3 Using the Module

Transporting the Sampler

- 1 Turn off the Sample Cooler/Sample Thermostat.
- 2 Remove condensate.
  - **a** Place a suitable container underneath the outlet pipe.
  - **b** Remove the drainage tube.
  - **c** Gently tap the sides of the sampler several times to facilitate the drainage of the condensate from the system.

### NOTE

Do not tilt the module to avoid damage to the internal parts.

- **3** Remove all vials from the vial drawers.
- **4** Move the transport assembly to the park position using Instant Pilot or Lab Advisor, see "Park Arm" on page 186.
- **5** Turn off the sampler.
- 6 Install the Transport Protection Foam, see "Install the Transport Protection Foam" on page 134.
- 7 Remove the Sample Cooler/Sample Thermostat from the sampler if needed, see "Replace the Sample Cooler/Sample Thermostat" on page 272.

# **Install the Transport Protection Foam**

**When** To secure the transport arm before transporting or shipping the sampler.

Parts required p/n Description

G7129-40050 Transport Protection Foam

**Preparations** All vials are removed from the vial drawers.

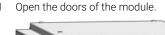

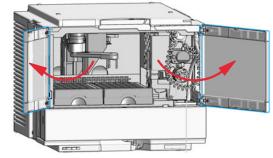

2 Move the gripper arm into the park position (see "Park Arm" on page 186) and turn off the sampler.

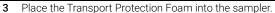

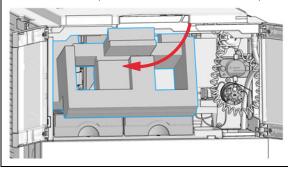

4 Push the Transport Foam in until the endpoint.

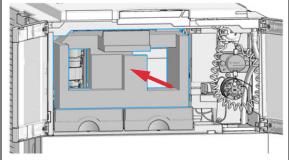

Transporting the Sampler

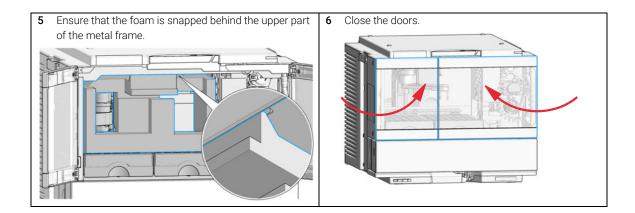

# Agilent Local Control Modules

# Agilent InfinityLab Companion G7108AA

The Agilent InfinityLab Companion gives you complete control, system monitoring, signal plotting, and diagnostic capabilities for a wide range of LC system modules.

The instrument control solution is available as full package including all hardware and accessories, but can also be used on your own mobile devices like tablets, mobile phones and other electronic equipment.

Combining the conveniences of the Agilent Instant Pilot features with state-of-the-art mobile technology, the Agilent InfinityLab Companion gives you maximum flexibility and ease of use to control and monitor your LC system modules.

#### Features:

- Complete local control and monitoring of Agilent Infinity II LC modules
- Excellent usability and ease of use through a user interface specifically tailored for mobile devices - simple, intuitive touch-enabled, and visual controllable.
- High flexibility through a modern "Bring your own device" approach.
   Connection between LC module and mobile device either wireless via Wi-Fi or wired over USB cable (with full package).
- Convenient, ergonomic operation either handheld or attached to a module at the stack with newly developed, secure tablet holder (included in the full package).
- Preconfigured tablet with all required software already installed (included in the full package).
- Centerpiece of the solution is a USB dongle that activates the complete intelligence of the InfinityLab Companion on the instrument stack.

### The InfinityLab Companion provides:

- fast and direct control in front of the instrument
- · a clear overview of the system status
- control functionalities
- access to method parameters and sequences
- a logbook showing events from the modules
- diagnostic tests

# 4 Preparing the Module

```
Leak and Waste Handling 138

Preparing the Module 139

Solvent Information 140

Capillary Color Coding Guide 148

Syntax for Capillary Description 148

At-a-Glance Color-Coding Keys 149

Installing Capillaries 150

Flow Connections to the Vialsampler 154

Setting up the Vialsampler 156

Control Settings 160

Method Parameter Settings 161

Injector Programm 165

Module Configuration View 166
```

This chapter explains the operational parameters of the module.

Leak and Waste Handling

# Leak and Waste Handling

# WARNING

Toxic, flammable and hazardous solvents, samples and reagents

The handling of solvents, samples and reagents can hold health and safety
risks.

- ✓ When working with these substances observe appropriate safety procedures (for example by wearing goggles, safety gloves and protective clothing) as described in the material handling and safety data sheet supplied by the vendor, and follow good laboratory practice.
- ✓ Do not use solvents with an auto-ignition temperature below 200 °C (392 °F). Do not use solvents with a boiling point below 56 °C (133 °F).
- ✓ Avoid high vapor concentrations. Keep the solvent temperature at least 40 °C (72 °F) below the boiling point of the solvent used. This includes the solvent temperature in the sample compartment. For the solvents methanol and ethanol keep the solvent temperature at least 25 °C (45 °F) below the boiling point.
- ✓ Do not operate the instrument in an explosive atmosphere.
- ✓ Do not use solvents of ignition Class IIC according IEC 60079-20-1 (for example, carbon disulfide).
- Reduce the volume of substances to the minimum required for the analysis.
- Never exceed the maximum permissible volume of solvents (8 L) in the solvent cabinet. Do not use bottles that exceed the maximum permissible volume as specified in the usage guideline for solvent cabinet.
- Ground the waste container.
- Regularly check the filling level of the waste container. The residual free volume in the waste container must be large enough to collect the waste liquid.
- To achieve maximal safety, regularly check the tubing for correct installation.

## NOTE

For details, see the usage guideline for the solvent cabinet. A printed copy of the guideline has been shipped with the solvent cabinet, electronic copies are available in the Agilent Information Center or via the Internet.

For details on correct installation, see separate installation documentation.

# Preparing the Module

#### For best performance of the module

- When using the module in a system with a vacuum degassing unit, shortly degas your samples before using them in the module.
- Filter samples before use in a 1200 Infinity Series system. Use 1290 Infinity II inline filter (  $0.3~\mu m$ ) (5067-6189) for inline filtering.
- When using buffer solutions, flush the system with water before switching it off.
- Check the module plungers for scratches, grooves and dents when changing the piston seal. Damaged plungers cause micro leaks and will decrease the lifetime of the seal.
- Solvent Information Observe recommendations on the use of solvents, see "Solvent Information" on page 140.
- Priming and Purging the System When the solvents have been exchanged or the system has been turned off for a certain time (for example, overnight) oxygen will re-diffuse into the solvent channel. Therefore priming and purging of the system is required before starting an application.

Table 15 Choice of Priming Solvents for Different Purposes

| Activity                                                           | Solvent             | Comments                                                                  |
|--------------------------------------------------------------------|---------------------|---------------------------------------------------------------------------|
| After an installation                                              | Isopropanol         | Best solvent to flush air out of the system                               |
| When switching between reverse phase and normal phase (both times) | Isopropanol         | Best solvent to flush air out of the system                               |
| After an installation                                              | Ethanol or methanol | Alternative to isopropanol (second choice) if no isopropanol is available |
| To clean the system when using buffers                             | Bidistilled water   | Best solvent to re-dissolve buffer crystals                               |
| After a solvent change                                             | Bidistilled water   | Best solvent to re-dissolve buffer crystals                               |

Solvent Information

# Solvent Information

Observe the following recommendations on the use of solvents.

- Follow the recommendations for avoiding the growth of algae, see the pump manuals.
- Small particles can permanently block capillaries and valves. Therefore, always filter solvents through 0.22 µm filters.
- Avoid or minimize the use of solvents that may corrode parts in the flow path.
   Consider specifications for the pH range given for different materials such as flow cells, valve materials etc. and recommendations in subsequent sections.

# **Recommended Wash Solvents**

- water
- ethanol
- methanol
- water/acid (especially for basic compounds)
- water/base (especially for acidic compounds)
- water/acetonitrile

NOTE

For different wash solvents as mentioned above, verify that the wash solvent is suitable for the silicone wash tubing.

Solvent Information

# Solvent Compatibility of Tubings for Peristaltic Pumps

The table shows the chemical resistance properties of Silicone and PharMed tubing to different needle wash solvents:

Table 16 Solvent Compatibility of Silicone and PharMed Tubing

|                                 | Silicone                            | PharMed                             |  |
|---------------------------------|-------------------------------------|-------------------------------------|--|
| Acids                           |                                     |                                     |  |
| • weak                          | • good                              | <ul> <li>very good</li> </ul>       |  |
| • medium                        | <ul> <li>unsatisfactory</li> </ul>  | • good                              |  |
| • strong                        | <ul> <li>not recommended</li> </ul> | <ul> <li>not recommended</li> </ul> |  |
| Alkaline solution               |                                     |                                     |  |
| • weak                          | • good                              | <ul> <li>very good</li> </ul>       |  |
| • medium                        | <ul> <li>unsatisfactory</li> </ul>  | <ul> <li>very good</li> </ul>       |  |
| • strong                        | <ul> <li>not recommended</li> </ul> | • good                              |  |
| Hydrocarbons                    |                                     |                                     |  |
| <ul> <li>aliphatic</li> </ul>   | <ul><li>not recommended</li></ul>   |                                     |  |
| • aromatizised                  | <ul> <li>not recommended</li> </ul> |                                     |  |
| <ul> <li>halogenated</li> </ul> | <ul><li>not recommended</li></ul>   |                                     |  |

# General Information about Solvent/Material Compatibility

Materials in the flow path are carefully selected based on Agilent's experiences in developing highest-quality instruments for HPLC analysis over several decades. These materials exhibit excellent robustness under typical HPLC conditions. For any special condition, please consult the material information section or contact Agilent.

#### Disclaimer

Subsequent data was collected from external resources and is meant as a reference. Agilent cannot guarantee the correctness and completeness of such information. Data is based on compatibility libraries, which are not specific for estimating the long-term life time under specific but highly variable conditions of UHPLC systems, solvents, solvent mixtures, and samples. Information also cannot be generalized due to catalytic effects of impurities like metal ions, complexing agents, oxygen etc. Apart from pure chemical corrosion, other effects like electro corrosion, electrostatic charging (especially for nonconductive organic solvents), swelling of polymer parts etc. need to be considered. Most data available refers to room temperature (typically 20 – 25 °C, 68 – 77 °F). If corrosion is possible, it usually accelerates at higher temperatures. If in doubt, please consult technical literature on chemical compatibility of materials.

#### MP35N

MP35N is a nonmagnetic, nickel-cobalt-chromium-molybdenum alloy demonstrating excellent corrosion resistance (for example, against nitric and sulfuric acids, sodium hydroxide, and seawater) over a wide range of concentrations and temperatures. In addition, this alloy shows exceptional resistance to high-temperature oxidation. Due to excellent chemical resistance and toughness, the alloy is used in diverse applications: dental products, medical devices, nonmagnetic electrical components, chemical and food processing equipment, marine equipment. Treatment of MP35N alloy samples with 10 % NaCl in HCl (pH 2.0) does not reveal any detectable corrosion. MP35N also demonstrates excellent corrosion resistance in a humid environment. Although the influence of a broad variety of solvents and conditions has been tested, users should keep in mind that multiple factors can affect corrosion rates, such as temperature, concentration, pH, impurities, stress, surface finish, and dissimilar metal contacts.

### 4 Preparing the Module

Solvent Information

# Polyphenylene Sulfide (PPS)

Polyphenylene sulfide has outstanding stability even at elevated temperatures. It is resistant to dilute solutions of most inorganic acids, but it can be attacked by some organic compounds and oxidizing reagents. Nonoxidizing inorganic acids, such as sulfuric acid and phosphoric acid, have little effect on polyphenylene sulfide, but at high concentrations and temperatures, they can still cause material damage. Nonoxidizing organic chemicals generally have little effect on polyphenylene sulfide stability, but amines, aromatic compounds, and halogenated compounds may cause some swelling and softening over extended periods of time at elevated temperatures. Strong oxidizing acids, such as nitric acid (> 0.1 %), hydrogen halides (> 0.1 %), peroxy acids (> 1 %), or chlorosulfuric acid degrade polyphenylene sulfide. It is not recommended to use polyphenylene sulfide with oxidizing material, such as sodium hypochlorite and hydrogen peroxide. However, under mild environmental conditions, at low concentrations and for short exposure times, polyphenylene sulfide can withstand these chemicals, for example, as ingredients of common disinfectant solutions.

#### PFFK

PEEK (Polyether-Ether Ketones) combines excellent properties regarding biocompatibility, chemical resistance, mechanical and thermal stability. PEEK is therefore the material of choice for UHPLC and biochemical instrumentation.

It is stable in the specified pH range (for the Bio-Inert LC system:  $pH\ 1-13$ , see bio-inert module manuals for details), and inert to many common solvents.

There are still some known incompatibilities with chemicals such as chloroform, methylene chloride, THF, DMSO, strong acids (nitric acid > 10 %, sulfuric acid > 10 %, sulfonic acids, trichloroacetic acid), halogens or aqueous halogen solutions, phenol and derivatives (cresols, salicylic acid, and so on).

When used above room temperature, PEEK is sensitive to bases and various organic solvents, which can cause it to swell. Under such conditions, normal PEEK capillaries are sensitive to high pressure. Therefore, Agilent uses stainless steel clad PEEK capillaries in bio-inert systems. The use of stainless steel clad PEEK capillaries keeps the flow path free of steel and ensures pressure stability up to 600 bar. If in doubt, consult the available literature about the chemical compatibility of PEEK.

### 4 Preparing the Module

Solvent Information

### Polyimide

Agilent uses semi-crystalline polyimide for rotor seals in valves and needle seats in autosamplers. One supplier of polyimide is DuPont, which brands polyimide as Vespel, which is also used by Agilent.

Polyimide is stable in a pH range between 1 and 10 and in most organic solvents. It is incompatible with concentrated mineral acids (e.g. sulphuric acid), glacial acetic acid, DMSO and THF. It is also degraded by nucleophilic substances like ammonia (e.g. ammonium salts in basic conditions) or acetates.

### Polyethylene (PE)

Agilent uses UHMW (ultra-high molecular weight)-PE/PTFE blends for yellow piston and wash seals, which are used in 1290 Infinity pumps, 1290 Infinity II pumps, the G7104C and for normal phase applications in 1260 Infinity pumps.

Polyethylene has a good stability for most common inorganic solvents including acids and bases in a pH range of 1 to 12.5. It is compatible with many organic solvents used in chromatographic systems like methanol, acetonitrile and isopropanol. It has limited stability with aliphatic, aromatic and halogenated hydrocarbons, THF, phenol and derivatives, concentrated acids and bases. For normal phase applications, the maximum pressure should be limited to 200 bar.

## Tantalum (Ta)

Tantalum is inert to most common HPLC solvents and almost all acids except fluoric acid and acids with free sulfur trioxide. It can be corroded by strong bases (e.g. hydroxide solutions > 10 %, diethylamine). It is not recommended for the use with fluoric acid and fluorides

Solvent Information

Stainless Steel (SST)

Stainless steel is inert against many common solvents. It is stable in the presence of acids and bases in a pH range of 1 to 12.5. It can be corroded by acids below pH 2.3. It can also corrode in following solvents:

- Solutions of alkali halides, their respective acids (for example, lithium iodide, potassium chloride) and aqueous solutions of halogens.
- High concentrations of inorganic acids like nitric acid, sulfuric acid, and
  organic solvents especially at higher temperatures (replace, if your
  chromatography method allows, by phosphoric acid or phosphate buffer,
  which are less corrosive against stainless steel).
- Halogenated solvents or mixtures, which form radicals and/or acids, for example:

$$2 \text{ CHCl}_3 + \text{O}_2 \rightarrow 2 \text{ COCl}_2 + 2 \text{ HCl}$$

This reaction, in which stainless steel probably acts as a catalyst, occurs quickly with dried chloroform if the drying process removes the stabilizing alcohol.

- Chromatographic grade ethers, which can contain peroxides (for example, THF, dioxane, diisopropyl ether). Such ethers should be filtered through dry aluminum oxide, which adsorbs the peroxides.
- Solutions of organic acids (acetic acid, formic acid, and so on) in organic solvents. For example, a 1 % solution of acetic acid in methanol will attack steel.
- Solutions containing strong complexing agents (for example, EDTA, ethylenediaminetetraacetic acid).
- Mixtures of carbon tetrachloride with isopropanol or THF.

Solvent Information

### Titanium (Ti)

Titanium is highly resistant to oxidizing acids (for example, nitric, perchloric and hypochlorous acid) over a wide range of concentrations and temperatures. This is due to a thin oxide layer on the surface, which is stabilized by oxidizing compounds. Non-oxidizing acids (for example, hydrochloric, sulfuric and phosphoric acid) can cause slight corrosion, which increases with acid concentration and temperature. For example, the corrosion rate with 3 % HCl (about pH 0.1) at room temperature is about 13  $\mu$ m/year. At room temperature, titanium is resistant to concentrations of about 5 % sulfuric acid (about pH 0.3). Addition of nitric acid to hydrochloric or sulfuric acids significantly reduces corrosion rates. Titanium is sensitive to acidic metal chlorides like FeCl<sub>3</sub> or CuCl<sub>2</sub>. Titanium is subject to corrosion in anhydrous methanol, which can be avoided by adding a small amount of water (about 3 %). Slight corrosion is possible with ammonia > 10 %.

### Diamond-Like Carbon (DLC)

Diamond-Like Carbon is inert to almost all common acids, bases, and solvents. There are no documented incompatibilities for HPLC applications.

## Fused silica and Quartz (SiO<sub>2</sub>)

Fused silica is used in Max Light Cartridges. Quartz is used for classical flow cell windows. It is inert against all common solvents and acids except hydrofluoric acid and acidic solvents containing fluorides. It is corroded by strong bases and should not be used above pH 12 at room temperature. The corrosion of flow cell windows can negatively affect measurement results. For a pH greater than 12, the use of flow cells with sapphire windows is recommended.

#### Gold

Gold is inert to all common HPLC solvents, acids, and bases within the specified pH range. It can be corroded by complexing cyanides and concentrated acids like aqua regia.

Solvent Information

## Zirconium Oxide (ZrO<sub>2</sub>)

Zirconium Oxide is inert to almost all common acids, bases, and solvents. There are no documented incompatibilities for HPLC applications.

#### Platinum/Iridium

Platinum/Iridium is inert to almost all common acids, bases, and solvents. There are no documented incompatibilities for HPLC applications.

Fluorinated polymers (PTFE, PFA, FEP, FFKM, PVDF)

Fluorinated polymers like PTFE (polytetrafluorethylene), PFA (perfluoroalkoxy), and FEP (fluorinated ethylene propylene) are inert to almost all common acids, bases, and solvents. FFKM is perfluorinated rubber, which is also resistant to most chemicals. As an elastomer, it may swell in some organic solvents like halogenated hydrocarbons.

TFE/PDD copolymer tubings, which are used in all Agilent degassers except 1322A/G7122A, are not compatible with fluorinated solvents like Freon, Fluorinert, or Vertrel. They have limited life time in the presence of hexafluoroisopropanol (HFIP). To ensure the longest possible life with HFIP, it is best to dedicate a particular chamber to this solvent, not to switch solvents, and not to let dry out the chamber. For optimizing the life of the pressure sensor, do not leave HFIP in the chamber when the unit is off.

The tubing of the leak sensor is made of PVDF (polyvinylidene fluoride), which is incompatible with the solvent DMF (dimethylformamide).

Sapphire, Ruby, and Al<sub>2</sub>O<sub>3</sub>-based ceramics

Sapphire, ruby, and ceramics based on aluminum oxide  $Al_2O_3$  are inert to almost all common acids, bases, and solvents. There are no documented incompatibilities for HPLC applications.

4

# Capillary Color Coding Guide

# **Syntax for Capillary Description**

The tables below are your guide to identifying the proper specifications for your capillary. On all capillaries, dimensions are noted in id (mm), length (mm) and, where applicable, volume ( $\mu$ L). When you receive your capillary, these abbreviations are printed on the packaging.

Using the guide: This fitting is coded as SPF, for Swagelok, PEEK, Fingertight.

Table 17 Capillary coding guide

| Type The type gives some indication on the primary function, like a loop or a connection capillary. |                          | Material The material indicates which raw material is used. |                                              | Fitting left/fitting right The fitting left/right indicate which fitting is used on both ends of the capillary. |                            |
|----------------------------------------------------------------------------------------------------|--------------------------|-------------------------------------------------------------|----------------------------------------------|----------------------------------------------------------------------------------------------------|----------------------------|
| Key                                                                                                 | Description              | Key                                                         | Description                                  | Key                                                                                                    | Description                |
| Capillary                                                                                           | Connection capillaries   | ST                                                          | Stainless steel                              | W                                                                                                    | Swagelok + 0.8 mm Port id  |
| Loop                                                                                                | Loop capillaries         | Ti                                                          | Titanium                                     | S                                                                                                    | Swagelok + 1.6 mm Port id  |
| Seat                                                                                                | Autosampler needle seats | PK                                                          | PEEK                                         | М                                                                                                    | Metric M4 + 0.8 mm Port id |
| Tube                                                                                                | Tubing                   | FS/PK                                                       | PEEK-coated fused silica <sup>1</sup>        | Е                                                                                                    | Metric M3 + 1.6 mm Port id |
| Heat<br>exchanger                                                                                   | Heat exchanger           | PK/ST                                                       | Stainless steel-coated PEEK <sup>2</sup>     | U                                                                                                    | Swagelok union             |
|                                                                                                    |                          | PFFE                                                        | PTFE                                         | L                                                                                                    | Long                       |
|                                                                                                    |                          | FS                                                          | Fused silica                                 | Χ                                                                                                    | Extra long                 |
|                                                                                                    |                          | MP35N                                                       | Nickel-cobalt-chromium<br>-molybdenium alloy | Н                                                                                                    | Long head                  |
|                                                                                                    |                          |                                                             |                                              | G                                                                                                    | Small head SW 4            |
|                                                                                                    |                          |                                                             |                                              | Ν                                                                                                    | Small head SW 5            |
|                                                                                                    |                          |                                                             |                                              | F                                                                                                    | Finger-tight               |
|                                                                                                    |                          |                                                             |                                              | V                                                                                                    | 1200 bar                   |
|                                                                                                    |                          |                                                             |                                              | В                                                                                                    | Bio                        |
|                                                                                                    |                          |                                                             |                                              | Р                                                                                                    | PEEK                       |
|                                                                                                    |                          |                                                             |                                              | I                                                                                                    | Intermediate               |

<sup>&</sup>lt;sup>1</sup> Fused silica in contact with solvent

Stainless steel-coated PEEK

# **At-a-Glance Color-Coding Keys**

The color of your capillary will help you quickly identify the capillary id.

Table 18 Color-coding key for Agilent capillary tubing

| Internal diameter mm | in    | Color code                  |
|----------------------|-------|-----------------------------|
| 0.015                |       | Orange                      |
| 0.025                |       | Yellow                      |
| 0.05                 |       | Beige                       |
| 0.075                |       | Black                       |
| 0.075                | MP35N | Black with orange<br>stripe |
| 0.1                  |       | Purple                      |
| 0.12                 |       | Red                         |
| 0.12                 | MP35N | Red with orange stripe      |
| 0.17                 |       | Green                       |
| 0.17                 | MP35N | Green with orange stripe    |
| 0.20/0.25            |       | Blue                        |
| 0.20/0.25            | MP35N | Blue with orange stripe     |
| 0.3                  |       | Grey                        |
| 0.50                 |       | Bone White                  |

HINT

As you move to smaller-volume, high efficiency columns, you'll want to use narrow id tubing, as opposed to the wider id tubing used for conventional HPLC instruments.

# Installing Capillaries

Capillaries and connections depend on which system is installed.

Table 19 Capillary connections for 1260 Infinity II systems

| p/n                                                                           | From               | То                       |
|-------------------------------------------------------------------------------|--------------------|--------------------------|
| Bottle Head Assembly (G7120-60007)                                            | Solvent Bottle     | Infinity II Pump         |
| Capillary ST 0.17 mm x 500 mm SI/SI (5500-1246)                               | Pump               | Sampler                  |
| Capillary, ST, 0.17 mm x 900 mm SI/SX (5500-1217)                             | Pump               | Vialsampler with ICC     |
| Capillary ST 0.17 mm x 500 mm SI/SI (5500-1246)                               | Multisampler       | MCT Valve/Heat Exchanger |
| Capillary, ST, 0.17 mm x 400 mm SL/SL (5500-1252)                             | Vialsampler        | MCT Valve/Heat Exchanger |
| Capillary ST 0.17 mm x 105 mm SL/SL (5500-1240)                               | Vialsampler        | ICC Heat Exchanger       |
| Capillary, ST, 0.17 mm x 120 mm SL/SL, long socket (5500-1250)                | ICC Heat Exchanger | Column                   |
| InfinityLab Quick Turn Capillary ST 0.17 mm x 105 mm, long socket (5500-1193) | MCT Heat Exchanger | Column                   |
| InfinityLab Quick Turn Capillary ST 0.12 mm x 280 mm, long socket (5500-1191) | Column/MCT Valve   | Detector                 |
| Waste accessory kit (5062-8535)                                               | VWD                | Waste                    |
| Tube PTFE 0.7 mm x 5 m, 1.6 mm od (5062-2462)                                 | DAD/FLD            | Waste                    |
| Analytical tubing kit 0.25 mm i.d. PTFE-ESD (G5664-68712)                     | Detector           | Fraction Collector       |

Table 20 Capillary connections for 1290 Infinity II systems

| p/n                                                                           | From               | То                       |
|-------------------------------------------------------------------------------|--------------------|--------------------------|
| Bottle Head Assembly (G7120-60007)                                            | Solvent Bottle     | Infinity II Pump         |
| Capillary ST 0.17 mm x 400 mm SI/SI (5500-1245)                               | Pump               | Sampler                  |
| Capillary, ST, 0.17 mm x 900 mm SI/SX (5500-1217)                             | Pump               | Vialsampler with ICC     |
| Capillary ST 0.12 mm x 500 mm SL/S (5500-1157)                                | Multisampler       | MCT Valve/Heat Exchanger |
| Capillary ST 0.12 mm x 400 mm SL/SL (5500-1251)                               | Vialsampler        | MCT Valve/Heat Exchanger |
| Capillary ST 0.12 mm x 105 mm SL/SL (5500-1238)                               | Vialsampler        | ICC Heat Exchanger       |
| Capillary ST 0.12 mm x 120 mm SL/SL, long socket (5500-1249)                  | ICC Heat Exchanger | Column                   |
| Capillary ST 0.12 mm x 105 mm SL (5500-1201)                                  | MCT Heat Exchanger | Column                   |
| InfinityLab Quick Turn Capillary ST 0.12 mm x 280 mm, long socket (5500-1191) | Column/MCT Valve   | Detector                 |
| Waste accessory kit (5062-8535)                                               | VWD                | Waste                    |
| Tube PTFE 0.7 mm x 5 m, 1.6 mm od (5062-2462)                                 | DAD/FLD            | Waste                    |
| Analytical tubing kit 0.25 mm i.d. PTFE-ESD (G5664-68712)                     | Detector           | Fraction Collector       |

Table 21 Capillary connections for 1260 Infinity II Bio-inert LC

| p/n                                                                            | From             | То                       |
|--------------------------------------------------------------------------------|------------------|--------------------------|
| Bottle Head Assembly (G7120-60007)                                             | Solvent Bottle   | Infinity II Pump         |
| Capillary Ti 0.17 mm x 500 mm, SL/SLV (5500-1264)                              | Pump             | Multisampler             |
| Capillary PK/ST 0.17 mm x 500 mm, RLO/RLO (Bio-inert) (G5667-81005)            | Multisampler     | MCT                      |
| ZDV union (Bio-inert) (5067-4741)                                              | Capillary        | Bio-inert Heat Exchanger |
| Quick Connect Heat Exchanger Bio-inert (G7116-60041)                           |                  |                          |
| Capillary PEEK 0.18 mm x 1.5 m (0890-1763) and PEEK Fittings 10/PK (5063-6591) | Column/MCT Valve | Detector                 |
| Waste accessory kit (5062-8535)                                                | VWD              | Waste                    |
| Tube PTFE 0.7 mm x 5 m, 1.6 mm od (5062-2462)                                  | DAD/FLD          | Waste                    |
| Analytical tubing kit 0.25 mm i.d. PTFE-ESD (G5664-68712)                      | Detector         | Fraction Collector       |

Table 22 Capillary connections for 1290 Infinity II Bio LC

| p/n                                                        | From               | То                 |
|------------------------------------------------------------|--------------------|--------------------|
| Bottle Head Assembly (G7120-60007)                         | Solvent Bottle     | Infinity II Pump   |
| Capillary MP35N 0.17 mm x 500 mm, SI/SI (5500-1419)        | Pump               | Multisampler       |
| Capillary MP35N 0.12 mm x 500 mm SI/SI (5500-1279)         | Multisampler       | MCT                |
| Quick Connect Capillary MP35N 0.12 mm x 105 mm (5500-1578) | MCT Heat Exchanger | Column             |
| Quick Turn Capillary MP35N 0.12 mm x 280 mm (5500-1596)    | Column/MCT Valve   | Detector (DAD)     |
| Quick Turn Capillary MP35N 0.12 mm x 500 mm (5500-1598)    | Column/MCT Valve   | Detector (VWD)     |
| Waste accessory kit (5062-8535)                            | VWD                | Waste              |
| Tube PTFE 0.7 mm x 5 m, 1.6 mm od (5062-2462)              | DAD/FLD            | Waste              |
| Analytical tubing kit 0.25 mm i.d. PTFE-ESD (G5664-68712)  | Detector           | Fraction Collector |

For correct installation of capillary connections it's important to choose the correct fittings, see "Syntax for Capillary Description" on page 148.

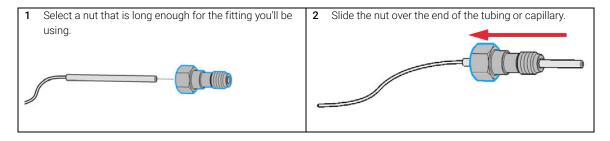

3 Carefully slide the ferrule components on after the nut and then finger-tighten the assembly while ensuring that the tubing is completely seated in the bottom of the end fitting.

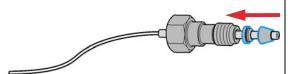

4 Use a column or injection valve to gently tighten the fitting, which forces the ferrule to seat onto the tubing or capillary.

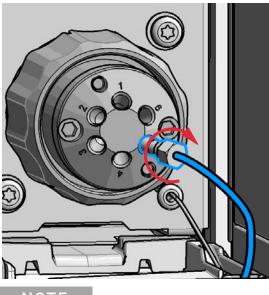

## NOTE

Don't overtighten. Overtightening will shorten the lifetime of the fitting.

5 Loosen the nut and verify that the ferrule is correctly positioned on the tubing or capillary.

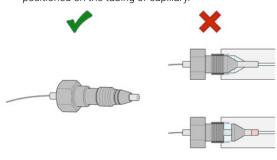

NOTE

The first time that the Swagelok fitting is used on a column or an injection valve, the position of the ferrule is permanently set. If changing from a column or an injection valve to another, the fitting may leak or decrease the quality of the separation by contributing to band broadening.

Flow Connections to the Vialsampler

# Flow Connections to the Vialsampler

### **Preparations**

Module is installed in the system.

Use an appropriate solvent based on the sample and mobile phase chemistries.

The composition of the wash solvent should be the most solubilizing compatible solvent (your strongest diluent). Selecting the wash solvent is part of the method development.

A mixture of 50 % up to 100 % organic solvent in distilled water is a good choice for many applications.

## NOTE

The silicone waste drainage is suitable for most common wash solvents. For critical wash solvents, it may be necessary to replace the silicone tube with a PE tube (Tubing, PE, 1.5 m (5042-9974)).

- 1 Place a needle wash solvent reservoir into the solvent cabinet.
- **2** Connect the a Bottle Head Assembly to the solvent reservoir and close the bottle.
- **3** Guide the tube of the Needle Wash Bottle Head Assembly through the cover opening and connect it to the peristaltic pump.
- **4** Route the drainage of the washport outlet to the waste container.
- **5** Prime the wash tubing.
- 6 Install the capillary from the pump outlet into the port 1 of the injection valve.

Flow Connections to the Vialsampler

7 Install the capillary from port 6 of the injection valve to the ICC or MCT The correct plumbing is shown in the figure below and is attached to the module.

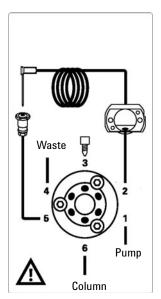

8 Prime and purge the complete sampler.

# Setting up the Vialsampler

The setup of the Vialsampler is shown with the Agilent OpenLab ChemStation C.01.07. Depending on the controller (e.g. Agilent Local Controller, OpenLab EZChrom, Masshunter) the screens look different.

NOTE

This section describes the Vialsampler settings only. For information on the software or other modules refer to the corresponding documentation.

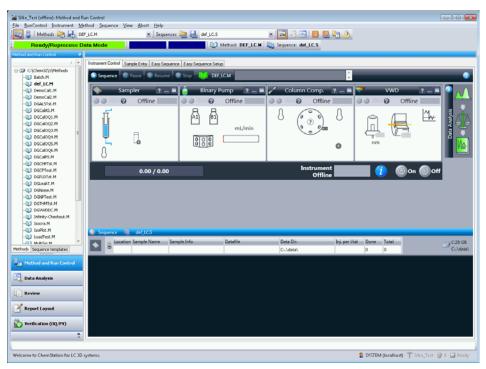

Figure 29 ChemStation Method and Run Control

After successful load of the OpenLab ChemStation, you should see the module as an active item in the graphical user interface (GUI).

Setting up the Vialsampler

Table 23 The Vialsampler User Interface

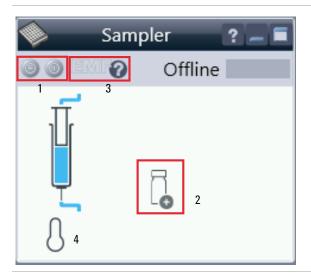

Within the sampler user interface, there are active areas. If you move the mouse cursor across the icons (tray, EMF button), the cursor will change and you may click on the icon to

- 1 Turn on/off the sampler
- 2 Check which sample drawers are installed
- **3** Get the status of the **EMF** (Early Maintenance Feature)
- **4** Cooling Temperatur (if Sample Cooler/Sample Thermostat is installed)

Current instrument information on:

- Injection volume
- Sample location

Table 23 The Vialsampler User Interface

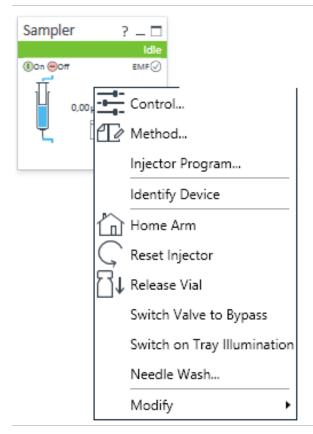

A right-click into the Active Area will open a menu with the option to adjust the following parameters:

- Show the Control User Interface (special module settings). See "Control Settings" on page 160.
- Show the Method User interface (same as via menu Instrument >Set up Instrument Method >Setup G7129B).
   See "Method Parameter Settings" on page 161.
- Injector Program

When you activate a pretreatment/injector program, it replaces the standard injection cycle. See "Using an Injector Program" on page 170

- · Identify Device
- Home Arm
- · Reset Injector
- · Release Vial
- Switch Valve to Bypass
- Switch on Tray Illumination
- Needle Wash: allows you to wash the needle without modifying your current method. The needle wash specified in this dialog box is carried out immediately.
- Modify
  - **Flow Path**: for the sample loops, needle seat, extension loops and metering devices
  - External Tray
  - Temperature Mode

Setting up the Vialsampler

Table 23 The Vialsampler User Interface

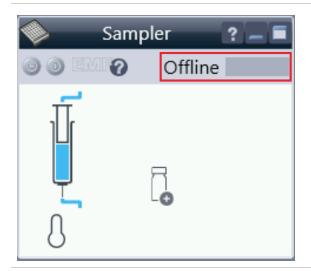

**Module Status** shows Run / Ready / Error state and "Not Ready text" or "Error text"

- Error (Red)
- Not ready (yellow)
- Ready (green)
- Pre run, Post run (purple)
- Run (blue)
- Idle (green)
- Offline (dark gray)
- Standby (light gray)

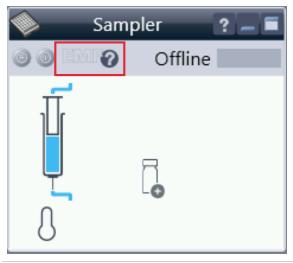

EMF Status shows Run / Ready / Error state and "Not Ready text" or "Error text"

- Offline (gray)
- Ok

No Maintenance required (green)

- EMF warning. Maintenance might be required (yellow)
- EMF warning. Maintenance required (red)

NOTE

For additional help and support, highlight the desired area and press the **F1** key. A help screen will open with additional information and documentation about the topic.

NOTE

The Vialsampler configuration is done in the online module dashboard context menu, not in the instrument configuration view.

Setting up the Vialsampler

# **Control Settings**

The control settings are available via right click on the active area of the grafical user interface, see Table 23 on page 157.

Table 24 Control settings

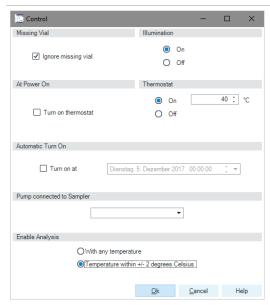

Figure 30 Control settings

The Sampler control parameters are in the following sections:

#### Missing Vial

Mark the **Ignore missing vial** check box to specify that, if a vial is missing, the injector ignores it and continues with a 6-second dummy run. The message "Missing vial <x>" is logged, and the system continues with the next injection.

#### Illumination

Toggles the illumination of the sample area, On or Off.

#### At Power On

The section is available when a cooler/thermostat is installed and configured. Mark the **Turn on Thermostat** check box to specify that the cooler/thermostat is switched on automatically when the instrument is switched on.

#### Thermostat

The section is available when a cooler/thermostat is installed and configured and the Constant temperature mode is selected.

Select **On** to switch on the cooler/thermostat. Specify the required temperature in the adjacent field. The specified temperature must be at least 5 °C below ambient for proper temperature control.

Select **Off** to switch off the cooler/thermostat.

#### Automatic Turn On

You can set a date and time at which the cooler/thermostat switches on automatically.

#### Pump connected to Sampler

Use this section to specify the pump that is used with the Sampler. If more than one pump is configured, display the drop-down list and select the appropriate pump from the list.

#### Enable Analysis

This feature requires LC & CE Drivers A.02.19 or newer and is only available for the Sample Thermostat. With this function, you can specify if the analyses should start **With any temperature** or only when the **Temperature is within \pm 2 °C** range of the setpoint temperature.

#### NOTE

The Enable Analysis section is disabled when Not controlled is selected in the Temperature section.

Setting up the Vialsampler

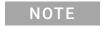

For additional help and support, highlight the desired area and press the **F1** key. A help screen will open with additional information and documentation about the topic.

# **Method Parameter Settings**

The method parameter settings are available via right click on the active area of the grafical user interface.

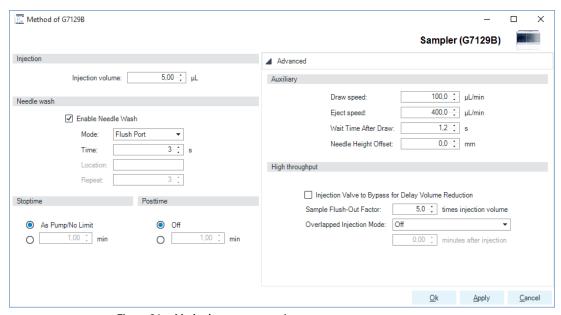

Figure 31 Method parameter settings

Table 25 Method parameter settings

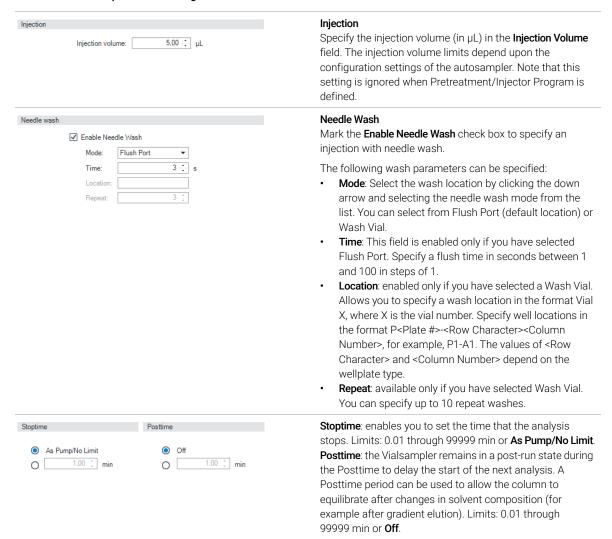

Setting up the Vialsampler

Table 25 Method parameter settings

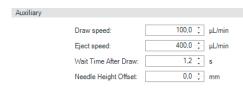

#### Auxiliary

- Draw Speed: determines the rate at which the plunger draws sample from the vial. Set the speed to an appropriate value for your sample. For viscous samples, use a slow Draw Speed.
- Eject Speed: determines the rate at which the plunger ejects sample from the metering device. If you are injecting large volumes of sample, setting a high Eject Speed will shorten the time needed for an injection cycle. For viscous samples in combination with multidraw, use a slow Eject Speed.
- Wait Time After Draw: ensures that the temporary vacuum, which originates from the drawing of liquid from the sample vial, dissipates. The needle stays first on the seat for the specified time, then after drawing sample from the vial, remains there for the specified time.
- Needle Height Offset: a vertical offset that enables you
  to position the needle a specific distance (in mm) away
  from its standard position. The Offset function is useful
  when analyzing very small sample volumes, or when
  only a specific part of the sample is required, for
  example, the top layer.

Table 25 Method parameter settings

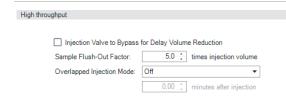

#### **High Throughput**

Injection Valve to Bypass for Delay Volume Reduction: Mark this check box to switch the flow from the injector from mainpass (main path) to bypass after injection has taken place. This reduces the delay volume for low volume techniques. You can specify the point during the analyses when the valve switches to bypass by setting the Sample

#### Flush-out Factor.

Sample Flush-Out Factor: ensures that the sample is thoroughly flushed out of the syringe and past the capillary seat and valve. The Sample Flush-Out Factor is preset to 5.0 at the factory. The preset Sample Flush-Out Factor is correct for most methods. However, for unusually viscous samples, you should increase the Sample Flush-Out Factor to obtain the desired degree of flushing to prevent sample carryover.

**Overlapped Injection Mode**: provides faster throughput of samples by allowing the preparation of the next injection while the current injection is being completed. The following options can be selected from the drop-down list:

- Off: to switch off overlapped injection. Select When sample is Flushed Out to specify that the sample can be prepared directly after the current sample has been flushed out.
- Prefetch Vial: to specify that the next sample is fetched by the gripper while the current sample is running.
- Overlap Injection Cycle: to specify that the next sample is fetched and loaded into the sample loop while the current sample is running. Specify a time (in minutes) after injection when this process should be started.

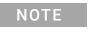

For additional help and support, highlight the desired area in the user interface and press the **F1** key. A help screen will open with additional information and documentation about the topic.

Setting up the Vialsampler

# **Injector Programm**

The pretreatment/injector program comprises a series of numbered lines, each specifying an operation that the autosampler carries out sequentially. When you activate a pretreatment/injector program, it replaces the standard injection cycle.

The following functions are available:

- Draw
- Eject
- Mix
- Inject
- Move
- Wait
- Valve
- Needle
- Wash
- Remote
- Wait For
- Repeat . End Repeat
- Comment

Setting up the Vialsampler

# **Module Configuration View**

The module configuration settings are available via menu **Instrument >Show ConfigUI** 

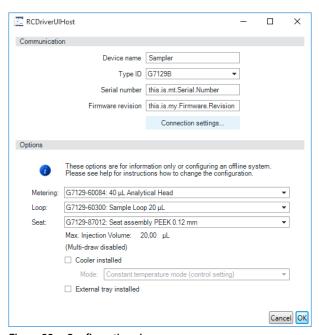

Figure 32 Configuration view

NOTE

For additional help and support. Highlight the desired area and press the **F1** key. A help screen will open with additional information and documentation about the topic.

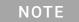

The vialsampler configuration is done in the module dashboard context menu, not in the instrument configuration.

# 5 Optimizing Performance

Optimization for Lowest Carryover 168
Using the Automated Needle Wash (Wash Port) 168
Using an Injector Program 170
General Recommendation for Lowest Carryover 171
Fast Injection Cycle and Low Delay Volume 172
Overlapped Injection Mode 172
General Recommendations for Fast Injection Cycle Times 173
Precise Injection Volume 174
Draw and Eject Speed 174
Choice of Rotor Seal 175

This chapter provides information on how to optimize the module.

# Optimization for Lowest Carryover

Several parts of an injection system can contribute to carryover:

- needle outside
- needle inside
- needle seat
- sample loop
- seat capillary
- · injection valve

The autosampler continuous flow-through design ensures that sample loop, needle inside, seat capillary, and the mainpass (main path) of the injection valve is always in the flowline. These parts are continuously flushed during an isocratic and also during a gradient analysis. The residual amount of sample remaining on the outside of the needle after injection may contribute to carryover in some instances. When using small injection volumes or when injecting samples of low concentration immediately after samples of high concentration, carryover may become noticeable. Using the automated needle wash enables the carryover to be minimized and also prevents contamination of the needle seat.

# Using the Automated Needle Wash (Wash Port)

The automated needle wash can be programmed either as method parameter "enable needle wash" or the needle wash can be included into the injector program. When the automated needle wash is used, the needle is moved into a wash vial before the sample is drawn. By washing the needle before drawing a sample, the sample is removed from the surface of the needle immediately.

For best results and to obtain minimum carryover, the wash port should contain solvent in which the sample components are soluble. The wash port flapper is located in the needle station and a peristaltic pump delivers the wash solvent. It has a volume of ca. 0.5 mL and the peristaltic pump delivers ca. 5 mL/min, which means the wash port volume is completely refilled with fresh solvent in ca. 6 s. If the wash port is selected, the user can set the length of time for washing the outside of the needle with fresh solvent. This may be as low as two or three seconds in routine situations where carryover is less of a problem and 10 to 20 s for more complete washing. It is recommended that washing the outside of the

#### **Optimizing Performance**

5

**Optimization for Lowest Carryover** 

needle in the flush port should be standard procedure to avoid contaminating the needle seat.

Using the Needle Wash in the Wash Vial

For very critical applications where the outside of the needle cannot be cleaned sufficiently with one wash port solvent you can use an injector program and an additional wash vial with an appropriate and stronger solvent for cleaning. The wash vial should contain solvent in which the sample components are soluble, and the vial should not be capped. If the wash vial is capped, small amounts of sample remain on the surface of the septum, which may be carried on the needle to the next sample.

## Injector Program with Needle Wash

The injector program includes the command WASH. When this command is included in the injector program, the needle is lowered once into the specified wash vial or flushport before injection.

### For example:

- 1 WASH > Location P2-A1 or flushport
- 2 Draw 5 μL from Sample Location P1-A1
- 3 INJECT

Line 1 moves the needle to vial P2-A1 or the flushport. Line 2 draws 5  $\mu$ L from the current sample vial P1-A1. Line 3 injects the sample (valve switches to main pass).

**Optimization for Lowest Carryover** 

# **Using an Injector Program**

The process is based on a program that switches the bypass grove of the injection valve into the flow line for cleaning. This switching event is performed at the end of the equilibration time to ensure that the bypass grove is filled with the start concentration of the mobile phase. Otherwise the separation could be influenced, especially if microbore columns are used.

### Example

Outside wash of needle in vial p2-A1 before injection

Injector program:

- Draw x.x (y) µl from sample
- WASH vial location p2-A1
- Inject

Wait (equilibration time - see text above)

Valve bypass

Wait 0.2 min

Valve mainpass (main path)

Valve bypass

Valve mainpass (main path)

NOTE

Overlapped injection together with additional injection valve switching is not possible.

# **General Recommendation for Lowest Carryover**

For samples where the outside of the needle cannot be cleaned sufficiently with the wash port use wash vials with an appropriate and stronger solvent. An injector program and an extra wash vial can be used for cleaning.

In case the needle seat has got contaminated and carryover is significantly higher than expected, the following procedure can be used to clean the needle seat:

- In Lab Advisor go to **Maintenance >Change Needle**: this sets the needle into home position.
- Remove the safety cover of the sampler. Be carefully not to risk an injury by the uncovered needle.
- Pipette an appropriate solvent on to the needle seat. The solvent should be able to dissolve the contamination. If the contamination is unknown, use two or three solvents of different polarity. Use several milliliters to clean the seat.
- Clean the needle seat with a tissue and remove all liquid. Again be careful not to risk an injury by the uncovered needle.
- · Reinstall the safety cover of the sampler.
- In Lab Advisor, go to Maintenance >Change Needle and finish the procedure.

Fast Injection Cycle and Low Delay Volume

# Fast Injection Cycle and Low Delay Volume

Short injection cycle times for high sample throughput is one of the most important requirements in laboratories. In order to shorten cycle times, you can:

- shorten the column length
- use high flow rates
- apply a steep gradient

Having optimized these parameters, further reduction of cycle times can be obtained using the overlapped injection mode.

# **Overlapped Injection Mode**

In this process, when the sample has reached the column, the injection valve is switched back to bypass, and the next injection cycle starts but waits with switching to mainpass (main path) until the actual run is finished. You gain the sample preparation time when using this process.

Switching the valve into the bypass position reduces the system delay volume. The mobile phase is directed to the column without passing sample loop, needle, and needle seat capillary. This can help to have faster cycle times especially if low flow rates have to be used like it is mandatory in narrow bore and micro bore HPLC.

NOTE

Having the valve in bypass position can increase the carryover in the system.

The injection cycle times also depend on the injection volume. In identically standard condition, injecting 100  $\mu$ L instead of 1  $\mu$ L, increase the injection time by approximately 8 s. In this case and if the viscosity of the sample allows it, the draw and eject speed of the injection system has to be increased.

Fast Injection Cycle and Low Delay Volume

## NOTE

For the last injection of the sequence with overlapped injections, it has to be considered that for this run the injection valve is not switched as for the previous runs and consequently the injector delay volume is not bypassed. This means that the retention times are prolonged for the last run. Especially at low flow rates this can lead to retention time changes which are too big for the actual calibration table. To overcome this, it is recommended to add an extra "blank" injection as last injection to the sequence.

# General Recommendations for Fast Injection Cycle Times

As described in this section, the first step to provide short cycle times are optimizing the chromatographic conditions. If this is done the autosampler parameter should be set to:

- Overlapped injection mode
- Increase of draw and eject speed for large injection volumes
- Add at last run a blank, if overlapped injection is used

To reduce the injection time, the detector balance has to be set to OFF.

# Precise Injection Volume

Injection Volumes Less Than 2 µL

When the injection valve switches to the BYPASS position, the mobile phase in the sample loop is depressurized. When the syringe begins drawing sample, the pressure of the mobile phase is decreased further. If the mobile phase is not degassed adequately, small gas bubbles can form in the sample loop during the injection sequence. When using injection volumes < 2  $\mu$ L, these gas bubbles can affect the injection-volume precision. Use degassed mobile phases for best injection-volume precision with injection volumes < 2  $\mu$ L.

If the pump has no degasser, it is recommended to use an Agilent 1260 Infinity degasser.

Also, using the automated needle wash (see "Optimization for Lowest Carryover" on page 168) between injections reduces carryover to a minimum, further improving the injection volume precision.

# **Draw and Eject Speed**

Draw Speed

The speed at which the metering unit draws sample out of the vial may have an influence on the injection volume precision when using viscous samples. If the draw speed is too high, air bubbles may form in the sample plug, affecting precision. The default draw speed is  $100~\mu\text{L/min}$ . This speed is suitable for the majority of applications, however, when using viscous samples, set the draw speed to lower speed for optimum results. A DRAW statement in an injector program also uses the draw speed setting which is configured for the autosampler.

Eject Speed

The default eject speed setting is 400  $\mu$ L/min. When using large injection volumes, setting the eject speed to a higher value speeds up the injection cycle by shortening the time the metering unit requires to eject solvent at the beginning of the injection cycle (when the piston returns to the home position).

An EJECT statement in an injector program also uses the eject speed setting which is configured for the autosampler. A faster eject speed shortens the time required to run the injector program. When using viscous samples, a high eject speed should be avoided.

Choice of Rotor Seal

# Choice of Rotor Seal

Vespel™ Seal (for 1290 Infinity II Vialsampler Only)

The 1290 seal has sealing material made of Vespel. Vespel is suitable for applications using mobile phases within the pH range of 2.3-9.5, which is suitable for most applications. However, for applications using mobile phases with pH below 2.3 or above 9.5, the Vespel seal can degrade faster, leading to reduced seal lifetime.

PEEK Seal (for 1260 Infinity II Vialsamplers Only)

The 1260 injection valve has a sealing material made of PEEK. This material has high chemical resistance and versatility. It is suitable for application using mobile phases within a pH between 1 and 14.

NOTE

Strong oxidizing acids such as concentrated nitric and sulfuric acids are not compatible with PEEK.

# **6** Troubleshooting and Diagnostics

Status Indicators 177

Overview of Tests and Tools 178

Maintenance and Troubleshooting Tools 179

Maintenance Positions 179

Gripper Verification 183

Injector Steps 184

Park Arm 186

Diagnostic Tests 187

Sample Cooler Function Test 187

Heater Test 188

Agilent Lab Advisor Software 189

This chapter gives an overview of the maintenance, troubleshooting, and diagnostic features available for the Agilent InfinityLab Series Vialsampler.

### 6 Troubleshooting and Diagnostics

Status Indicators

# Status Indicators

The Agilent InfinityLab Series LC modules are equipped with two status indicator LED lights to enable the user to get an immediate visual impression of the actual state of the instrument:

- The power indicator light is integrated into the main switch of the module and provides information about whether or not the system is powered on. When the indicator illuminates in green, the module is ON.
- The module status indicator light is situated in the upper right corner of the module and provides information on the actual operating state of the system (see "Status Indicators" on page 57 for more information).

Overview of Tests and Tools

# Overview of Tests and Tools

Table 26 Overview of tests and tools

| Name                           | Туре | Lab Advisor<br>Software | 1200 Infinity<br>Instant Pilot | InfinityLab<br>Companion |
|--------------------------------|------|-------------------------|--------------------------------|--------------------------|
| Maintenance<br>Positions       | Tool | yes                     | yes                            | yes                      |
| Park Arm                       | Tool | yes                     | yes                            | yes                      |
| Injector Steps                 | Tool | yes                     | yes                            | yes                      |
| Gripper<br>Verification        | Tool | yes                     | no                             | no                       |
| Automatic<br>Referencing       | Tool | yes <sup>1</sup>        | no                             | no                       |
| ALS Torque<br>Verification     | Tool | yes <sup>1</sup>        | no                             | no                       |
| Sample Cooler<br>Function Test | Test | yes                     | no                             | no                       |
| Heater Test                    | Test | yes                     | no                             | no                       |
| Transport<br>Assembly Test     | Test | yes <sup>1</sup>        | no                             | no                       |

<sup>&</sup>lt;sup>1</sup> only available with an FSE license

# Maintenance and Troubleshooting Tools

# **Maintenance Positions**

The replacement of certain components, such as the needle or the metering seal, requires the needle arm, the metering device plunger or the gripper arm to be moved into specific positions. With the **Maintenance Positions** function, these components can be moved into predefined service positions, enabling the easy and safe access to parts that would not be accessible otherwise.

# WARNING

## Sharp needle

Some of the maintenance positions require the removal of the safety cover, revealing the uncovered needle.

### Risk of injury

- Do not touch the tip of the needle.
- ✓ Keep your fingers off the moving needle.
- ✓ Wear safety goggles when handling an uncovered needle.

### Using the Change Needle, Loop and Seat Function

The **Change Needle, Loop, and Seat** function grants easy access to the needle, the sample loop, and the needle seat by moving the needle and the gripper arm into predefined positions.

The execution of this function encompasses the following elementary steps when the Agilent Lab Advisor Software is used:

- 1 Select Maintenance Positions from the list under Service & Diagnostics.
- 2 Under Task Selection, select Change, Needle, Loop and Seat and click Start.
- 3 Specify the type of the seat and loop capillary being installed in the **Verify** capillary configuration window and click **Continue**.
- **4** Wait until the needle arm moves into the upper position.
- **5** Remove the safety cover and move the wash port safety flap to the service position by slightly lifting it up and then flapping it to the left.
- **6** Confirm that the wash port safety flap is in the service position and click **Next** to continue.

## WARNING

### Sharp needle

Risk of injury due to moving needle.

- Do not touch the tip of the needle.
- ✓ Keep your fingers off the moving needle.
- ✓ Wear safety goggles when handling an uncovered needle.
- 7 Wait until the needle moves down and stops ca. 2 mm above the needle seat.
- **8** Remove the sample loop (see "Exchange the Sample Loop Assembly" on page 241) and the needle (see "Exchange the Needle Assembly" on page 229) and click **Next** to continue.
- **9** Replace the needle seat (see "Exchange the Needle Seat Assembly" on page 235) and click **Next** to continue.
- **10** Install the new needle (see "Exchange the Needle Assembly" on page 229) and click **Next** to continue.
- **11** Reconnect the old sample loop or install a new one if needed (see "Exchange the Sample Loop Assembly" on page 241) and click **Next** to continue.
- 12 Ensure that the needle tip is concentric with the seat. Use the **Move Up** and **Move Down** buttons to move the needle closer to or further away from the seat.

#### **Troubleshooting and Diagnostics**

6

Maintenance and Troubleshooting Tools

- **13** Click **Next** and wait until the needle arm moves into the upper position.
- **14** Move the wash port safety flap back to its original position.
- 15 Confirm that the wash port safety flap is in the correct position and click Next.
- **16** Reinstall the safety cover back to the needle station and click **Next** to continue.
- 17 Wait until the needle moves back to the needle seat. In the following pop-up window, specify whether or not the EMF counters of the needle and the needle seat should be reset, then click **OK**.
- **18** Select **Back** in the bottom right corner to exit the **Maintenance Positions** function.

### Using the Change Metering Seal and Piston Function

The **Change Metering Seal and Piston** function releases the tension on the metering spring by moving the plunger of the analytical head into the maintenance position.

The execution of this function encompasses the following elementary steps when the Agilent Lab Advisor Software is used:

- 1 Select Maintenance Positions from the list under Service & Diagnostics.
- 2 Under Task Selection, select Change Metering Seal and Piston and click Start.
  The plunger is moved into the maintenance position, releasing the tension on the spring.
- 3 Remove the analytical head and the metering seal or replace any other component of the analytical head (see "Exchange the Metering Seal and Piston" on page 250).
- **4** Click **Next** to move the piston back to the home position.
- 5 In the following pop-up window, specify whether or not the EMF counter of the metering seal should be reset, then click **OK**.
- 6 Select **Back** in the bottom right corner to exit the **Maintenance Positions** function

#### **Troubleshooting and Diagnostics**

6

Maintenance and Troubleshooting Tools

## **Using the Change Gripper Function**

The **Change Gripper** function grants easy access to the release mechanism of the gripper assembly by bringing the gripper arm into the front position.

The execution of this function encompasses the following elementary steps when the Agilent Lab Advisor Software is used:

- 1 Select Maintenance Positions from the list under Service & Diagnostics.
- **2** Under **Task Selection**, select **Change Gripper** and click **Start**. This gripper is moved into the maintenance position.
- **3** Replace the gripper arm (see "Exchange the Gripper Arm" on page 258).
- 4 Click **Next** to move the gripper arm back to the home position.
- 5 Select **Back** in the bottom right corner to exit the **Maintenance Positions** function.

Maintenance and Troubleshooting Tools

# **Gripper Verification**

The **Gripper Verification** is a diagnostic tool to verify that the gripper alignment is correct by using several predefined vial positions as reference points.

Table 27 Available reference positions for the various vial drawer types.

| Vial Drawer Type           | Part Number | Available Reference Positions             |
|----------------------------|-------------|-------------------------------------------|
| Drawer for 66 x 2 mL vials | G7129-60010 | A1, A11, D6, F1, F11                      |
| Drawer for 18 x 6 mL vials | G7129-60110 | A1, A6, B4. C1, C6                        |
| Classic Vial Drawer Kit    | G7129-68210 | 1, 10, 26, 41, 50, 51, 60, 76, 91,<br>100 |

## NOTE

The **Gripper Verification** tool cannot be used to verify the positions of the external tray (G7129-60000).

The execution of the **Gripper Verification** tool encompasses the following elementary steps when the Agilent Lab Advisor Software is used:

- 1 Select **Gripper Verification** in the list under **Service & Diagnostics**.
- 2 Select any of the available reference positions in the drop-down list and ensure that there is a suitable vial in the selected position.
- 3 Click Pick & Put Vial.

The gripper arm fetches the vial, lifts it up and places it back to its original position.

4 Repeat the preceding steps with a different vial position if needed.

### NOTE

In the case of an error, use the **Reset** button to bring the sampler back to its normal operating state.

**5** Select **Back** in the bottom right corner to exit the **Gripper Verification** function.

Maintenance and Troubleshooting Tools

# **Injector Steps**

**Injector Steps** is a diagnostic tool with which the user can walk through the whole injection process while having manual control over the elemental steps. This can be especially beneficial during troubleshooting when close observation of each individual step of the injection cycle can be crucial for success.

### NOTE

For some commands, there are prerequisite steps that are executed automatically if not already done (see Table 28 on page 185).

The execution of the **Injector Steps** tool encompasses the following elementary steps when the Agilent Lab Advisor Software is used:

- 1 Select **Injector Steps** from the list under **Service & Diagnostics**.
- 2 Enter a valid value for the vial location and the injection volume in the **Location** and **Volume** fields, respectively.
- **3** Select and execute any of the step commands (see Table 28 on page 185).
- 4 Select **Back** in the bottom right corner to exit the **Gripper Verification** function. The vial is returned, the metering plunger moves into the home position, and the injection valve switches into the mainpass position.

**Troubleshooting and Diagnostics**Maintenance and Troubleshooting Tools

Table 28 List of injector step commands

| Command            | Action                                                                                                    | Prerequisite Steps <sup>1</sup>                                                                      |
|--------------------|----------------------------------------------------------------------------------------------------|----------------------------------------------------------------------------------------------------|
| Valve Bypass       | The injection valve switches into the bypass position.                                                                                                    |                                                                                                    |
| Plunger Home       | The metering piston moves into the home position.                                                                                                    | Valve Bypass                                                                                         |
| Needle Up          | The needle arm moves into the upper position.                                                                                                    | Valve Bypass                                                                                         |
| Vial to Seat       | The gripper arm moves the specified vial to the needle seat.                                                                                                    | <ul><li>Valve Bypass</li><li>Needle Up</li></ul>                                                     |
| Needle into Sample | The needle arm moves down and the needle penetrates into the vial.  NOTE  Always the default needle offset value (0.0 mm) is applied.                                                                                                    | <ul><li>Valve Bypass</li><li>Needle Up</li><li>Vial to Seat</li></ul>                                |
| Draw               | The metering device draws the specified volume into the loop capillary.  NOTE  This step can be performed multiple times, although the maximum volume of the analytical head will not be exceeded. Use Plunger Home to reset the metering device. | <ul><li>Valve Bypass</li><li>Needle Up</li><li>Vial to Seat</li><li>Needle into<br/>Sample</li></ul> |
| Needle Up          | The needle arm moves into the upper position, lifting the needle out of the vial.                                                                                                    | Valve Bypass                                                                                         |
| Vial to Tray       | The gripper arm returns the vial into its original position in the vial drawer.                                                                                                    | Needle Up                                                                                            |
| Needle into Seat   | The needle moves down into the needle seat.                                                                                                    | Needle Up (only if a vial is present on the needle seat)                                             |
| Valve Mainpass     | The injection valve switches into the mainpass position.                                                                                                    | Needle into Seat                                                                                     |
| Reset              | The sampler gets reset and will reinitialize                                                                                                    |                                                                                                    |
|                    |                                                                                                    |                                                                                                    |

<sup>&</sup>lt;sup>1</sup> Prerequisite steps are executed automatically if not already done.

Maintenance and Troubleshooting Tools

## Park Arm

For transportation of the Vialsampler, the transport arm must be moved into the park position and secured with the transport foam (Transport Protection Foam (G7129-40050)).

The **Park Arm** function can be found under **Special Commands** in the **Instrument Control** tab of the Agilent Lab Advisor software.

## **CAUTION**

Unsecured transportation of the module

The Vialsampler must be transported in the park position with the transport foam installed. Failing to do so might lead to damage to the internal parts.

- ✓ Ensure that all vials are removed from the vial drawers.
- ✓ Ensure that the transport assembly is in the park position.
- Ensure that the Transport Protection Foam (G7129-40050) is correctly installed.

**Diagnostic Tests** 

# Diagnostic Tests

# **Sample Cooler Function Test**

The **Sample Cooler Function Test** is a diagnostic test to verify the correct functioning of the Sample Cooler/Sample Thermostat. The test takes up to 15 min to complete and returns a pass/fail type result. If the test failed or was aborted by the system, the final report will include some information on the possible root causes.

Before the test starts, the compressor is turned off to allow the system to reach the initial conditions. The test starts with acquiring data from the evaporator temperature sensor. If the reading is stable for at least 10 s ( $\Delta T < 0.5$  °C), the compressor turns on and the temperature inside the cooler/thermostat starts to drop.

For the test to succeed, the system must pass three temperature checkpoints in a timely manner. These checkpoints are the following:

- Checkpoint 1: The temperature drops by 1/3 of the difference between the starting temperature and 5 °C.
- Checkpoint 2: The temperature drops below 5 °C.
- Checkpoint 3: The temperature stabilizes at a value below 5 °C and stays stable for at least 60 s ( $\Delta T$  < 1.0 °C).

For a Sample Thermostat, the heater resistance of the heating elements will also be tested and checked if the measured value is within the acceptance range (5 – 9 0hm).

NOTE

Lab Advisor B.02.11 or higher is needed for testing the heater resistance of the G7167-60101 Sample Thermostat.

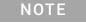

Lab Advisor 2.19 or higher is needed to execute the Sample Cooler Function Test for the G7167-60201 Sample Thermostat.

**Diagnostic Tests** 

### **Heater Test**

The **Heater Test** is a diagnostic test to verify the correct functioning of the heating element of the Integrated Column Compartment (ICC). It measures the heating rate of the column oven and compares it against the threshold value. The test takes less than 1 min to complete and returns a pass/fail type result.

For the test to start, the actual temperature in the column oven must be equal to or below 60 °C. If the temperature is above 60 °C, the heater turns off and the system waits until the starting condition is reached.

NOTE

To circumvent any negative effect on the test result, the Sample Cooler/Sample Thermostat is turned off for the duration of the test if present.

**Agilent Lab Advisor Software** 

# Agilent Lab Advisor Software

The Agilent Lab Advisor Software (basic license, shipped with an Agilent LC pump) is a standalone product that can be used with or without a chromatographic data system. Agilent Lab Advisor helps to manage the lab for high-quality chromatographic results by providing a detailed system overview of all connected analytical instruments with instrument status, Early Maintenance Feedback counters (EMF), instrument configuration information, and diagnostic tests. With the push of a button, a detailed diagnostic report can be generated. Upon request, the user can send this report to Agilent for a significantly improved troubleshooting and repair process.

The Agilent Lab Advisor software is available in two versions:

- Lab Advisor Basic
- Lab Advisor Advanced

Lab Advisor Basic is included with every Agilent 1200 Infinity Series and Agilent InfinityLab LC Series instrument.

The Lab Advisor Advanced features can be unlocked by purchasing a license key, and include real-time monitoring of instrument actuals, all various instrument signals, and state machines. In addition, all diagnostic test results, calibration results, and acquired signal data can be uploaded to a shared network folder. The Review Client included in Lab Advisor Advanced allows to load and examine the uploaded data no matter on which instrument it was generated. This makes Data Sharing an ideal tool for internal support groups and users who want to track the instrument history of their analytical systems.

The optional Agilent Maintenance Wizard Add-on provides an easy-to-use, step-by-step multimedia guide for performing preventive maintenance on Agilent 1200 Infinity LC Series instrument.

The tests and diagnostic features that are provided by the Agilent Lab Advisor software may differ from the descriptions in this manual. For details, refer to the Agilent Lab Advisor software help files.

# Error Information

| What are Error Messages 192                                                                                                    |
|----------------------------------------------------------------------------------------------------|
| General Error Messages 193  Timeout 193  Shutdown 194  Remote Timeout 195  Lost CAN Partner 195  Leak Sensor 196  Leak Sensor Open 197  Leak Sensor Short 198  Compensation Sensor Open 199  Compensation Sensor Short 199  Fan Failed 200                                                                                                    |
| Vialsampler Error Messages 201                                                                                                    |
| Command failed errors 201  Metering home failed 202  Automatic Referencing procedure failed 202  Needle up/down failed errors 203  Missing vial errors 204  Motor overtemp 205  Motor alignment failed 206  Invalid vial position errors 207  Cleanup after abort failed 208  Wash procedure failed 208  Start of maintenance procedure failed errors 209  Injection valve position not found 209  Cannot move metering, the metering type definition is incorrect 210  Initialization failed errors 210  Unexpected block during axis movement 211  Timeout during axis movement 212  Transport arm position lost during X-axis movement 212 |
| Sample Cooler/Sample Thermostat Error Messages 213                                                                                                    |
| Sample temperature control voltage too low, check fuses and wires  Sample temperature control switched off due to condensate  Sample temperature control switched off due to overpressure  214  Sample temperature control sensor electronics calibration failed  214  Sample temperature control switched off due to supply voltage drop  Cooler condensate sensor defect  215  Cooler PCB is in error mode  215  Cooler condenser fan failed  216                                                                                                    |

Thermostat communication error 216 Heater defect 216 Heater in operating error 217 Heater has power supply failure 217 Thermostat sensor defect 217 Compressor has error 218 Sample Thermostat type unknown, update firmware 218 Thermostat fan defect 218 Integrated Column Compartment (ICC) Heater Error Messages 219 Wait for temperature function timed out 219 Heater over-current protection active 219 A heater sensor reading failed 220 Trend analysis for the heater temperature sensors failed 220 Maximum heater temperature exceeded 221 Column heater not connected 221

This chapter describes the meaning of error messages, and provides information on probable causes and suggested actions how to recover from error conditions.

What are Error Messages

# What are Error Messages

Error messages are displayed in the user interface when an electronic, mechanical, or hydraulic (flow path) failure occurs which requires attention before the analysis can be continued (for example, repair, or exchange of consumables is necessary). In the event of such a failure, the red status indicator at the front of the module is switched on, and an entry is written into the module logbook.

If an error occurs outside a method run, other modules will not be informed about this error. If it occurs within a method run, all connected modules will get a notification, all LEDs get red and the run will be stopped. Depending on the module type, this stop is implemented differently. For example, for a pump the flow will be stopped for safety reasons. For a detector, the lamp will stay on in order to avoid equilibration time. Depending on the error type, the next run can only be started, if the error has been resolved, for example liquid from a leak has been dried. Errors for presumably single time events can be recovered by switching on the system in the user interface.

Special handling is done in case of a leak. As a leak is a potential safety issue and may have occurred at a different module from where it has been observed, a leak always causes a shutdown of all modules, even outside a method run.

In all cases, error propagation is done via the CAN bus or via an APG/ERI remote cable (see documentation for the APG/ERI interface).

# General Error Messages

# **Timeout**

### Error ID: 0062

The timeout threshold was exceeded.

| Probable cause |                                                                                                    | Suggested actions                                                                                              |
|----------------|----------------------------------------------------------------------------------------------------|----------------------------------------------------------------------------------------------------|
| 1              | The analysis was completed successfully, and the timeout function switched off the module as requested.                       | Check the logbook for the occurrence and source of a not-ready condition. Restart the analysis where required. |
| 2              | A not-ready condition was present during a sequence or multiple-injection run for a period longer than the timeout threshold. | Check the logbook for the occurrence and source of a not-ready condition. Restart the analysis where required. |

## **Shutdown**

### Error ID: 0063

An external instrument has generated a shutdown signal on the remote line.

The module continually monitors the remote input connectors for status signals. A LOW signal input on pin 4 of the remote connector generates the error message.

| Pr | obable cause                                                                    | Suggested actions                                                                                                    |
|----|---------------------------------------------------------------------------------|----------------------------------------------------------------------------------------------------|
| 1  | Leak detected in another module with a CAN connection to the system.            | Fix the leak in the external instrument before restarting the module.                                                                             |
| 2  | Leak detected in an external instrument with a remote connection to the system. | Fix the leak in the external instrument before restarting the module.                                                                             |
| 3  | Shut-down in an external instrument with a remote connection to the system.     | Check external instruments for a shut-down condition.                                                                                             |
| 4  | The degasser failed to generate sufficient vacuum for solvent degassing.        | Check the vacuum degasser for an error condition. Refer to the <i>Service Manual</i> for the degasser or the pump that has the degasser built-in. |

## Remote Timeout

#### **Error ID: 0070**

A not-ready condition is still present on the remote input. When an analysis is started, the system expects all not-ready conditions (for example, a not-ready condition during detector balance) to switch to run conditions within one minute of starting the analysis. If a not-ready condition is still present on the remote line after one minute the error message is generated.

| Pr | obable cause                                                                | Suggested actions                                                                                                   |
|----|-----------------------------------------------------------------------------|----------------------------------------------------------------------------------------------------|
| 1  | Not-ready condition in one of the instruments connected to the remote line. | Ensure the instrument showing the not-ready condition is installed correctly, and is set up correctly for analysis. |
| 2  | Defective remote cable.                                                     | Exchange the remote cable.                                                                                          |
| 3  | Defective components in the instrument showing the not-ready condition.     | Check the instrument for defects (refer to the instrument's documentation).                                         |

### Lost CAN Partner

#### Error ID: 0071

During an analysis, the internal synchronization or communication between one or more of the modules in the system has failed.

The system processors continually monitor the system configuration. If one or more of the modules is no longer recognized as being connected to the system, the error message is generated.

| Probable cause                                  | Suggested actions                                                                                                  |
|-------------------------------------------------|----------------------------------------------------------------------------------------------------|
| 1 CAN cable disconnected.                       | <ul> <li>Ensure all the CAN cables are connected correctly.</li> </ul>                                             |
|                                                 | Ensure all CAN cables are installed correctly.                                                                     |
| 2 Defective CAN cable.                          | Exchange the CAN cable.                                                                                            |
| <b>3</b> Defective mainboard in another module. | Switch off the system. Restart the system, and determine which module or modules are not recognized by the system. |

## **Leak Sensor**

#### **Error ID: 0064**

A leak was detected in the module.

The signals from the two temperature sensors (leak sensor and board-mounted temperature-compensation sensor) are used by the leak algorithm to determine whether a leak is present. When a leak occurs, the leak sensor is cooled by the solvent. This changes the resistance of the leak sensor which is sensed by the leak sensor circuit on the main board.

| Probable cause                       | Suggested actions                                                                                                    |
|--------------------------------------|----------------------------------------------------------------------------------------------------|
| 1 Loose fittings.                    | Ensure all fittings are tight.                                                                                                    |
| 2 Broken capillary.                  | Exchange defective capillaries.                                                                                                    |
| 3 Leaking rotor seal or needle seat. | Exchange the rotor seal or seat capillary.                                                                                                  |
| 4 Defective metering seal.           | <ul> <li>Exchange the metering seal.</li> <li>Make sure the leak sensor is thoroughly dry<br/>before restarting the autosampler.</li> </ul> |
| 5 Leaking peristaltic pump.          | Exchange the peristaltic pump.                                                                                                    |

NOTE

The leak sensor in the sampler is hidden under the ICC Column Heater or Column Shelf respectively.

# Leak Sensor Open

Error ID: 0083

The leak sensor in the module has failed (open circuit).

The current through the leak sensor is dependent on temperature. A leak is detected when solvent cools the leak sensor, causing the leak sensor current to change within defined limits. If the current falls outside the lower limit, the error message is generated.

| Pr | obable cause                                                        | Suggested actions                                   |
|----|---------------------------------------------------------------------|-----------------------------------------------------|
| 1  | Leak sensor not connected to the power switch board.                | Please contact your Agilent service representative. |
| 2  | Defective leak sensor.                                              | Please contact your Agilent service representative. |
| 3  | Leak sensor incorrectly routed, being pinched by a metal component. | Please contact your Agilent service representative. |
| 4  | Power switch assembly defective.                                    | Please contact your Agilent service representative. |

## **Leak Sensor Short**

Error ID: 0082

The leak sensor in the module has failed (short circuit).

The current through the leak sensor is dependent on temperature. A leak is detected when solvent cools the leak sensor, causing the leak sensor current to change within defined limits. If the current increases above the upper limit, the error message is generated.

| Pr | obable cause                                                        | Suggested actions                                   |
|----|---------------------------------------------------------------------|-----------------------------------------------------|
| 1  | Defective leak sensor.                                              | Please contact your Agilent service representative. |
| 2  | Leak sensor incorrectly routed, being pinched by a metal component. | Please contact your Agilent service representative. |
| 3  | Power switch assembly defective.                                    | Please contact your Agilent service representative. |
| 4  | Cable or contact problem.                                           | Please contact your Agilent service representative. |

# **Compensation Sensor Open**

#### Error ID: 0081

The ambient-compensation sensor (NTC) on the power switch board in the module has failed (open circuit).

The resistance across the temperature compensation sensor (NTC) on the power switch board is dependent on ambient temperature. The change in resistance is used by the leak circuit to compensate for ambient temperature changes. If the resistance across the sensor increases above the upper limit, the error message is generated.

| Pr | obable cause                                                       | Suggested actions                                   |
|----|--------------------------------------------------------------------|-----------------------------------------------------|
| 1  | Loose connection between the power switch board and the mainboard. | Please contact your Agilent service representative. |
| 2  | Defective power switch assembly.                                   | Please contact your Agilent service representative. |

# **Compensation Sensor Short**

#### Error ID: 0080

The ambient-compensation sensor (NTC) on the power switch board in the module has failed (open circuit).

The resistance across the temperature compensation sensor (NTC) on the power switch board is dependent on ambient temperature. The change in resistance is used by the leak circuit to compensate for ambient temperature changes. If the resistance across the sensor falls below the lower limit, the error message is generated.

| Pr | obable cause                                                       | Suggested actions                                   |
|----|--------------------------------------------------------------------|-----------------------------------------------------|
| 1  | Defective power switch assembly.                                   | Please contact your Agilent service representative. |
| 2  | Loose connection between the power switch board and the mainboard. | Please contact your Agilent service representative. |

## Fan Failed

#### **Error ID: 0068**

The fan in the autosampler module or in the Sample Cooler/Sample Thermostat has failed.

- Error ID: 68,0 → Sampler fan defect
- Error ID: 68,1 → Evaporator fan defect
- Error ID: 68,2 → Condenser fan defect

The hall sensor on the fan shaft is used by the mainboard to monitor the fan speed. If the fan speed falls below a certain limit for a certain length of time, the error message is generated.

This limit is given by 2 revolutions/second for longer than 5 seconds.

Depending on the module, assemblies (e.g. the lamp in the detector) are turned off to assure that the module does not overheat inside.

| Probable cause  |                     | Suggested actions                                   |
|-----------------|---------------------|-----------------------------------------------------|
| <b>1</b> Fan ca | able disconnected.  | Please contact your Agilent service representative. |
| 2 Defect        | ive sampler fan.    | Please contact your Agilent service representative. |
| <b>3</b> Defect | ive evaporator fan. | Please contact your Agilent service representative. |
| <b>4</b> Defect | ive condenser fan.  | Please contact your Agilent service representative. |
| <b>5</b> Blown  | fuses.              | Please contact your Agilent service representative. |
| <b>6</b> Defect | ive mainboard.      | Please contact your Agilent service representative. |

## Command failed errors

These are non-specific error messages and only indicate that something went wrong during the execution of the given action command. They are usually coupled with other error events, which provide more specific information on the nature of the issue. To identify these source error events, look for entries with the same timestamp as for the *Command failed* error message.

- Error ID: 34202 → Metering command failed
- Error ID: 34205 → Draw command failed
- Error ID: 34208 → Eject command failed
- Error ID: 34211 → Mix command failed
- Error ID: 34214 → Needle command failed
- Error ID: 34217 → Transport command failed
- Error ID: 34220 → Valve command failed

| Probable cause |                 | Suggested actions                                                       |
|----------------|-----------------|-------------------------------------------------------------------------|
| 1              | Command failed. | Identify the source error message and follow the instructions provided. |

# Metering home failed

Error ID: 34224

The home position of the metering plunger is not found or the plunger is unable to move.

| Probable cause                      | Suggested actions                                                                                                    |
|-------------------------------------|----------------------------------------------------------------------------------------------------|
| <b>1</b> Blockage in the flow path. | Check if there is a significant pressure difference (> 10 – 15 bar) between the mainpass and the bypass position of the injection valve. If yes, systematically replace the components of the mainpass: Needle seat, Needle, Rotor seal, Sample loop |
| 2 Potential hardware error.         | Please contact your Agilent service representative.                                                                                                    |

# Automatic Referencing procedure failed

Error ID: 34225

The execution of the **Automatic Referencing** procedure was aborted by the system due to an unexpected error.

| Probable cause                     | Suggested actions                                   |
|------------------------------------|-----------------------------------------------------|
| <b>1</b> Potential hardware error. | Please contact your Agilent service representative. |

# Needle up/down failed errors

Error ID: 34303, 34304

- Error ID: 34303 → Needle up failed
- Error ID: 34304 → Needle down failed

The upper or the bottom position of the needle arm is not found or the needle arm is unable to move.

| Probable cause              | Suggested actions                                                                                                    |
|-----------------------------|----------------------------------------------------------------------------------------------------|
| <b>1</b> Physical blockage. | <ul> <li>Look for potential sources of physical<br/>blockage in the path of the needle arm and<br/>eliminate them.</li> </ul> |
|                             | <ul> <li>Verify the correct functioning of the needle<br/>arm by using the Injector Steps Lab Advisor<br/>tool.</li> </ul>    |
|                             | Restart the sampler and observe if the problem persists.                                                                      |
| 2 Potential hardware error. | Please contact your Agilent service representative.                                                                           |

# Missing vial errors

Error ID: 34305, 34306

- Error ID: 34305 → Missing vial
- Error ID: 34306 → No wash vial

The gripper failed to detect any vial in the specified position of the vial tray.

| Probable cause |                           | Suggested actions                                                                                                    |
|----------------|---------------------------|----------------------------------------------------------------------------------------------------|
| 1              | Missing vial.             | <ul> <li>Verify the presence of a suitable vial in the<br/>position specified in the method or<br/>sequence.</li> </ul>                                                                                           |
|                |                           | <ul> <li>If an injector program or purification method<br/>is used, verify that there is no controversial<br/>information specified there.</li> </ul>                                                             |
|                |                           | Rerun the method/sequence and observe if<br>the problem persists.                                                                                                    |
| 2              | Unsuitable vial type.     | Verify that the vials and caps used by the method comply with the requirements from Agilent.                                                                                                    |
| 3              | Broken gripper.           | Verify the correct functioning of the gripper using the <b>Gripper Verification</b> tool. Replace the gripper if needed.                                                                                          |
| 4              | Misaligned gripper arm.   | Verify the correct functioning of the gripper arm using the <b>Gripper Verification</b> and <b>Injector Steps</b> tools. If the gripper arm appears to be out of alignment, contact Agilent for more information. |
| 5              | Potential hardware error. | Please contact your Agilent service representative.                                                                                                    |

# Motor overtemp

#### Error ID: 34307

The ongoing transport movement is aborted because the transport assembly stepper motors are overheated.

- 34307,0 corresponds to the X-axis stepper motor.
- 34307,1 corresponds to the Z-axis stepper motor.
- 34307,2 corresponds to the theta stepper motor.
- 34307,3 corresponds to the gripper stepper motor.

| Probable cause                     | Suggested actions                                                                                                    |
|------------------------------------|----------------------------------------------------------------------------------------------------|
| <b>1</b> Physical blockage.        | <ul> <li>Look for potential sources of physical<br/>blockage in the path of the gripper arm and<br/>eliminate them.</li> </ul>                                                                                    |
|                                    | <ul> <li>Verify that no obstacle hinders the X-axis<br/>movement, for example, a vial that is stuck<br/>below the transport rods in the transport<br/>assembly body.</li> </ul>                                   |
|                                    | <ul> <li>Restart the sampler and observe if the problem persists.</li> </ul>                                                                                                    |
| 2 Broken gripper.                  | Verify the correct functioning of the gripper using<br>the <b>Gripper Verification</b> tool. Replace the gripper if<br>needed.                                                                                    |
| 3 Contaminated transport rods.     | Inspect the X- and Z-axis transport rods and clean them if you observe contamination or dust accumulation on them. Use isopropanol and lint-free cloth for this purpose.                                          |
| <b>4</b> Misaligned gripper arm.   | Verify the correct functioning of the gripper arm using the <b>Gripper Verification</b> and <b>Injector Steps</b> tools. If the gripper arm appears to be out of alignment, contact Agilent for more information. |
| <b>5</b> Potential hardware error. | Please contact your Agilent service representative.                                                                                                    |

# Motor alignment failed

Error ID: 34221

The alignment of the transport assembly stepper motors failed during the initialization process.

- 34221,0 corresponds to the X-axis stepper motor.
- 34221,1 corresponds to the Z-axis stepper motor.
- 34221,2 corresponds to the theta stepper motor.
- 34221,3 corresponds to the gripper stepper motor.

| Probable cause                     | Suggested actions                                   |
|------------------------------------|-----------------------------------------------------|
| <b>1</b> Potential hardware error. | Please contact your Agilent service representative. |

# Invalid vial position errors

Error ID: 34309, 34313

The vial position defined in the method/sequence is invalid.

The error is also triggered when the source vial tray is not inserted during fetching a vial or returning it to the tray after sample injection. Do not remove the vial drawers the sampler is injecting or in the prerun or postrun state.

The vial drawers are automatically recognized by the reflection sensors on the transport assembly when they are installed in the Vialsampler. The vial drawers are distinguished based on the tag information on their rear side (white markers). If the information from the optical sensors is not in agreement with the vial position defined in the method/sequence, the ongoing analysis will be aborted and the respective error ID reported.

- Error ID: 34309 → Invalid vial position
- Error ID: 34313 → Invalid wash vial position

| Probable cause |                           | Suggested actions                                                                                                    |
|----------------|---------------------------|----------------------------------------------------------------------------------------------------|
| 1              | Missing vial tray.        | Verify that the correct vial drawer type is installed<br>and both drawers are pushed in. Restart the<br>sampler and observe if the problem persists.                                                              |
| 2              | Missing tag information.  | Verify that the white markers are still intact and not covered by dirt or dust. If necessary, clean the markers with isopropanol or replace the vial tray.                                                        |
| 3              | Misaligned gripper arm.   | Verify the correct functioning of the gripper arm using the <b>Gripper Verification</b> and <b>Injector Steps</b> tools. If the gripper arm appears to be out of alignment, contact Agilent for more information. |
| 4              | Potential hardware error. | Please contact your Agilent service representative.                                                                                                    |

# Cleanup after abort failed

Error ID: 34310

This, similarly to the **Command failed error** events, is a non-specific error message and indicates only that something went wrong during the cleanup procedure. The cleanup procedure refers to the process, which is executed when an analysis is aborted (for example, due to a missing vial) and the components of the sampler (such as the needle, gripper arm, and the metering device) need to be reset to the initial conditions. As for the **Command failed error** events, this error message is usually also coupled with other error events, which provide more specific information on the nature of the issue. To identify these source error events, look for entries with the same timestamp as for the **Cleanup after abort failed** error message.

| Pr | obable cause              | Suggested actions                                                       |
|----|---------------------------|-------------------------------------------------------------------------|
| 1  | Cleanup procedure failed. | Identify the source error message and follow the instructions provided. |

# Wash procedure failed

Error ID: 34314

This, similarly to the **Command failed error** events, is a non-specific error message and indicates only that something went wrong during the wash procedure. It is usually coupled with other error events, which provide more specific information on the nature of the issue. To identify these source error events, look for entries with the same timestamp as for the **Wash procedure failed** error message.

| Probable cause           | Suggested actions                                                       |
|--------------------------|-------------------------------------------------------------------------|
| 1 Wash procedure failed. | Identify the source error message and follow the instructions provided. |

# Start of maintenance procedure failed errors

Error ID: 34315, 34316, 34317

These, similarly to the **Command failed error** events, are non-specific error messages and indicate only that something went wrong with initiating the given maintenance procedure. These error messages are usually coupled with other error events, which provide more specific information on the nature of the issue. To identify these source error events, look for entries with the same timestamp as for the **Start of maintenance procedure failed** error message.

- Error ID: 34315 → Start of needle/seat change procedure failed
- Error ID: 34316 → Start of piston change procedure failed
- Error ID: 34317 → Start of gripper change procedure failed

| Pr | obable cause                  | Suggested actions                                                       |
|----|-------------------------------|-------------------------------------------------------------------------|
| 1  | Maintenance procedure failed. | Identify the source error message and follow the instructions provided. |

# Injection valve position not found

#### Error ID: 34319

The injection valve position is not found or the valve is unable to switch.

| Probable cause |                           | Suggested actions                                                                                                    |
|----------------|---------------------------|----------------------------------------------------------------------------------------------------|
| 1              | Overtightened screws.     | Verify that the stator screws are not overtightened as it can lead to hindered rotor movements. If necessary, loosen the stator screws and retighten them appropriately. |
| 2              | Broken rotor seal.        | Check the rotor seal for signs of visible damage and if necessary, replace it.                                                                                           |
| 3              | Broken stator.            | Check the stator for signs of visible damage and if necessary, replace it.                                                                                               |
| 4              | Potential hardware error. | Please contact your Agilent service representative.                                                                                                    |

# Cannot move metering, the metering type definition is incorrect

Error ID: 34320

The analytical head is not operational because there is no valid information available for its type in the firmware.

| Probable cause |                             | Suggested actions                                                                              |
|----------------|-----------------------------|------------------------------------------------------------------------------------------------|
| 1              | Missing configuration data. | Verify that the type of the analytical head is correctly configured in the CDS or Lab Advisor. |
| 2              | Potential hardware error.   | Please contact your Agilent service representative.                                            |

## Initialization failed errors

These are non-specific error messages and indicate only that something went wrong during the initialization of the given component. They are usually coupled with other error events, which provide more specific information on the nature of the issue. To identify these source error events, look for entries with the same timestamp as for the **Initialization failed** error message.

- Error ID: 34322 → Metering device initialization failed
- Error ID: 34323 → Injection valve initialization failed
- Error ID: 34324 → Needle device initialization failed
- Error ID: 34325 → Transport initialization failed
- Error ID: 34326 → Sampler initialization failed

| Pr | obable cause           | Suggested actions                                                                |
|----|------------------------|----------------------------------------------------------------------------------|
| 1  | Initialization failed. | Identify the source error message and follow the instructions provided for that. |

# Unexpected block during axis movement

#### Error ID: 34329

The ongoing transport movement is aborted due to a potential blockage in the pathway of the gripper arm.

- 34329,0 corresponds to the X-axis movement.
- 34329,1 corresponds to the Z-axis movement.
- 34329,2 corresponds to the theta movement.
- 34329,3 corresponds to the gripper finger movements.

| Pr | obable cause                 | Suggested actions                                                                                                    |
|----|------------------------------|----------------------------------------------------------------------------------------------------|
| 1  | Broken gripper.              | Verify the correct functioning of the gripper using the <b>Gripper Verification</b> tool. Replace the gripper if needed.                                                                                          |
| 2  | Contaminated transport rods. | Inspect the X- and Z-axis transport rods and clean them if you observe contamination or dust accumulation on them. Use isopropanol and lint-free cloth for this purpose.                                          |
| 3  | Misaligned gripper arm.      | Verify the correct functioning of the gripper arm using the <b>Gripper Verification</b> and <b>Injector Steps</b> tools. If the gripper arm appears to be out of alignment, contact Agilent for more information. |
| 4  | Potential hardware error.    | Please contact your Agilent service representative.                                                                                                    |

# Timeout during axis movement

#### Error ID: 34330

The system reported an error because the execution of the given transport command took longer than expected.

- 34330,0 corresponds to the X-axis movement.
- 34330,1 corresponds to the Z-axis movement.
- 34330,2 corresponds to the theta movement.
- 34330,3 corresponds to the gripper finger movements.

| Probable cause |                              | Suggested actions                                                                                                    |
|----------------|------------------------------|----------------------------------------------------------------------------------------------------|
| 1              | Contaminated transport rods. | Inspect the X- and Z-axis transport rods and clean them if you observe contamination or dust accumulation on them. Use isopropanol and lint-free cloth for this purpose. |
| 2              | Broken gripper.              | Verify the correct functioning of the gripper using the <b>Gripper Verification</b> tool. Replace the gripper if needed.                                                 |
| 3              | Potential hardware error.    | Please contact your Agilent service representative.                                                                                                    |
| 4              | Misaligned gripper arm.      | Verify that the alignment parameters are in the correct range and perform the <b>Automatic Referencing</b> if needed.                                                    |

# Transport arm position lost during X-axis movement

#### Error ID: 34331

The position of the transport arm got compromised due to losing steps during X-axis movements, which triggered the error state to prevent damage to hardware components.

| Probable cause                     | Suggested actions                                   |
|------------------------------------|-----------------------------------------------------|
| <b>1</b> Potential hardware error. | Please contact your Agilent service representative. |

# Sample Cooler/Sample Thermostat Error Messages

# Sample temperature control voltage too low, check fuses and wires

Error ID: 30713

The compressor voltage is below the lower threshold value.

| Probable cause                     | Suggested actions                                   |
|------------------------------------|-----------------------------------------------------|
| <b>1</b> Potential hardware error. | Please contact your Agilent service representative. |

# Sample temperature control switched off due to condensate

Error ID: 30715

The cooler/thermostat was switched off due to a condensate event.

| Probable cause          | Suggested actions                                                                                        |
|-------------------------|----------------------------------------------------------------------------------------------------|
| 1 Overfilled container. | Empty the condensate container. Verify that the open end of the tubing doesn't immerse in the liquid.    |
| 2 Drainage issues.      | <ul> <li>Verify the correct plumbing of the<br/>condensate drainage system.</li> </ul>                   |
|                         | <ul> <li>Make sure that no kinks or mechanical<br/>blocks are present in the drainage system.</li> </ul> |
|                         | Avoid the formation of the siphoning effect.                                                             |
|                         | Make sure that the hosting sampler is level.                                                             |

# Sample temperature control switched off due to overpressure

Error ID: 30716

The pressure in the refrigerant circuit exceeded the maximum allowed level. To prevent any damage to the system, the compressor was turned off.

| Probable cause |                           | Suggested actions                                                                                                    |
|----------------|---------------------------|----------------------------------------------------------------------------------------------------|
| 1              | Overheated condenser.     | Turn off the cooler/thermostat and wait for 15 min to allow the system to cool down. Verify if there is enough space around the sampler for adequate ventilation and the cooler/thermostat is not exposed to direct sunlight. |
| 2              | Potential hardware error. | Please contact your Agilent service representative.                                                                                                    |

# Sample temperature control sensor electronics calibration failed

Error ID: 30717

The system is in an error state because the calibration of the analog temperature sensor has failed

| Probable cause                    | Suggested actions                                                                                                    |
|-----------------------------------|----------------------------------------------------------------------------------------------------|
| <b>1</b> Sampler incompatibility. | If the hosting sampler is a Vialsampler, verify its compatibility with the Sample Cooler installed. Units with the serial number DEBAT02000 or below are equipped with an analog temperature sensor that is not compatible with the Vialsampler. |
| 2 Potential hardware error.       | Please contact your Agilent service representative.                                                                                                    |

# Sample temperature control switched off due to supply voltage drop

Error ID: 30718

The compressor is turned off due to an unexpected drop in the supply voltage.

| Probable cause                     | Suggested actions                                   |
|------------------------------------|-----------------------------------------------------|
| <b>1</b> Potential hardware error. | Please contact your Agilent service representative. |

## Cooler condensate sensor defect

Error ID: 30719

The condensate sensor of the cooler/thermostat is not working properly.

| Probable cause                     | Suggested actions                                   |
|------------------------------------|-----------------------------------------------------|
| <b>1</b> Potential hardware error. | Please contact your Agilent service representative. |

# Cooler PCB is in error mode

Error ID: 30725

The system is in an error state because the compressor control board has encountered an unexpected error.

| Probable cause                     | Suggested actions                                   |
|------------------------------------|-----------------------------------------------------|
| <b>1</b> Potential hardware error. | Please contact your Agilent service representative. |

## Cooler condenser fan failed

Error ID: 30726

The condenser fan of the cooler is not working properly.

| Probable cause                     | Suggested actions                                   |
|------------------------------------|-----------------------------------------------------|
| <b>1</b> Potential hardware error. | Please contact your Agilent service representative. |

## Thermostat communication error

Error ID: 30738

The system is in an error state because the communication between the sampler and the thermostat has failed.

| Probable cause                     | Suggested actions                                   |
|------------------------------------|-----------------------------------------------------|
| <b>1</b> Potential hardware error. | Please contact your Agilent service representative. |

## Heater defect

Error ID: 30739

One of the heating elements is malfunctioning or broken.

| Pr | obable cause              | Suggested actions                                   |
|----|---------------------------|-----------------------------------------------------|
| 1  | Potential hardware error. | Please contact your Agilent service representative. |

Sample Cooler/Sample Thermostat Error Messages

# Heater in operating error

Error ID: 30744

The system is in an error state because the thermostat heater has encountered an unexpected error.

| Probable cause                     | Suggested actions                                   |
|------------------------------------|-----------------------------------------------------|
| <b>1</b> Potential hardware error. | Please contact your Agilent service representative. |

# Heater has power supply failure

Error ID: 30745

The voltage measured at the electric amplifier is below the expected level.

| Probable cause                     | Suggested actions                                   |
|------------------------------------|-----------------------------------------------------|
| <b>1</b> Potential hardware error. | Please contact your Agilent service representative. |

# Thermostat sensor defect

Error ID: 30751

One of the digital temperature sensors of the cooler/thermostat is not working properly.

| Probable cause                     | Suggested actions                                   |
|------------------------------------|-----------------------------------------------------|
| <b>1</b> Potential hardware error. | Please contact your Agilent service representative. |

Sample Cooler/Sample Thermostat Error Messages

# Compressor has error

Error ID: 30756

The system is in an error state because the control board of the compressor has encountered an unexpected error.

| Probable cause              | Suggested actions                   |
|-----------------------------|-------------------------------------|
| 1 Potential hardware error. | Please contact your Agilent service |
|                             | representative.                     |

# Sample Thermostat type unknown, update firmware

Error ID: 30768

The system is in an error state because the type of the thermostat is unsupported by the current firmware revision.

| Probable cause                     | Suggested actions                                   |
|------------------------------------|-----------------------------------------------------|
| <b>1</b> Potential hardware error. | Please contact your Agilent service representative. |

# Thermostat fan defect

Error ID: 30771

One of the cooling fans of the cooler/thermostat is not working properly.

| Probable cause                     | Suggested actions                                   |
|------------------------------------|-----------------------------------------------------|
| <b>1</b> Potential hardware error. | Please contact your Agilent service representative. |

Integrated Column Compartment (ICC) Heater Error Messages

# Integrated Column Compartment (ICC) Heater Error Messages

# Wait for temperature function timed out

Error ID: 30820

The system reported an error because reaching the set temperature took longer than expected. To verify the correct functioning of the heating, perform the Heater Test in the Agilent Lab Advisor software.

| Pr | obable cause              | Suggested actions                                                                 |
|----|---------------------------|-----------------------------------------------------------------------------------|
| 1  | Connection problems.      | Power off the system and verify that the ICC is correctly mounted in the sampler. |
|    |                           | <ul> <li>Power on the system and check if the problem persists.</li> </ul>        |
| 2  | Potential hardware error. | Please contact your Agilent service representative.                               |

# Heater over-current protection active

Error ID: 30821

The heating function of the Integrated Column Compartment is switched due to overcurrent.

To verify the correct functioning of the heating element, perform the **Heater Test** in the Agilent Lab Advisor software.

| Probable cause              | Suggested actions                                                                                         |
|-----------------------------|----------------------------------------------------------------------------------------------------|
| 1 Connection problems.      | <ul> <li>Power off the system and verify that the ICC<br/>is correctly mounted in the sampler.</li> </ul> |
|                             | <ul> <li>Power on the system and check if the<br/>problem persists.</li> </ul>                            |
| 2 Potential hardware error. | Please contact your Agilent service representative.                                                       |

Integrated Column Compartment (ICC) Heater Error Messages

# A heater sensor reading failed

#### Error ID: 30822

The heating function of the Integrated Column Compartment is switched off due to the malfunctioning of the digital temperature sensor.

To verify the correct functioning of the heating element, perform the **Heater Test** in the Agilent Lab Advisor software.

| Pr | obable cause              | Suggested actions                                                                 |
|----|---------------------------|-----------------------------------------------------------------------------------|
| 1  | Connection problems.      | Power off the system and verify that the ICC is correctly mounted in the sampler. |
|    |                           | <ul> <li>Power on the system and check if the problem persists.</li> </ul>        |
| 2  | Potential hardware error. | Please contact your Agilent service representative.                               |

# Trend analysis for the heater temperature sensors failed

#### Error ID: 30823

The heating function of the Integrated Column Compartment is switched off because the trend analysis of the reading from the digital temperature sensor has failed.

To verify the correct functioning of the heating element, perform the **Heater Test** in the Agilent Lab Advisor software.

| Probable cause              | Suggested actions                                                                                         |
|-----------------------------|----------------------------------------------------------------------------------------------------|
| 1 Connection problems.      | <ul> <li>Power off the system and verify that the ICC<br/>is correctly mounted in the sampler.</li> </ul> |
|                             | <ul> <li>Power on the system and check if the problem persists.</li> </ul>                                |
| 2 Potential hardware error. | Please contact your Agilent service representative.                                                       |

Integrated Column Compartment (ICC) Heater Error Messages

# Maximum heater temperature exceeded

Error ID: 30824

The heating function of the Integrated Column Compartment is switched off because the temperature registered by the temperature sensor exceeds the upper limit (100 °C).

To verify the correct functioning of the heating element, perform the **Heater Test** in the Agilent Lab Advisor software

| Pr | obable cause              | Suggested actions                                                                 |
|----|---------------------------|-----------------------------------------------------------------------------------|
| 1  | Connection problems.      | Power off the system and verify that the ICC is correctly mounted in the sampler. |
|    |                           | <ul> <li>Power on the system and check if the problem persists.</li> </ul>        |
| 2  | Potential hardware error. | Please contact your Agilent service representative.                               |

# Column heater not connected

Error ID: 30825

The Integrated Column Compartment is either not connected or cannot be recognized by the system.

| Probable cause              | Suggested actions                                                                                         |
|-----------------------------|----------------------------------------------------------------------------------------------------|
| 1 Connection problems.      | <ul> <li>Power off the system and verify that the ICC<br/>is correctly mounted in the sampler.</li> </ul> |
|                             | <ul> <li>Power on the system and check if the<br/>problem persists.</li> </ul>                            |
| 2 Potential hardware error. | Please contact your Agilent service representative.                                                       |

# 8 Maintenance

Introduction to Maintenance 223 Warnings and Cautions 224 Overview of Maintenance 226 Cleaning the Module 227 Remove and Install Doors 228 Exchange the Needle Assembly 229 Exchange the Needle Seat Assembly 235 Exchange the Sample Loop Assembly 241 Exchange the Rotor Seal 245 Exchange the Metering Seal and Piston 250 Replace the Analytical Head 255 Exchange the Gripper Arm 258 Replace the Finger Caps 261 Replace the Peristaltic Pump Cartridge 263 Exchange the Wash Port Assembly 265 Replace the Module Firmware 271 Replace the Sample Cooler/Sample Thermostat 272

This chapter describes the maintenance of the module.

# Introduction to Maintenance

The module is designed for easy maintenance. Maintenance can be done from the front with module in place in the system stack.

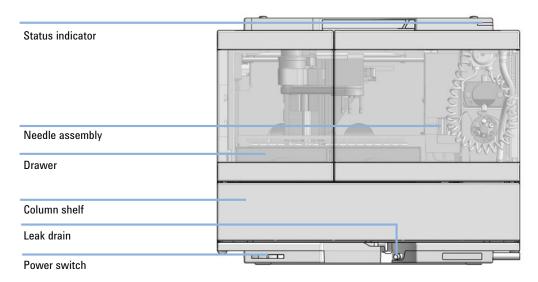

Figure 33 Overview of the Vialsampler

# Warnings and Cautions

### WARNING

Personal injury or damage to the product

Agilent is not responsible for any damages caused, in whole or in part, by improper use of the products, unauthorized alterations, adjustments or modifications to the products, failure to comply with procedures in Agilent product user guides, or use of the products in violation of applicable laws, rules or regulations.

Use your Agilent products only in the manner described in the Agilent product user guides.

# **WARNING**

Electrical shock

Repair work at the module can lead to personal injuries, e.g. shock hazard, when the cover is opened.

- Do not remove the cover of the module.
- Only certified persons are authorized to carry out repairs inside the module.

# WARNING

Sharp metal edges

Sharp-edged parts of the equipment may cause injuries.

✓ To prevent personal injury, be careful when getting in contact with sharp metal areas. **Warnings and Cautions** 

### WARNING

Toxic, flammable and hazardous solvents, samples and reagents

The handling of solvents, samples and reagents can hold health and safety
risks.

- ✓ When working with these substances observe appropriate safety procedures (for example by wearing goggles, safety gloves and protective clothing) as described in the material handling and safety data sheet supplied by the vendor, and follow good laboratory practice.
- ▼ The volume of substances should be reduced to the minimum required for the analysis.
- ✓ Do not operate the instrument in an explosive atmosphere.

### **CAUTION**

Safety standards for external equipment

✓ If you connect external equipment to the instrument, make sure that you only use accessory units tested and approved according to the safety standards appropriate for the type of external equipment.

# WARNING

Heavy weight

The module is heavy.

- ✓ Carry the module at least with 2 people.
- Avoid back strain or injury by following all precautions for lifting heavy objects.
- Ensure that the load is as close to your body as possible.
- ✓ Ensure that you can cope with the weight of your load.

Overview of Maintenance

# Overview of Maintenance

It is necessary to perform periodic inspection of this instrument to ensure its safe use. It is possible to have these periodic inspections performed by Agilent service representatives on a contractual basis. For information regarding the maintenance inspection contract, contact your Agilent representative.

The following pages describe the maintenance (simple repairs) of the module that can be carried out without opening the main cover.

Table 29 Overview of maintenance

| Procedure                         | Typical interval (minimum)       |
|-----------------------------------|----------------------------------|
| Change needle/needle seat         | 30000 needle into seat movements |
| Change peristaltic pump cartridge | 3000 h on time                   |
| Change rotor seal                 | 30000 injections                 |
| Change metering seal              | 30000 injections                 |

Cleaning the Module

# Cleaning the Module

To keep the module case clean, use a soft cloth slightly dampened with water, or a solution of water and mild detergent. Avoid using organic solvents for cleaning purposes. They can cause damage to plastic parts.

# WARNING

Liquid dripping into the electronic compartment of your module can cause shock hazard and damage the module

- ✓ Do not use an excessively damp cloth during cleaning.
- ✓ Drain all solvent lines before opening any connections in the flow path.

#### NOTE

A solution of 70 % isopropanol and 30 % water might be used if the surface of the module needs to be disinfected.

Remove and Install Doors

# Remove and Install Doors

**When** The instrument doors or the hinges are broken.

Tools required Description

Flathead screwdriver

Parts required p/n Description

G7129-68702 Door Kit for Infinity II Vialsampler/Preparative Autosampler

**Preparations** Finish any pending acquisition job.

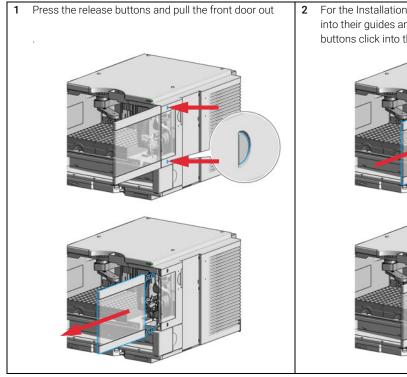

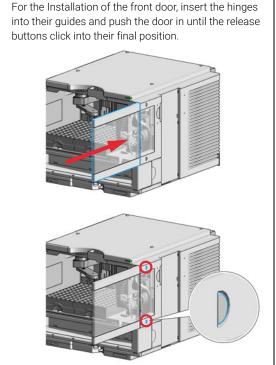

# Exchange the Needle Assembly

#### When

- · The needle is visibly damaged.
- · Leaks or blockages are observed.
- The limit for the needle interaction EMF counter is exceeded.
- The needle needs to be replaced as part of the yearly maintenance.

#### Tools required

| p/n         | Description                     |
|-------------|---------------------------------|
| 8710-0510 📃 | Open-end wrench 1/4 - 5/16 inch |

8710-2140 Screwdriver Torx TX-10

| Parts required | # | p/n           | Description                                                   |
|----------------|---|---------------|---------------------------------------------------------------|
|                | 1 | G7129-87200   | Needle assembly, 1260 Vialsampler for G7129-87017 needle seat |
| OR             | 1 | G7129-87201   | Needle assembly, 1290 Vialsampler for G7129-87012 needle seat |
| OR             | 1 | G7129-87202 📃 | Needle assembly, slotted, for high injection volumes          |

#### **Preparations**

- Finish any pending acquisition job.
- Stop the flow at the pump and remove the solvent lines from the eluent bottles to avoid spilling solvent.
- · Close the shutoff valves at the pump if available.

## WARNING

Toxic, flammable and hazardous solvents, samples and reagents

The handling of solvents, samples and reagents can hold health and safety risks.

When working with these substances observe appropriate safety procedures (for example by wearing goggles, safety gloves and protective clothing) as described in the material handling and safety data sheet supplied by the vendor, and follow good laboratory practice. **Exchange the Needle Assembly** 

# WARNING

### Risk of injury by uncovered needle

An uncovered needle is a risk of harm to the operator.

- Do not open the safety cover of the needle station during normal operation.
- Wear safety goggles and safety gloves when removing the needle assembly.

### NOTE

It is recommended to always exchange the needle assembly and the needle seat at the same time to prevent premature leakage.

# NOTE

When the instrument setup has changed, configure the new setup in the online view of the Chromatographic Data System. See Table 23 on page 157.

In the Agilent Lab Advisor software select Service & Diagnostics >Maintenance Positions >Change Needle, Loop and Seat, click Start and wait until the needle assembly is in maintenance position.

OR

In the Local Controller start the maintenance mode and select **Change Needle, Loop and Seat** function.

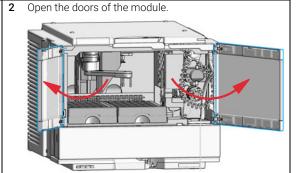

3 Loosen the safety cover screw.

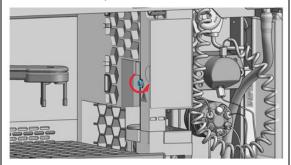

# WARNING

Sharp needle

Uncovered needles may cause injuries

- Do not touch the tip of the needle.
- 4 Remove the safety cover.

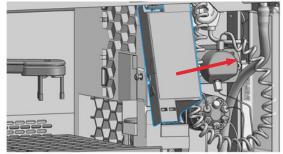

### WARNING

Sharp needle

Uncovered needles may cause injuries.

- ✓ Do not change the needle seat at this point.
- ✓ Do not touch the tip of the needle.
- 5 Move the wash port into the service position by slightly lifting it up and then flapping to the left.

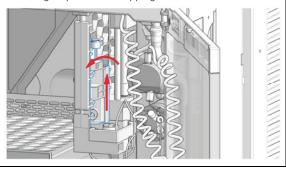

**6** In Lab Advisor use **Next** to move the needle in the down position (ca. 2 mm above the seat).

OR

In the Local Controller, move the needle down until the needle tip is ca. 2 – 4 mm above the seat.

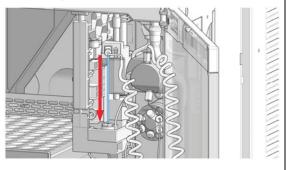

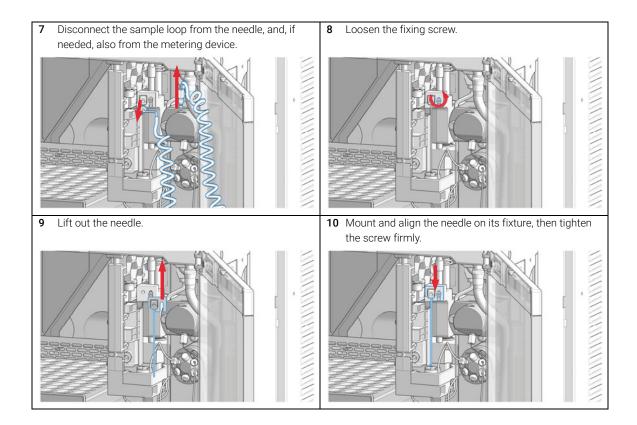

11 Align the needle tip with the seat and ensure that they are concentric. If needed, carefully bend the needle into the right position with your fingers.

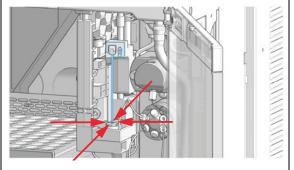

12 Reconnect the sample loop to the needle. Make sure of the correct positioning of the loop capillary, the uncoated part of the capillary must be horizontal.

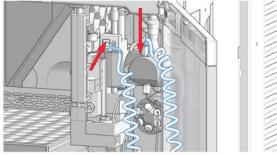

# NOTE

Do not overtighten the fitting!

### NOTE

Incorrect positioning and installation of the needle/loop connection can result in damaging or breaking the sample loop.

**13** In Lab Advisor use **Next** to lift the needle slowly into the up position.

OR

In the Local Controller, move the needle up to the uppermost position.

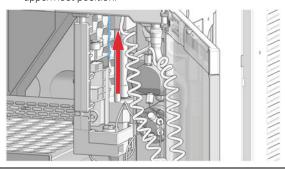

**14** Move the wash port back into its normal position by turning it to the right.

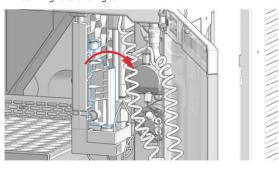

15 Install the safety cover (1.) and fix the screw (2.).

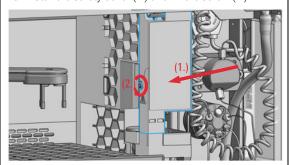

16 In Lab Advisor, select Next to move the needle into the needle seat and then Back to finish the maintenance procedure.

OR

In the Local Controller, select **Continue** to move the needle into the needle seat and then **Exit** to finish the maintenance procedure.

17 Close the doors.

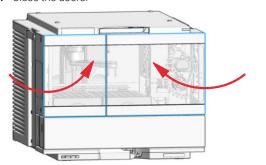

18 Perform a System Pressure Test.

# Exchange the Needle Seat Assembly

#### When

- · The seat is visibly damaged.
- · Leaks or blockages are observed.
- The limit for the seat interaction EMF counter is exceeded.
- The needle seat needs to be replaced as part of the yearly maintenance.

| Tools required | p/n         | Description                     |
|----------------|-------------|---------------------------------|
|                | 8710-0510 📃 | Open-end wrench 1/4 - 5/16 inch |
|                | 8710-2140 📃 | Screwdriver Torx TX-10          |
|                |             | Flathead screwdriver            |

| Parts required | # | p/n           | Description                                      |
|----------------|---|---------------|--------------------------------------------------|
|                | 1 | G7129-87017   | Seat Assembly, 1260 Vialsampler, PEEK, 0.17 mm   |
| OR             | 1 | G7129-87012 📃 | Seat Assembly, 1290 Vialsampler, PEEK, 0.12 mm   |
| OR             | 1 | G7129-87117 📃 | Seat Assembly, 1260 Vialsampler, Vespel, 0.17 mm |
| OR             | 1 | G7129-87112 📃 | Seat Assembly, 1290 Vialsampler, Vespel, 0.12 mm |

#### Preparations

- · Finish any pending acquisition job.
- Stop the flow at the pump and remove the solvent lines from the eluent bottles to avoid spilling solvent.
- Close the shutoff valves at the pump if available.

### WARNING

### Risk of injury by uncovered needle

An uncovered needle is a risk of harm to the operator.

- Do not open the safety cover of the needle station during normal operation.
- Wear safety goggles and safety gloves when removing the needle assembly.

### NOTE

When the instrument setup has changed, configure the new setup in the online view of the Chromatographic Data System. See Table 23 on page 157.

# NOTE

It is recommended to always exchange the needle assembly and the needle seat at the same time to prevent premature leakage.

# NOTE

The use of a Vespel needle seat (G7129-87112 and G7129-87117) limits the maximum system pressure to 600 bar.

1 In the Agilent Lab Advisor software select Service & Diagnostics >Maintenance Positions >Change Needle, Loop and Seat, click Start and wait until the needle assembly is in maintenance position.

OR

In the Local Controller start the maintenance mode and select **Change Needle**, **Loop and Seat** function.

Open the doors of the module.

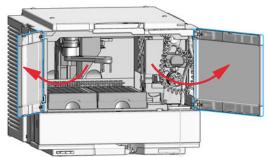

3 Loosen the safety cover screw.

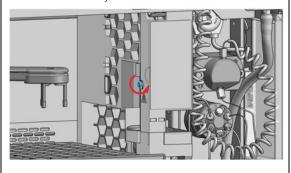

# WARNING

Sharp needle
Uncovered needles may cause injuries

- Do not touch the tip of the needle.
- 4 Remove the safety cover.

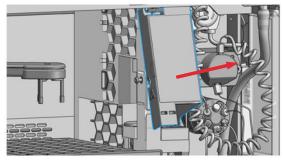

# WARNING

Sharp needle

Uncovered needles may cause injuries.

- Do not change the needle seat at this point.
- Do not touch the tip of the needle.
- **5** Move the wash port into the service position by slightly lifting it up and then flapping to the left.

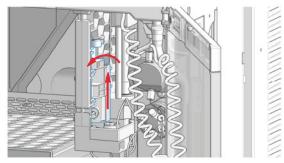

6 In Lab Advisor use **Next** to move the needle in the down position (ca. 2 mm above the seat).

OR

In the Local Controller, move the needle down until the needle tip is ca. 2 – 4 mm above the seat.

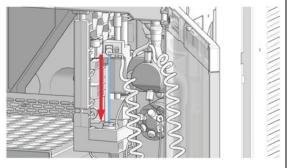

7 Disconnect the sample loop from the needle, and, if needled, also from the metering device.

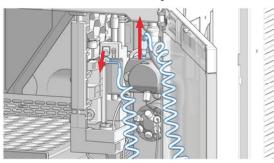

8 Loosen the fixing screw.

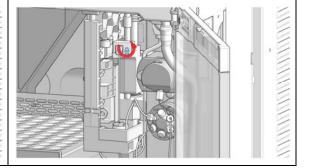

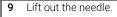

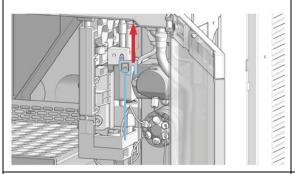

11 Insert the new needle seat and press it firmly into position. Then, connect the seat capillary fitting to port 5 of the injection valve.

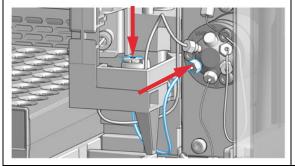

10 Disconnect the seat capillary fitting from the injection valve (port 5) and ease out the needle seat from the leak tray with the help of a flathead screwdriver.

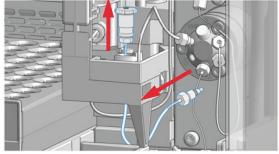

**12** Mount and align the needle on its fixture, then tighten the screw firmly.

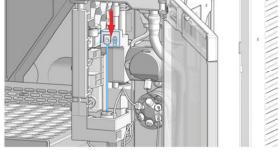

13 Reconnect the sample loop to the needle. Make sure of the correct positioning of the loop capillary, the uncoated part of the capillary must be horizontal.

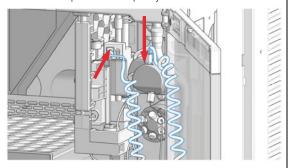

### NOTE

Do not overtighten the fitting!

### NOTE

Incorrect positioning and installation of the needle/loop connection can result in damaging or breaking the sample loop.

**15** Move the wash port back into its normal position by turning it to the right.

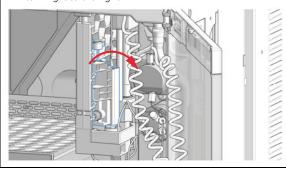

**14** In Lab Advisor use **Next** to lift the needle slowly into the up position.

OR

In the Local Controller, move the needle up to the uppermost position.

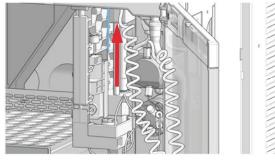

 $\textbf{16} \hspace{0.2cm} \textbf{Install the safety cover (1.) and fix the screw (2.)}.$ 

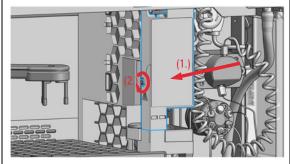

17 In Lab Advisor, select **Next** to move the needle into the needle seat and then **Back** to finish the maintenance procedure.

OR

8

In the Local Controller, select **Continue** to move the needle into the needle seat and then **Exit** to finish the maintenance procedure.

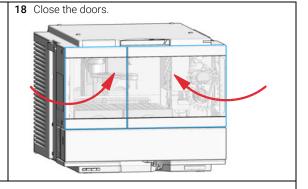

19 Perform a System Pressure Test.

**Exchange the Sample Loop Assembly** 

# Exchange the Sample Loop Assembly

#### When

- The sample loop is visibly damaged.
- · Leaks or blockages are observed.

| Tools required | p/n | Description |
|----------------|-----|-------------|
|                |     |             |

8710-0510 Open-end wrench 1/4 — 5/16 inch

| Parts required | # | p/n           | Description        |
|----------------|---|---------------|--------------------|
|                | 1 | G7129-60500   | Sample Loop 100 μL |
| OR             | 1 | G7129-60400   | Sample Loop 40 µL  |
| OR             | 1 | G7129-60300 🖃 | Sample Loop 20 uL  |

#### Preparations

- Finish any pending acquisition job.
- Stop the flow at the pump and remove the solvent lines from the eluent bottles to avoid spilling solvent.
- · Close the shutoff valves at the pump if available.

### WARNING

### Risk of injury by uncovered needle

An uncovered needle is a risk of harm to the operator.

- Do not open the safety cover of the needle station during normal operation.
- Wear safety goggles and safety gloves when removing the needle assembly.

### NOTE

When the instrument setup has changed, configure the new setup in the online view of the Chromatographic Data System. See Table 23 on page 157.

1 In the Agilent Lab Advisor software select Service & Diagnostics >Maintenance Positions >Change Needle, Loop and Seat, click Start and wait until the needle assembly is in maintenance position.

)R

In the Local Controller start the maintenance mode and select **Change Needle**, **Loop and Seat** function.

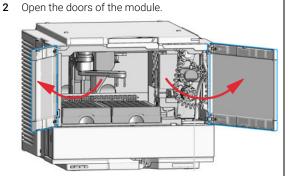

3 Loosen the safety cover screw.

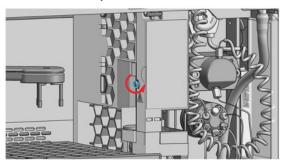

# WARNING

Sharp needle Uncovered needles may cause injuries

- Do not touch the tip of the needle.
- 4 Remove the safety cover.

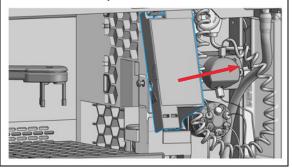

# WARNING

Sharp needle

Uncovered needles may cause injuries.

- Do not change the needle seat at this point.
- ✓ Do not touch the tip of the needle.
- 5 Move the wash port into the service position by slightly lifting it up and then flapping to the left.

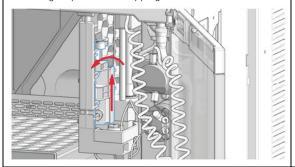

6 In Lab Advisor use **Next** to move the needle in the down position (ca. 2 mm above the seat).

OR

In the Local Controller, move the needle down until the needle tip is ca. 2 – 4 mm above the seat.

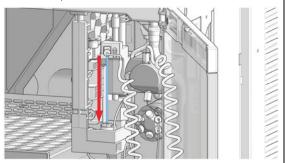

7 Disconnect the loop capillary from the metering device and from the needle.

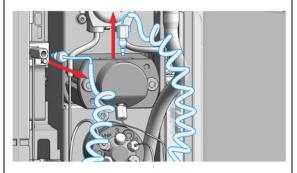

8 Install the new sample loop. Make sure of the correct positioning of the loop capillary, the uncoated part of the capillary must be horizontal.

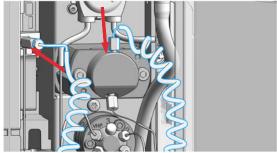

### NOTE

Incorrect positioning and installation of the needle/loop connection can result in damaging and breaking the sample loop.

### **Exchange the Sample Loop Assembly**

9 After installing the new sample loop, ensure that the needle tip is concentric with the seat.

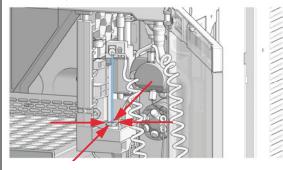

10 Click on Next in the LabAdvisor to lift the Needle up again.

OR

In the Local Controller, move the needle up to the uppermost position.

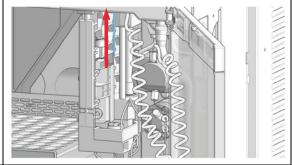

**11** Move the wash port back into its normal position by turning it to the right.

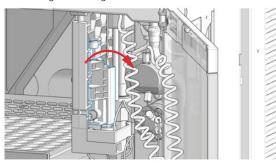

12 Install the safety cover (1.) and fix the screw (2.).

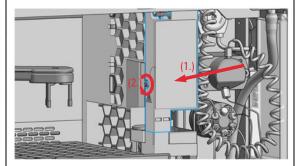

13 In Lab Advisor, select Next to move the needle into the needle seat and then Back to finish the maintenance procedure.

OR

In the Local Controller, select **Continue** to move the needle into the needle seat and then **Exit** to finish the maintenance procedure.

14 Close the doors.

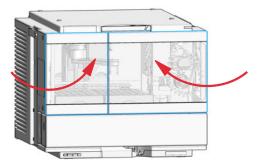

15 Perform a System Pressure Test.

# Exchange the Rotor Seal

#### When

- Injection volume reproducibility problems are observed.
- · Leaks or blockages are observed.
- The limit for the rotor seal EMF counter is exceeded.
- The rotor seal needs to be replaced as part of the yearly maintenance.

#### Tools required

| p/n         | Description                           |
|-------------|---------------------------------------|
| 8710-0510 📃 | Open-end wrench $1/4 - 5/16$ inch     |
| 8710-2394   | Hex key 9/64 inch 15 cm long T-handle |
| 05980-60051 | Cloths, clean, lint-free<br>15/pk     |
|             | Isopropanol                           |
|             | or any other appropriate solvent      |

| Parts required | # | p/n       | Description                                                          |
|----------------|---|-----------|----------------------------------------------------------------------|
|                | 1 | 5068-0007 | Rotor Seal, Vespel, 1300 bar<br>for 1290 Infinity II Injection Valve |
| OR             | 1 | 0101-1416 | Rotor Seal, PEEK, 600/800 bar for 1260 Infinity Injection Valve      |

#### **Preparations**

- · Finish any pending acquisition job.
- Stop the flow at the pump and remove the solvent lines from the eluent bottles to avoid spilling solvent.
- · Close the shutoff valves at the pump if available.

### **CAUTION**

### Reduced life time of the injection valve

Component cleanliness is crucial for the life time of the injection valve.

Replace the rotor seal in a clean environment.

### CAUTION

#### Removing the stator head

The stator face is held in place by the stator head. When you remove the stator head, the stator face can fall out of the valve.

- Carefully handle the valve to prevent damage to the stator face.
- Carefully handle the stator face during sonication.

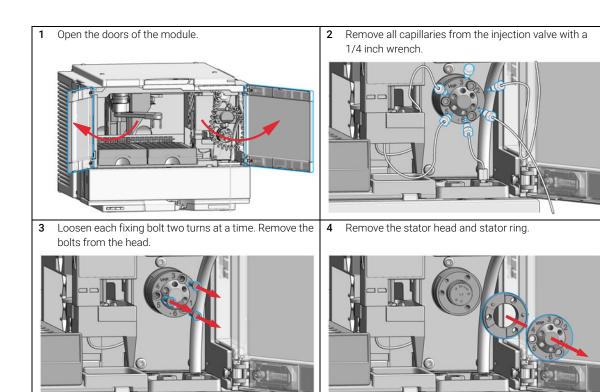

**5** Remove the rotor seal and isolation seal (bearing ring).

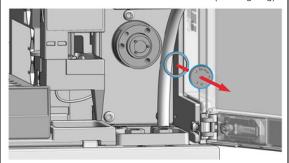

# CAUTION

Damage to the rotor seal and cross-port leaks

- ✓ Before you replace the rotor seal, clean the stator.
- ✓ Inspect the stator head and swab it with the appropriate solvent. If more stringent cleaning is required, use a sonicator. Inspect the remaining valve components for contamination. Clean them as necessary.
- If the stator head is scratched, replace it.
- **6** Install the new rotor seal and isolation seal (bearing ring).

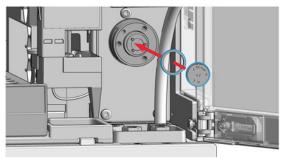

# NOTE

Make sure that the rotor sealing surface with its engraved flow passages is facing out. The pattern is asymmetrical to prevent improper placement.

7 Install the stator ring with the short of the two pins facing towards you at the 12 o'clock position. Ensure the ring sits flat on the valve body.

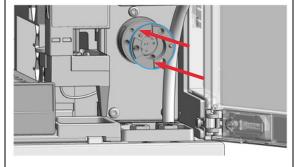

8 Install the stator head. Tighten the bolts alternately two turns at a time until the stator head is secure.

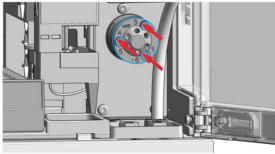

# NOTE

Do not overtighten the screws. The screws hold the assembly together and do not affect the sealing force. The sealing force is automatically set as the screws close the stator head against the valve body.

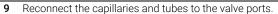

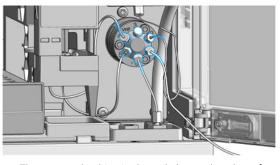

The correct plumbing is shown below and on the safety cover of the module.

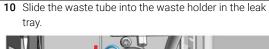

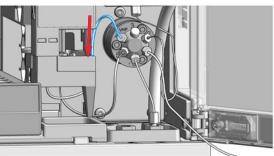

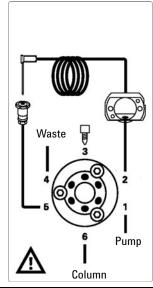

11 Close the doors.

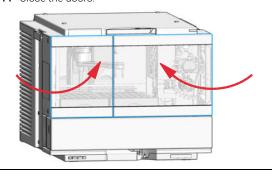

12 Perform a System Pressure Test.

# Exchange the Metering Seal and Piston

#### When

- Injection volume reproducibility problems are observed.
- · Leaks or blockages are observed.
- The limit for the metering seal EMF counter is exceeded.
- The metering seal needs to be replaced as part of the yearly maintenance.

| Tools required | <b>p/n</b><br>8710-0510               | <b>Description</b> Open-end wrench 1/4 — 5/16 inch                                                 |
|----------------|---------------------------------------|----------------------------------------------------------------------------------------------------|
|                | 5023-2524                             | Hex Key Set<br>(part of the G7120-62708 InfinityLab LC Series Tool Kit)                            |
|                | 01018-23702 📃                         | Insert tool<br>(for 100 µL analytical head)                                                        |
|                | G4226-43800 💷                         | Seal insert tool (for 40 µL analytical head) Pair of tweezers                                      |
|                | 05980-60051                           | Cloths, clean, lint-free 15/pk Isopropanol or any other appropriate solvent                        |
| Danta required | n/n                                   | Description                                                                                        |
| Parts required | p/n                                   | Description                                                                                        |
| ·              | 0905-1717                             | Metering Seal, 40 μL                                                                               |
| OR             | 0905-1717 <b>=</b> 0905-1503 <b>=</b> | Metering Seal, 40 μL  Metering Seal, 100 μL                                                        |
| ·              | 0905-1717                             | Metering Seal, 40 μL                                                                               |
| OR             | 0905-1717 <b>=</b> 0905-1503 <b>=</b> | Metering Seal, 40 μL  Metering Seal, 100 μL                                                        |
| OR             | 0905-1717  0905-1503  0905-1294       | Metering Seal, 40 μL  Metering Seal, 100 μL  Metering Seal, 900 μL  Piston, 40 μL, Zirconium oxide |

#### **Preparations**

- Finish any pending acquisition job.
- Stop the flow at the pump and remove the solvent lines from the eluent bottles to avoid spilling solvent.
- Close the shutoff valves at the pump if available.

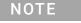

When the instrument setup has changed, configure the new setup in the online view of the Chromatographic Data System. See Table 23 on page 157.

In the Agilent Lab Advisor software, select **Service & Diagnostics >Maintenance Positions >Change Metering Seal and Piston**, click **Start** and wait until the metering plunger is in maintenance position.

ΩR

In the Local Controller start the maintenance mode and select **Change Metering Device** function.

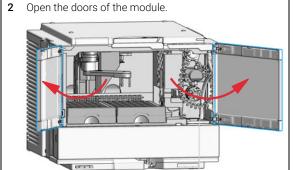

3 Disconnect the two capillaries from the metering device.

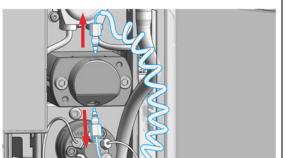

4 Remove the two fixing bolts (4 mm hex).

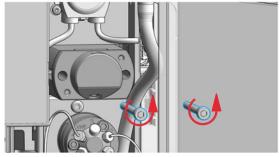

5 Remove the metering head assembly from the sampler.

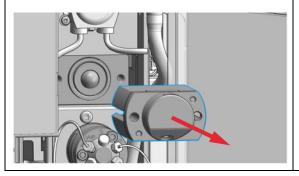

6 Remove the two fixing bolts (3 mm hex) from the base of the metering head assembly.

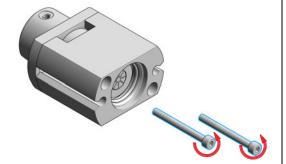

7 Disassemble the metering head assembly (2.5 mm hex).

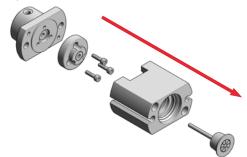

### NOTE

The internal construction slightly differs for the 900  $\mu$ L analytical head (refer to Figure 46 on page 299).

9 Clean the chamber and the plunger with a piece of lint-free cloth and an appropriate solvent, such as isopropanol. Check the plunger for sings of scratches or damage and if necessary, replace it. Ensure that all particulate matter is removed from the chamber. 8 Use a seal insert tool to carefully remove the seal.

# NOTE

Use a pair of tweezers to remove the metering seal in the case of the 40  $\mu L$  and the 900  $\mu L$  analytical head.

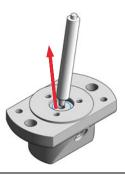

10 Use the plastic side of the insert tool to install the new seal. Press the seal firmly into position.

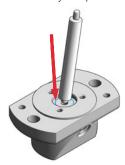

11 Place the seal support ring on top of the seal and fix the screws (2.5 mm hex).

#### NOTE

There are no seal support screws for the 900  $\mu\text{L}$  analytical head.

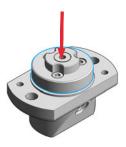

**12** Reassemble the metering head assembly. Carefully insert the piston into the base.

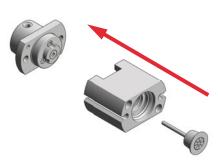

13 Install the fixing bolts (3 mm hex) and tighten them alternately two turns at a time until the stator head is secure. The side without the drain hole must be matching with the capillary port sitting on the non-truncated side of the analytical head.

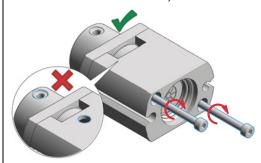

14 Install the metering head assembly in the autosampler. Ensure that the drain hole of the metering body is facing downwards. Tighten the bolts (4 mm hex) alternately two turns at a time until the metering device is secure.

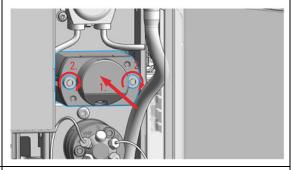

15 Reinstall the capillaries.

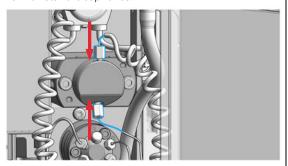

16 In Lab Advisor, select Next to move the piston back into its normal position and then Back to finish the maintenance procedure.

OR

In the Local Controller, select **Continue** to move the piston back into its normal position and then **Exit** to finish the maintenance procedure.

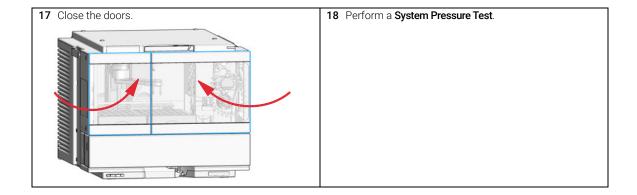

Replace the Analytical Head

## Replace the Analytical Head

**When** The maximum injection volume needs to be changed.

| Tools required | p/n         | Description                                              |
|----------------|-------------|----------------------------------------------------------|
|                | 5023-2524 📃 | Hex Key Set                                              |
|                |             | (part of the G7120-62708 InfinityLab LC Series Tool Kit) |

| Parts required | # | p/n                   | Description                     |
|----------------|---|-----------------------|---------------------------------|
|                | 1 | G7129-60084 <u>II</u> | Analytical Head Assembly 40 μL  |
| OR             | 1 | G7129-60082           | Analytical Head Assembly 100 μL |
| OR             | 1 | G7129-60083 📃         | Analytical Head Assembly 900 μL |

#### **Preparations**

- Finish any pending acquisition job.
- Stop the flow at the pump and remove the solvent lines from the eluent bottles to avoid spilling solvent.
- Close the shutoff valves at the pump if available.

#### NOTE

If the sampler with 900  $\mu$ L metering device is linked to a 1260 pump, such as the G7112B Binary Pump, the 400 bar pressure limit must be set manually in the method parameter settings of the pump (see Setup of Basic Pump Parameters chapter in the pump user manual). For all 1290 pumps, the pressure limit will be set automatically.

#### NOTE

When the instrument setup has changed, configure the new setup in the online view of the Chromatographic Data System. See Table 23 on page 157.

In the Agilent Lab Advisor software, select Service & Diagnostics >Maintenance Positions >Change Metering Seal and Piston, click Start and wait until the metering plunger is in maintenance position.

ΩR

In the Local Controller start the maintenance mode and select **Change Metering Device** function.

2 Open the doors of the module.

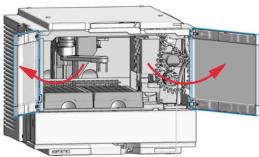

3 Disconnect the two capillaries from the metering device.

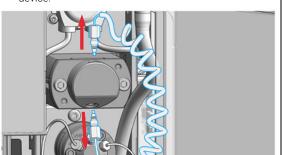

4 Remove the two fixing bolts (4 mm hex).

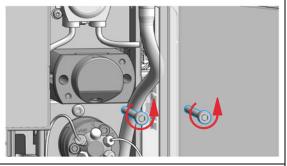

5 Remove the metering head assembly from the sampler.

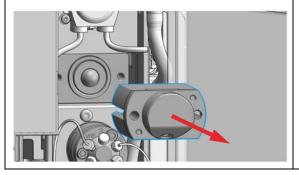

6 Install the metering head assembly in the autosampler. Ensure that the drain hole of the metering body is facing downwards. Tighten the bolts (4 mm hex) alternately two turns at a time until the metering device is secure.

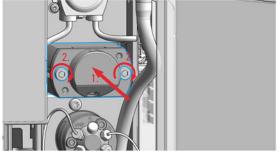

7 Reinstall the capillaries.

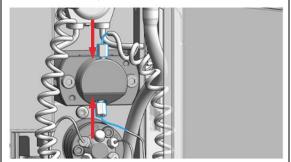

8 In Lab Advisor, select Next to move the piston back into its normal position and then Back to finish the maintenance procedure.

OR

In the Local Controller, select **Continue** to move the piston back into its normal position and then **Exit** to finish the maintenance procedure.

9 Select **Back** to finish the procedure.

10 Close the doors.

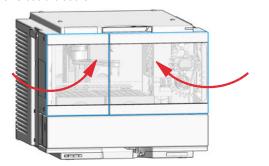

#### **Next Steps:**

- 11 Perform a System Pressure Test.
- 12 If needed, install a sample loop matching the volume of the new analytical head (see "Exchange the Sample Loop Assembly" on page 241).

## Exchange the Gripper Arm

When The gripper arm needs to be replaced due to malfunctioning.

Tools required p/n Description

5023-2524 Hex Key Set

(part of the G7120-68708 InfinityLab LC Series Tool Kit, the 1.5 mm hex key is

needed)

Parts required p/n Description

G1313-60010 Gripper assembly

**Preparations** Finish any pending acquisition job

In the Agilent Lab Advisor software, select **Service & Diagnostics >Maintenance Positions >Change Gripper**and wait until the gripper is in maintenance position
(see also "Maintenance Positions" on page 179).

OR

In the Local Controller start the maintenance mode and select **Change Gripper** function.

Open the doors of the module.

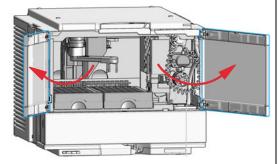

3 Identify the slot for blocking the gripper arm rotation on the left side of the transport arm (1) and the gripper arm release button (2).

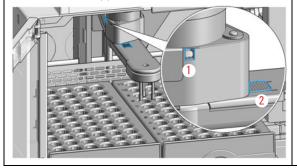

4 Place the hex key (1.5 mm) into the slot and rotate the gripper arm slightly to the left or right until you find the block position.

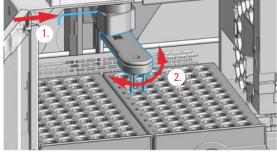

5 Press in the gripper arm release button and carefully rotate the gripper arm approximately 40 – 50 ° to the right, while firmly holding the hex key in place.

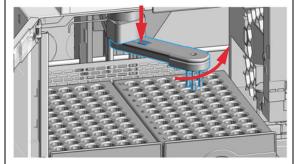

You should feel that the lock mechanism releases the gripper arm.

7 Fit the new gripper arm into the socket of the transport arm (1.) and rotate it by 360 ° while firmly holding it against the transport arm (2.) to find the matching position for the lock mechanism.

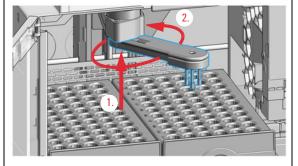

**6** Remove the gripper arm and the hex key.

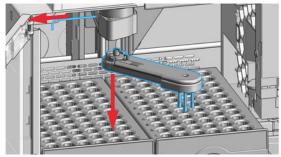

### NOTE

With firmware version D.07.28 or older, it is recommended to turn off the sampler to complete the rest of the procedure.

**8** Place the hex key back into the slot (1.) and rotate the gripper arm slightly to the left or right until you find the block position (2.).

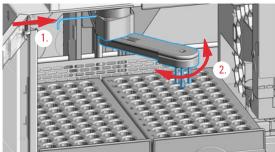

### NOTE

The gripper arm orientation is slightly different compared to before taking it off.

9 Rotate the gripper arm approximately 40 – 50 ° to the left while firmly holding the hex key in place to snap it into the lock position.

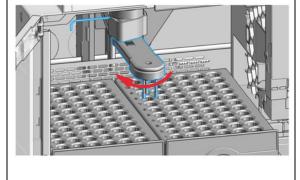

**10** Remove the hex key from the block position slot and close the instrument doors.

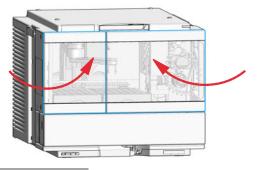

## NOTE

With firmware version D.07.28 or older, turn on the sampler and wait until it initializes.

11 Complete the remaining steps prompted in the user interface of the Local Controller or the Agilent Lab Advisor software.

## Replace the Finger Caps

When

8

- The finger caps appear worn or damaged.
- The finger caps need to be replaced as part of the yearly maintenance.

Parts required p/n Description

5063-6506 Finger Caps

**Preparations** Finish any pending acquisition job.

1 In the Agilent Lab Advisor software, select Service & Diagnostics > Maintenance Positions > Change Gripper and wait until the gripper is in maintenance position (see also "Maintenance Positions" on page 179).

ΩR

In the Local Controller start the maintenance mode and select **Change Gripper** function.

2 Open the doors of the module.

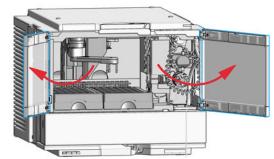

3 Carefully remove the finger caps from the gripper fingers.

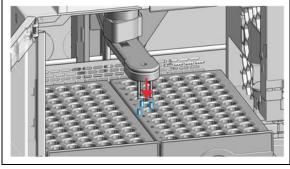

4 Insert the new finger caps onto the gripper fingers. Ensure that they sit firmly in place.

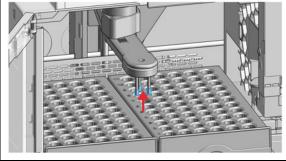

Replace the Finger Caps

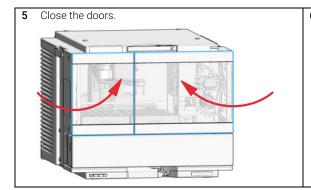

6 Complete the remaining steps prompted in the user interface of the Local Controller or the Agilent Lab Advisor software.

## Replace the Peristaltic Pump Cartridge

When

- The tubing is blocked or damaged.
- The peristaltic cartridge needs to be replaced as part of the yearly maintenance.

Parts required

p/n

Description

5065-4445 Peristaltic pump with PharMed tubing

#### Preparations

- · Finish any pending acquisition job.
- Remove the solvent line from the wash bottle to avoid spilling solvent.

### WARNING

When opening capillary or tube fittings solvents may leak out.

The handling of toxic and hazardous solvents and reagents can hold health risks.

✓ Please observe appropriate safety procedures (for example, goggles, safety gloves and protective clothing) as described in the material handling and safety data sheet supplied by the solvent vendor, especially when toxic or hazardous solvents are used.

### NOTE

The peristaltic pump cartridge must be replaced as a single entity. The PharMed tubing is not replaceable separately.

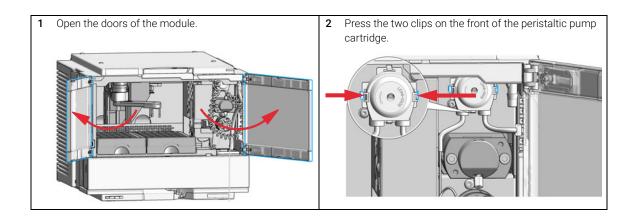

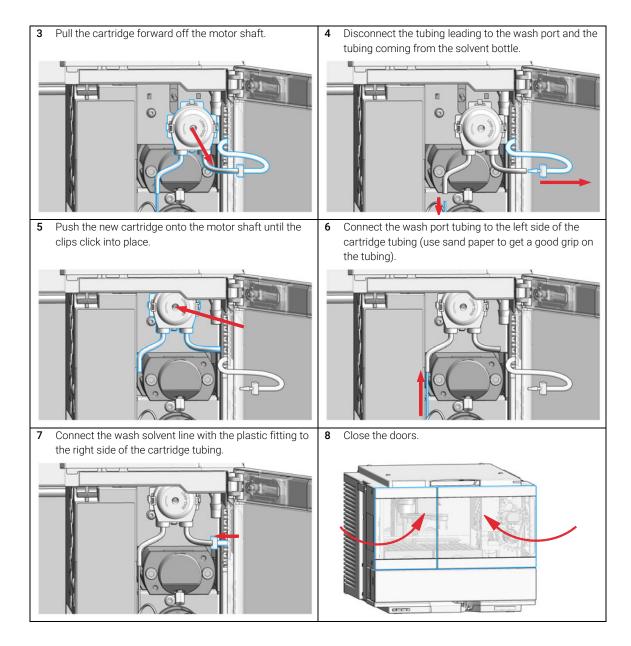

**Exchange the Wash Port Assembly** 

## Exchange the Wash Port Assembly

• The safety wash port is broken or damaged.

Carryover problems are observed while needle wash is used.

| Tools required | p/n         | Description                                                              |
|----------------|-------------|--------------------------------------------------------------------------|
|                | 5182-3466   | Torx screwdriver T10                                                     |
| OR             | 5023-3089   | Torx key set<br>(part of the G7120-68708 InfinityLab LC Series Tool Kit) |
| Parts required | p/n         | Description                                                              |
|                | G7129-60033 | Safety Wash Port for Needle Station                                      |

#### **Preparations**

- · Finish any pending acquisition job.
- Stop the flow at the pump and remove the solvent lines from the eluent bottles to avoid spilling solvent.
- Close the shutoff valves at the pump if available.
- 1 In the Agilent Lab Advisor software select Service & Diagnostics >Maintenance Positions >Change Needle, Loop and Seat, click Start and wait until the needle assembly is in maintenance position.

OR

In the Local Controller start the maintenance mode and select **Change Needle, Loop and Seat** function.

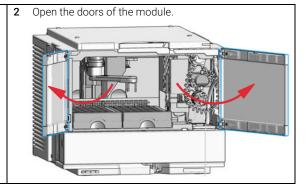

Werify that the needle in the uppermost position before continuing.

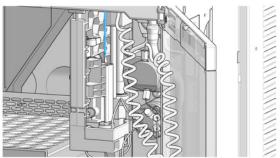

4 Loosen the safety cover screw.

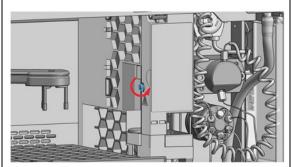

## WARNING

#### Sharp needle

Uncovered needles may cause injuries

- Do not touch the tip of the needle.
- 5 Remove the safety cover.

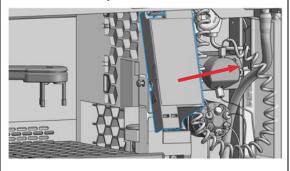

## WARNING

#### Sharp needle

Uncovered needles may cause injuries.

- Do not change the needle seat at this point.
- ✓ Do not touch the tip of the needle.
- **6** Move the wash port into the service position by slightly lifting it up and then flapping to the left.

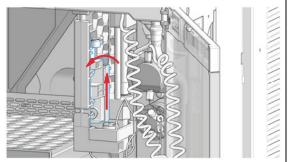

#### **Exchange the Wash Port Assembly**

7 In Lab Advisor use **Next** to move the needle in the down position (ca. 2 mm above the seat).

OR

In the Local Controller, move the needle down until the needle tip is ca.  $2-4\,\text{mm}$  above the seat.

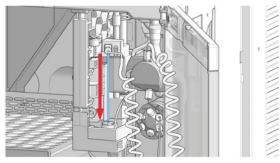

**8** Disconnect the sample loop from the needle, and, if needed, also from the metering device.

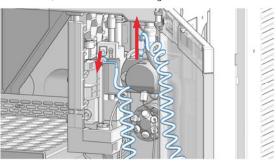

9 Loosen the fixing screw.

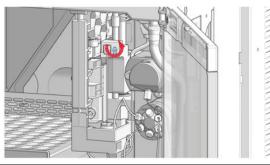

10 Lift out the needle.

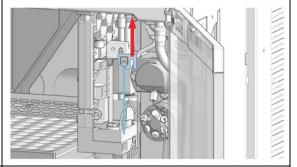

11 Release the spring loaded pin.

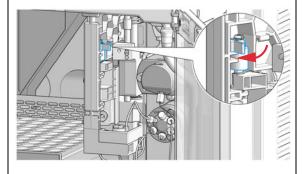

12 Flap the wash port to the right and lift it out of the bracket. Be careful not to squeeze the wash tubing.

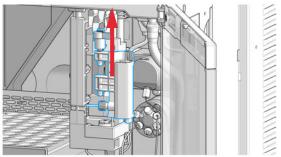

## NOTE

Move the needle holder arm up by a couple of mm if you are facing difficulties with moving the wash port to the right.

#### **Exchange the Wash Port Assembly**

**13** Disconnect the wash tube fitting and then move the old wash port completely out of the sampler.

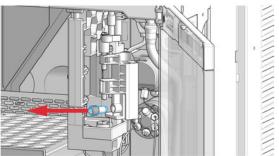

15 Install the new wash port by mounting it in the respective brackets of the needle station housing. The pin must be latched on the housing. Check the movement of the flapping mechanism. Check if the tension on the spring is high enough to move the wash port back into position in time. When everything seems to be in order, move the wash port into the service position (see step 6).

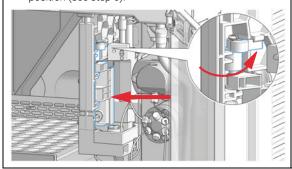

**14** Connect the wash tubing fitting to the new wash port assembly.

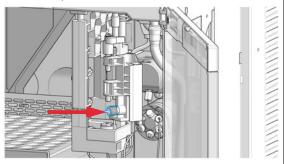

**16** Mount and align the needle on its fixture, then tighten the screw firmly.

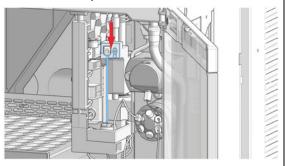

17 Align the needle tip with the seat and ensure that they are concentric. If needed, carefully bend the needle into the right position with your fingers.

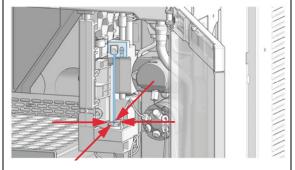

18 Reconnect the sample loop to the needle. Make sure of the correct positioning of the loop capillary, the uncoated part of the capillary must be horizontal.

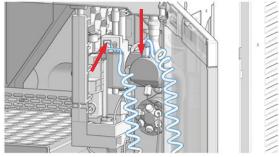

### NOTE

Do not overtighten the fitting!

### NOTE

Incorrect positioning and installation of the needle/loop connection can result in damaging or breaking the sample loop.

**19** In Lab Advisor use **Next** to lift the needle slowly into the up position.

OR

In the Local Controller, move the needle up to the uppermost position.

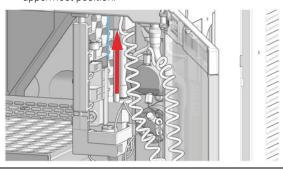

**20** Move the wash port back into its normal position by turning it to the right.

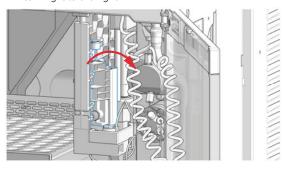

21 Install the safety cover (1.) and fix the screw (2.).

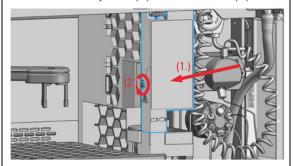

22 In Lab Advisor, select **Next** to move the needle into the needle seat and then **Back** to finish the maintenance procedure.

OR

In the Local Controller, select **Continue** to move the needle into the needle seat and then **Exit** to finish the maintenance procedure.

23 Select Back to finish the procedure.

24 Close the doors.

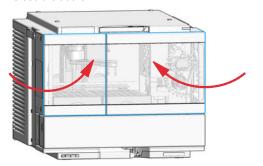

#### **Next Steps:**

- **25** Purge the wash port. Check if solvent is delivered from the peristaltic pump.
- 26 Perform a System Pressure Test.

Replace the Module Firmware

## Replace the Module Firmware

#### When

The installation of newer firmware might be necessary

- if a newer version solves problems of older versions or
- to keep all systems on the same (validated) revision.

The installation of older firmware might be necessary

- to keep all systems on the same (validated) revision or
- if a new module with newer firmware is added to a system or
- if third party control software requires a special version.

#### Tools required

#### Description

#

Agilent Lab Advisor software

#### Parts required

#### Description

1 Firmware, tools and documentation from Agilent web site

#### **Preparations**

Read update documentation provided with the Firmware Update Tool.

To upgrade/downgrade the module's firmware carry out the following steps:

- 1 Download the required module firmware, the latest FW Update Tool and the documentation from the Agilent web.
  - https://www.agilent.com/en-us/firmwareDownload?whid=69761
- **2** For loading the firmware into the module follow the instructions in the documentation.

Module Specific Information

There is no specific information for this module.

Replace the Sample Cooler/Sample Thermostat

## Replace the Sample Cooler/Sample Thermostat

When The Sample Cooler/Sample Thermostat is damaged or defective.

| Tools required | p/n         | Description                                                           |
|----------------|-------------|-----------------------------------------------------------------------|
|                | 8710-0899 📃 | Screwdriver Pozidrive Shaft (for the Sample Cooler)                   |
|                | 5182-3466 📃 | Torx screwdriver T10 (for the Sample Thermostat)                      |
| OR             | 5023-3089 📃 | Torx key set (part of the G7120-68708 InfinityLab LC Series Tool Kit) |

| Parts required | # | p/n           | Description       |
|----------------|---|---------------|-------------------|
|                | 1 | G7167-60005   | Sample Cooler     |
| OR             | 1 | G7167-60101   | Sample Thermostat |
| OR             | 1 | G7167-60201 📃 | Sample Thermostat |

For the Sample Cooler installation in a Vialsampler the serial number of the Sample Cooler must be DEBAT02001 or higher.

#### Preparations

If needed, update the firmware of the hosting sampler to ensure that it supports the type of thermostat you are about to install, see "Specifications of the Sample Thermostat" on page 47.

### WARNING

#### Flammable refrigerant

Formation of flammable gas-air mixtures inside the Sample Thermostat and laboratory.

- ✓ Keep open fire or sources of ignition away from the device.
- ✓ Ensure a room size of 4 m³ (1 m³ for every 8 g of R600a refrigerant inside of the Sample Thermostat).
- ✓ Ensure adequate ventilation: typical air exchange of 25 m³/h per m² of laboratory floor area.
- Keep all ventilation openings in the enclosure clear of obstructions. Do not block the openings on the circumference of the Sample Thermostat.

Replace the Sample Cooler/Sample Thermostat

### WARNING

#### Flammable refrigerant used

When handling, installing and operating the Sample Thermostat, care should be taken to avoid damage to the refrigerant tubing or any part of the Sample Thermostat.

### **WARNING**

In the event of a damage

- ✓ Keep open fire or sources of ignition away from the device.
- ✓ Ventilate the room for several minutes.
- Do not use the Sample Thermostat any more.

### WARNING

#### Heavy weight

The module is heavy.

- Carry the module at least with 2 people.
- Avoid back strain or injury by following all precautions for lifting heavy objects.
- Ensure that the load is as close to your body as possible.
- Ensure that you can cope with the weight of your load.

### CAUTION

Routing of the condensation tubing

Proper routing of the condensation tubing is critical for correct condensate drainage.

✓ Do not place the sampler directly on the bench.

### **CAUTION**

Condensate inside the cooler or thermostat

Damage to the electronics

- Unplug the power cords.
- Drain off all condensate before dismounting the sample cooler or thermostat.
- ✓ Make sure that there is no condensate left.

1 Ensure that the power switch on the front of the module is OFF (switch stands out).

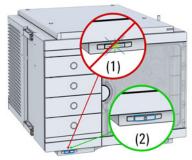

4 Loosen the screw (1) and remove the condensate funnel (2) from the back of the cooler/thermostat.

Disconnect the power cable from the sampler.

3 Ensure that no condensate remains inside the cooler/thermostat before proceeding forward.

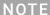

Gently tapping on the sides of the sampler can help to remove the last traces of condensate from the system.

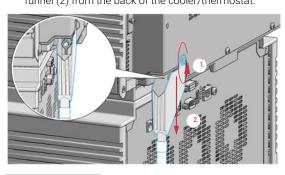

### NOTE

If there is still some condensate inside the cooler/thermostat, place a suitable container underneath the outlet tube, and keep tapping on the sides of the sampler until no more water comes out.

5 Remove the fixation screws on the back of Sample Cooler/Sample Thermostat.

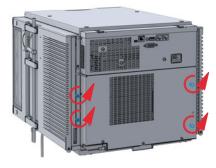

Pull the cooler/thermostat halfway out, disconnect the power and the data cable and then remove the unit completely from the sampler.

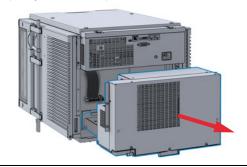

7 Slide the new cooler/thermostat halfway into the sampler and connect the power and the data cable.

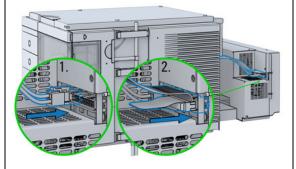

## **CAUTION**

#### Damage to the cables

- Do not bend or pinch the cables.
- Make sure that the Sample Cooler/Sample Thermostat fits perfectly in the sampler.
- 8 Slide the cooler/thermostat all the way into the sampler, making sure that the cables don't get jammed between the metal parts.

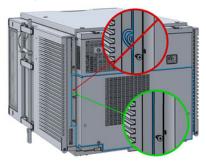

9 Fix the unit with the four screws.

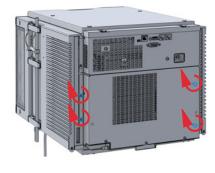

10 Position the condensate collector funnel underneath the condensate drainage outlet tube (1) and fix it to the back of the cooler/thermostat by tightening the screw (2). Ensure correct orientation and avoid overtightening the screw.

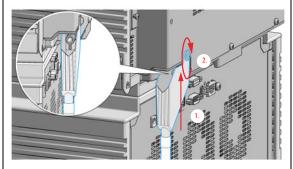

### NOTE

For information on proper condensate handling, see "Install the Sample Cooler/Sample Thermostat" on page 112.

11 Connect the power cable to the power connector at the rear of the module.

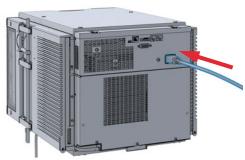

## CAUTION

Damage to the Sample Cooler/Sample Thermostat

- ✓ Wait at least 30 min before switching on the compressor of the cooler/thermostat.
- This allows the refrigerant and system lubrication to reach equilibrium.
- 12 Switch on the sampler and perform the Sample Cooler Function Test to verify the correct functioning of the new cooler/thermostat (see "Sample Cooler Function Test" on page 187).

# 9 Parts and Materials for Maintenance

| Standard Parts For Maintenance 278                    |     |
|-------------------------------------------------------|-----|
| PM Kits 278                                           |     |
| Needle Assemblies 278                                 |     |
| Needle Seats 278                                      |     |
| Sample Loops 279 Rotor Seals for Injection Valves 279 |     |
| Metering Seals for Analytical Heads 279               |     |
| Capillary Connections 280                             |     |
| Other Parts 281                                       |     |
| Accessory Kits 282                                    |     |
| Accessory Kit for 1290 Infinity II Vialsampler 282    |     |
| Accessory Kit for 1260 Infinity II Vialsampler 284    |     |
| Vial Drawers and Trays 286                            |     |
| Cartesian Vial Drawers 286                            |     |
| Classic Vial Drawers 287                              |     |
| External Tray 288                                     |     |
| Multidraw Kits 289                                    |     |
| Multidraw Kit 289<br>Large Volume Injection Kit 289   |     |
| Sample Thermostat Upgrade 290                         |     |
|                                                       |     |
| Integrated Column Compartment 291                     |     |
| Column ID Upgrade Kit 292                             |     |
| Parts for 900 µL Injection Upgrade 293                |     |
| Cabinet and Door Kits 294                             |     |
| Cabinet Kit 294                                       |     |
| Door Kit 296                                          |     |
| Door Insulation Kit 297                               |     |
| Analytical Head Assembly (100 µL) 298                 |     |
| Analytical Head Assembly (900 µL) 299                 |     |
| Analytical Head Assembly (40 µL) 300                  |     |
| 2 Position/6 Port Injection Valve, 600 bar            | 301 |
| 2 Position/6 Port Injection Valve, 800 bar            | 302 |
| 2 Position/6 Port Injection Valve, 1300 bar           | 303 |

This chapter provides information on parts for maintenance.

## Standard Parts For Maintenance

## **PM Kits**

| p/n         | Description                                                                                                    |
|-------------|----------------------------------------------------------------------------------------------------|
| G7129-68740 | PM Kit 1260 Inf. II Vialsampler includes needle, seat assembly, peristaltic pump cartridge, rotor seal, metering seal (100 $\mu$ L), and finger caps. |
| G7129-68730 | PM Kit 1290 Inf. II Vialsampler includes needle, seat assembly, peristaltic pump cartridge, rotor seal, metering seal (40 $\mu$ L), and finger caps.  |

## **Needle Assemblies**

| p/n           | Description                                                   |
|---------------|---------------------------------------------------------------|
| G7129-87200 📃 | Needle assembly, 1260 Vialsampler for G7129-87017 needle seat |
| G7129-87201   | Needle assembly, 1290 Vialsampler for G7129-87012 needle seat |
| G7129-87202   | Needle assembly, slotted, for high injection volumes          |

## **Needle Seats**

| p/n           | Description                                      |
|---------------|--------------------------------------------------|
| G7129-87017 📃 | Seat Assembly, 1260 Vialsampler, PEEK, 0.17 mm   |
| G7129-87012   | Seat Assembly, 1290 Vialsampler, PEEK, 0.12 mm   |
| G7129-87117   | Seat Assembly, 1260 Vialsampler, Vespel, 0.17 mm |
| G7129-87112 📃 | Seat Assembly, 1290 Vialsampler, Vespel, 0.12 mm |

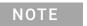

The use of a Vespel needle seat (G7129-87112 and G7129-87117) limits the maximum system pressure to 600 bar.

## Sample Loops

| p/n           | Description                         |
|---------------|-------------------------------------|
| G7129-60500 📃 | Sample Loop 100 μL<br>(white coded) |
| G7129-60400 📃 | Sample Loop 40 μL<br>(green coded)  |
| G7129-60300 📃 | Sample Loop 20 μL<br>(red coded)    |

# **Rotor Seals for Injection Valves**

| p/n       | Description                   |
|-----------|-------------------------------|
| 0101-1416 | Rotor Seal, PEEK, 600/800 bar |
| 5068-0007 | Rotor Seal, Vespel, 1300 bar  |

## **Metering Seals for Analytical Heads**

| p/n       | Description           |
|-----------|-----------------------|
| 0905-1503 | Metering Seal, 100 μL |
| 0905-1717 | Metering Seal, 40 μL  |
| 0905-1294 | Metering Seal, 900 μL |

# **Capillary Connections**

| p/n         | Description                                                                                |
|-------------|--------------------------------------------------------------------------------------------|
| 5500-1246 📃 | Capillary ST 0.17 mm x 500 mm SI/SI (pump to Vialsampler without ICC)                      |
| 5500-1217 📃 | Capillary, ST, 0.17 mm x 900 mm SI/SX (pump to Vialsampler with ICC)                       |
| 5500-1252 📃 | Capillary, ST, 0.17 mm x 400 mm SL/SL<br>(1260 Vialsampler to MCT)                         |
| 5500-1240 📃 | Capillary ST 0.17 mm x 105 mm SL/SL (ICC, 6 µL to column)                                  |
| 5500-1251   | Capillary ST 0.12 mm x 400 mm SL/SL<br>(1290 Vialsampler to MCT)                           |
| 5500-1238 📃 | Capillary ST 0.12 mm x 105 mm SL/SL (ICC, 3 µL to column)                                  |
| 5500-1250 📃 | Capillary, ST, 0.17 mm x 120 mm SL/SL, long socket (1260 Vialsampler to ICC, 6 $\mu$ L)    |
| 5500-1249   | Capillary ST 0.12 mm x 120 mm SL/SL, long socket (1290 Vialsampler to ICC, 3 $\mu L)$      |
| 5067-5966   | InfinityLab Quick Turn Fitting                                                             |
| 5067-6166   | InfinityLab Quick Connect Assy ST 0.17 mm x 105 mm (alternative, ICC, 6 $\mu$ L to column) |
| 5067-5957   | InfinityLab Quick Connect Assy ST 0.12 mm x 105 mm (alternative, ICC, 3 $\mu$ L to column) |
| 5500-1228 📃 | Capillary ST 0.3 mm x 80 mm SL-SL (metering head to injection valve)                       |

**Standard Parts For Maintenance** 

## **Other Parts**

| p/n         | Description                                    |
|-------------|------------------------------------------------|
| G1313-60010 | Gripper assembly                               |
| 5063-6506   | Finger Caps                                    |
| 5065-4445   | Peristaltic pump with PharMed tubing           |
| 1460-2763   | Compression Spring ST for Peristaltic Pump     |
| 5042-9903 📃 | Plastic Fitting for Peristaltic Pump (10/pack) |

# Accessory Kits

## Accessory Kit for 1290 Infinity II Vialsampler

| Item | # | p/n         | Description                                                            |
|------|---|-------------|------------------------------------------------------------------------|
|      | 1 | G7129-68705 | Accessory Kit for 1290 Infinity II Vialsampler contains:               |
| 1    | 1 | 5500-1251   | Capillary ST 0.12 mm x 400 mm SL/SL                                    |
| 2    | 3 | 5063-6506   | Finger Caps<br>(15/pk, if ordered separately)                          |
| 3    | 2 | 5043-1013   | Tubing Clip IF-II                                                      |
| 4    | 1 | 5500-1411   | Tubing Connector, 180°, ID 6.4 mm (5/pk, if ordered separately)        |
| 5    | 2 | 5500-1223 📃 | Tubing Connector, 90°, ID 6.4 mm (5/pk, if ordered separately)         |
| 6    | 1 | 5063-6527   | Tubing, Silicon Rubber, 1.2 m, ID/OD 6/9 mm                            |
| 7    | 1 | 5181-1519   | CAN cable, Agilent module to module, 1 m                               |
|      | 1 | 5182-0716   | Screw Cap Vial, 2 mL, amber glass, write-on spot, 100/Pack (not shown) |
|      | 1 | 5190-7024   | Screw Cap, PTFE/silicone, 100/pk<br>(not shown)                        |

**Accessory Kits** 

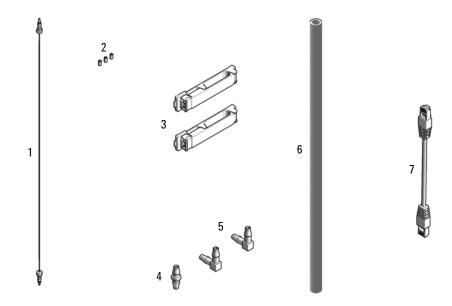

Figure 34 Accessory Kit for Vialsamplers

# Accessory Kit for 1260 Infinity II Vialsampler

| Item | # | p/n         | Description                                                            |
|------|---|-------------|------------------------------------------------------------------------|
|      | 1 | G7129-68715 | Accessory Kit for 1260 Infinity II Vialsampler contains:               |
| 1    | 1 | 5500-1252   | Capillary, ST, 0.17 mm x 400 mm SL/SL                                  |
| 2    | 3 | 5063-6506   | Finger Caps<br>(15/pk, if ordered separately)                          |
| 3    | 2 | 5043-1013 📃 | Tubing Clip IF-II                                                      |
| 4    | 1 | 5500-1411   | Tubing Connector, 180°, ID 6.4 mm (5/pk, if ordered separately)        |
| 5    | 2 | 5500-1223 📃 | Tubing Connector, 90°, ID 6.4 mm (5/pk, if ordered separately)         |
| 6    | 1 | 5063-6527   | Tubing, Silicon Rubber, 1.2 m, ID/OD 6/9 mm                            |
| 7    | 1 | 5181-1519   | CAN cable, Agilent module to module, 1 m                               |
|      | 1 | 5182-0716   | Screw Cap Vial, 2 mL, amber glass, write-on spot, 100/Pack (not shown) |
|      | 1 | 5190-7024 💷 | Screw Cap, PTFE/silicone, 100/pk<br>(not shown)                        |

**Accessory Kits** 

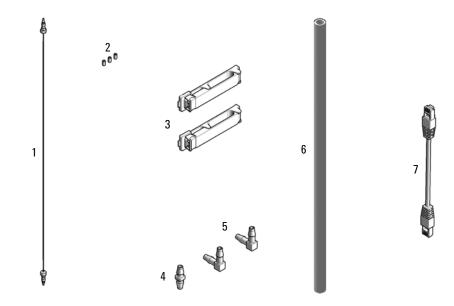

Figure 35 Accessory Kit for Vialsamplers

Vial Drawers and Trays

# Vial Drawers and Trays

## **Cartesian Vial Drawers**

| Item | p/n                 | Description                |
|------|---------------------|----------------------------|
| 1    | G7129-60010         | Drawer for 66 x 2 mL Vials |
| 2    | G7129-60110 <u></u> | Drawer for 18 x 6 mL Vials |

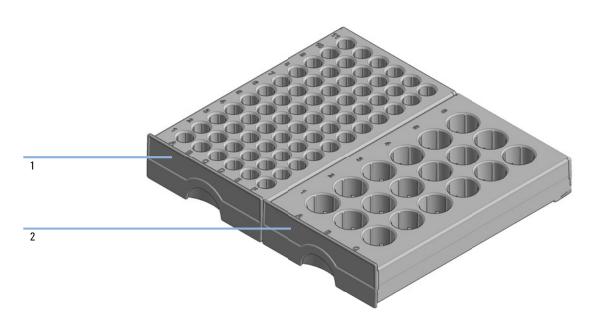

Figure 36 Cartesian Vial Drawers

NOTE

Do not use cartesian vial drawers in combination with classic vial drawers.

**Vial Drawers and Trays** 

### **Classic Vial Drawers**

| p/n           | Description                                                  |
|---------------|--------------------------------------------------------------|
| G7129-68210 📃 | Classic Vial Drawer Kit<br>(a set of left and right drawers) |

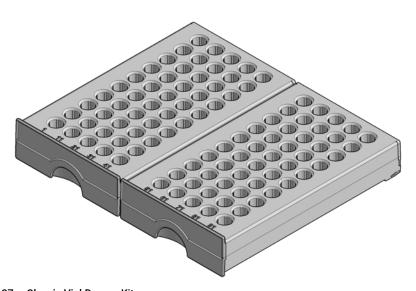

Figure 37 Classic Vial Drawer Kit

NOTE

Do not use classic vial drawers in combination with cartesian vial drawers.

NOTE

Make sure of the correct position of the left (vials 1 - 50) and the right (vials 51 - 100) drawer of the Classic Vial Drawer Kit.

**Vial Drawers and Trays** 

# **External Tray**

| p/n         | Description                      |
|-------------|----------------------------------|
| G7129-60000 | External Tray for 5 x 2 mL Vials |
| G1313-27302 | Disposal tube (not shown)        |

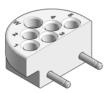

Figure 38 External tray

Multidraw Kits

### Multidraw Kits

#### **Multidraw Kit**

| p/n           | Description                                           |
|---------------|-------------------------------------------------------|
| G7167-68711 📃 | Multidraw Kit for 1260 Infinity II samplers contains: |
| G1313-87307   | Seat Capillary, ST, 500 μL, ID 0.5 mm                 |
| G1313-87308   | Seat Capillary, ST, 1500 μL, ID 0.94 mm               |
| 0100-0900     | Zero Dead Volume Union, ST                            |

#### NOTE

With the Multidraw Kit, the maximum injection volume can be extended to 500 or 1500  $\mu$ L for the 100  $\mu$ L analytical head and to 1800  $\mu$ L for the 900  $\mu$ L analytical head. The nominal volume of the seat capillaries is 656 and 2415  $\mu$ L, respectively.

## Large Volume Injection Kit

| p/n         | Description                                                        |
|-------------|--------------------------------------------------------------------|
| G4216-68711 | Large Volume Injection Kit for 1290 Infinity II samplers contains: |
|             | Extension Seat Capillary, 80 µL, 0.5 mm ID (0.9 mm OD)             |

#### NOTE

With the Large Volume Injection Kit, the maximum injection volume can be extended to 100 or 120  $\mu$ L, depending on the sample loop installed in the system. The nominal volume of the seat capillary is 157  $\mu$ L.

Sample Thermostat Upgrade

# Sample Thermostat Upgrade

| p/n         | Description                                         |
|-------------|-----------------------------------------------------|
| G4761A 🔳    | InfinityLab Sample Thermostat Upgrade Kit contains: |
| G7167-60201 | Sample Thermostat                                   |
| 5067-6208   | Condensate Drainage Kit (not shown)                 |

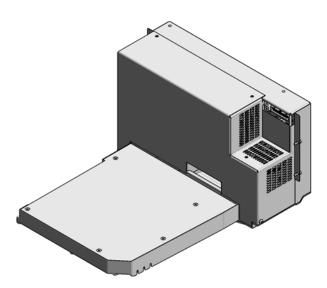

Figure 39 Sample Thermostat

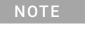

The Sample Thermostat contains flammable refrigerant R600a. Please check further details for installation.

## Integrated Column Compartment

| p/n           | Description                                                        |
|---------------|--------------------------------------------------------------------|
| G7130-60030   | Integrated Column Compartment, 3 µL Heater                         |
| G7130-60060   | Integrated Column Compartment, 6 µL Heater                         |
| G7116-68003 📃 | Column Holder Lamella, 2/pk<br>(not shown)                         |
| 5023-2540 📃   | Diffuser Adapter for ICC (for temperature verification, not shown) |

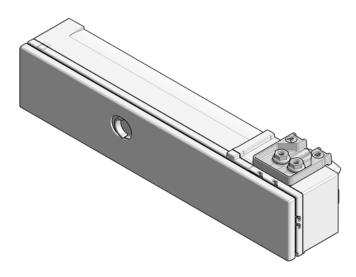

Figure 40 Integrated Column Compartment

NOTE

The Integrated Column Compartment is always shipped with an accessory kit, including a pair of column-holder lamellas and two stainless steel capillaries (ID 0.12 mm or 0.17 mm) with a length of 105 mm and 120 mm, respectively (see "Capillary Connections" on page 280).

## Column ID Upgrade Kit

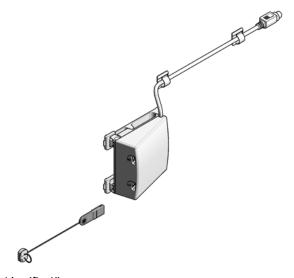

Figure 41 Column Identifier Kit

| p/n       | Description                                                           |
|-----------|-----------------------------------------------------------------------|
| G4751A 🔳  | Column ID Upgrade Kit for the Integrated Column Compartment contains: |
| 5067-5964 | Column ID Tag Reader                                                  |
| 5067-5917 | InfinityLab Column Identification Tag                                 |

NOTE

The InfinityLab Column Identification Tags used in G7116A/B and G7129A/B/C are not compatible with the former Column Identification Tags used in G1316x.

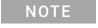

The Column Identifier Kit can only be used in combination with the Integrated Column Compartment (ICC).

Parts for 900 µL Injection Upgrade

# Parts for 900 µL Injection Upgrade

| Item | p/n           | Description                                                              |
|------|---------------|--------------------------------------------------------------------------|
| 1    | G7129-60083 📃 | Analytical Head Assembly 900 μL                                          |
| 2    | G7129-87202   | Needle assembly, slotted, for high injection volumes                     |
| 3    | G1313-87303 📃 | Capillary ST 0.17 mm x 400 mm S/S<br>(Loop extension capillary (900 µL)) |
| 4    | 5022-2133 📃   | High Flow Union, ST                                                      |

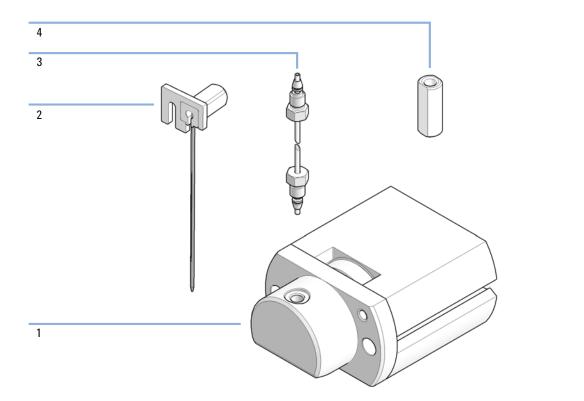

NOTE

With the 900  $\mu L$  analytical head, the maximum system pressure is limited to 400 bar.

## Cabinet and Door Kits

## **Cabinet Kit**

| Item | p/n         | Description                                                               |
|------|-------------|---------------------------------------------------------------------------|
|      | G7129-68713 | Cabinet Kit for Infinity II Vialsampler/Preparative Autosampler contains: |
| 1    |             | Top cover                                                                 |
| 2    | 5043-1804   | Name Plate, Infinity II 1290                                              |
| 2    | 5043-1805   | Name Plate, Infinity II 1260                                              |
| 3    |             | Side Cover left                                                           |
| 4    |             | Side Cover right                                                          |
| 5    | 5043-0286   | Base Cover Infinity II                                                    |

## NOTE

The top cover and the two side covers are not separately operable.

#### Related parts:

| Item | p/n         | Description                                             |
|------|-------------|---------------------------------------------------------|
| 6    | G7129-60023 | Column Shelf                                            |
| 7    | 5043-1013   | Tubing Clip IF-II                                       |
| 8    | 5043-0874   | Tubing Holder Insert<br>(included in Side Cover, Right) |
| 9    | G1313-22406 | Fixation Screw (included in Side Cover, Right)          |

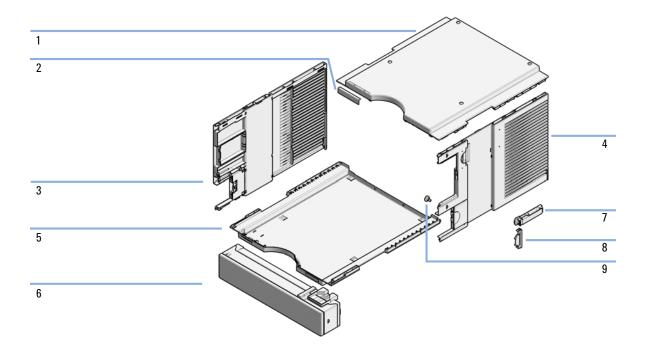

Figure 42 Cabinet Kit for Infinity II Vialsampler

## **Door Kit**

| Item | p/n         | Description                                                            |
|------|-------------|------------------------------------------------------------------------|
|      | G7129-68702 | Door Kit for Infinity II Vialsampler/Preparative Autosampler contains: |
| 1    |             | Door panel, left                                                       |
| 2    |             | Door panel, right                                                      |
| 3    |             | Side window                                                            |
| 4    | 5067-5412   | Hinge for Infinity II Instrument Doors (preinstalled in the doors)     |

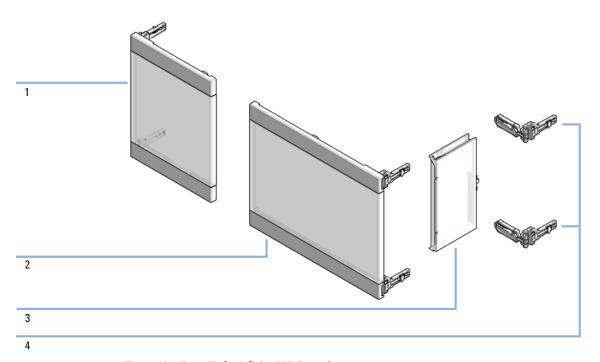

Figure 43 Door Kit for Infinity II Vialsampler

## **Door Insulation Kit**

| Item | p/n           | Description                   |
|------|---------------|-------------------------------|
|      | G7129-67003 📃 | Door Insulation Kit contains: |
| 1    |               | Foam for Left Panel           |
| 2    |               | Foam for Right Panel          |
| 3    |               | Foam for Side Window          |

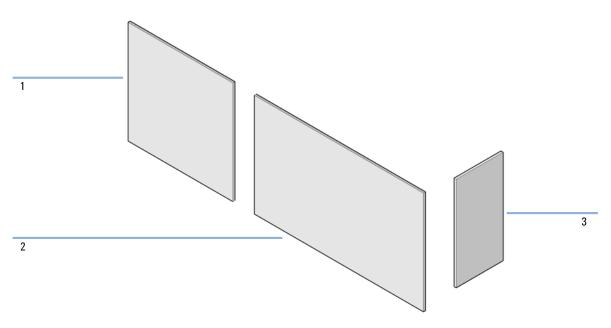

Figure 44 Door Insulation Kit

Analytical Head Assembly (100 µL)

# Analytical Head Assembly (100 µL)

| Item | p/n                 | Description                                      |
|------|---------------------|--------------------------------------------------|
|      | G7129-60082 <u></u> | Analytical Head Assembly 100 μL                  |
| 1    | G7129-27710         | Analytical-Head 100 μL                           |
| 2    | 0905-1503 📃         | Metering Seal, 100 μL                            |
| 3    | G7129-60182         | Seal Support, 100 μL                             |
| 4    | 0515-1052           | Screw, ST, M3x0.5, 12 mm, Hex 2.5 mm             |
| 5    | G7129-60006         | Analytical Head Adapter                          |
| 6    | 0515-0850 📃         | Screw, ST, M4x0.7, 40 mm, Hex 3 mm               |
| 7    | 5067-5678           | Piston, 100 μL, Zirconium oxide                  |
|      | 0515-2118 📃         | Screw, ST, M5 x 0.8, 60 mm, Hex 4 mm (not shown) |

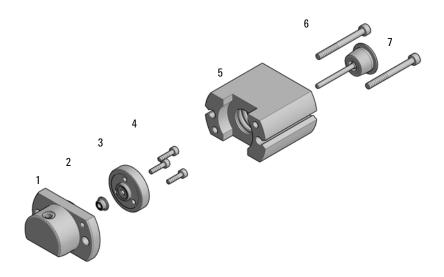

Figure 45 Analytical head assembly, 100 µL

NOTE

With the 100  $\mu L$  analytical head, the maximum system pressure is limited to 800 bar.

Analytical Head Assembly (900 µL)

# Analytical Head Assembly (900 µL)

| Item | p/n           | Description                                     |
|------|---------------|-------------------------------------------------|
|      | G7129-60083 📃 | Analytical Head Assembly 900 μL                 |
| 1    | G7129-27790   | Analytical-Head 900 μL                          |
| 2    | 0905-1294     | Metering Seal, 900 μL                           |
| 3    | 5001-3764     | Seal Support, 900 μL                            |
| 4    | G7129-60006   | Analytical Head Adapter                         |
| 5    | 0515-0850     | Screw, ST, M4x0.7, 40 mm, Hex 3 mm              |
| 6    | G4267-60462   | Piston, 900 μL, Sapphire                        |
|      | 0515-2118     | Screw, ST, M5 x 0.8, 60 mm, Hex 4 mm (not show) |

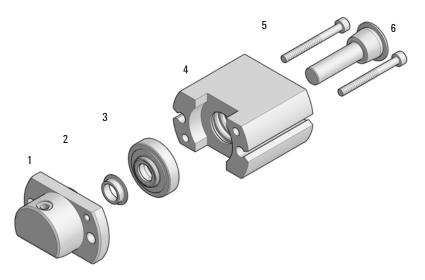

Figure 46 Analytical head assembly (900 µL)

NOTE

With the 900  $\mu L$  analytical head, the maximum system pressure is limited to 400 bar.

# Analytical Head Assembly (40 µL)

| Item | p/n         | Description                                     |  |  |  |
|------|-------------|-------------------------------------------------|--|--|--|
|      | G7129-60084 | Analytical Head Assembly 40 μL                  |  |  |  |
| 1    | G7129-27704 | Analytical-Head 40 μL                           |  |  |  |
| 2    | 0905-1717   | Metering Seal, 40 μL                            |  |  |  |
| 3    | G7129-60184 | Seal Support, 40 μL                             |  |  |  |
| 4    | 0515-1052   | Screw, ST, M3x0.5, 12 mm, Hex 2.5 mm            |  |  |  |
| 5    | G7129-60006 | Analytical Head Adapter                         |  |  |  |
| 6    | 0515-0850   | Screw, ST, M4x0.7, 40 mm, Hex 3 mm              |  |  |  |
| 7    | 5067-5920 📃 | Piston, 40 μL, Zirconium oxide                  |  |  |  |
|      | 0515-2118 📃 | Screw, ST, M5 x 0.8, 60 mm, Hex 4 mm (not show) |  |  |  |

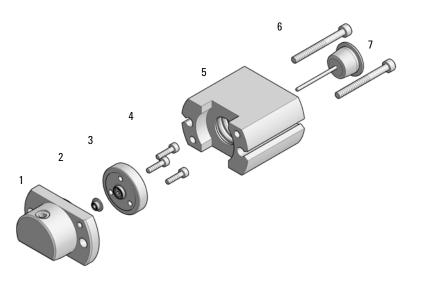

Figure 47 Analytical head assembly (40 µL)

# 2 Position/6 Port Injection Valve, 600 bar

| Item | p/n         | Description                                |  |  |  |
|------|-------------|--------------------------------------------|--|--|--|
|      | 5067-4245   | 2 Position/6 Port Injection Valve, 600 bar |  |  |  |
| 1    | 5068-0018   | Screws, ST, 8-32, Hex 9/64, 10/pk          |  |  |  |
| 2    | 5068-0215   | Stator, Injection Valve, 600 bar/800 bar   |  |  |  |
| 3    | 5068-0118   | Stator ring                                |  |  |  |
| 4    | 0101-1416   | Rotor Seal, PEEK, 600/800 bar              |  |  |  |
| 5    | 1535-4045 📃 | Bearing ring                               |  |  |  |

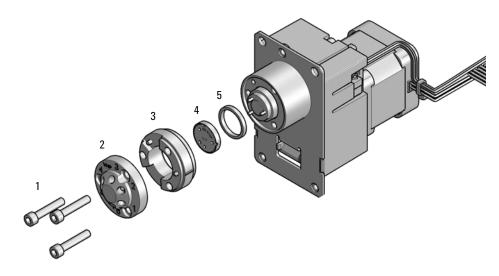

Figure 48 2 Position/6 Port Injection Valve 600 bar/800 bar

# 2 Position/6 Port Injection Valve, 800 bar

| Item | p/n       | Description                                |  |  |  |
|------|-----------|--------------------------------------------|--|--|--|
|      | 5067-6689 | 2 Position/6 Port Injection Valve, 800 bar |  |  |  |
| 1    | 5068-0018 | Screws, ST, 8-32, Hex 9/64, 10/pk          |  |  |  |
| 2    | 5068-0215 | Stator, Injection Valve, 600 bar/800 bar   |  |  |  |
| 3    | 5068-0118 | Stator ring                                |  |  |  |
| 4    | 0101-1416 | Rotor Seal, PEEK, 600/800 bar              |  |  |  |
| 5    | 1535-4045 | Bearing ring                               |  |  |  |

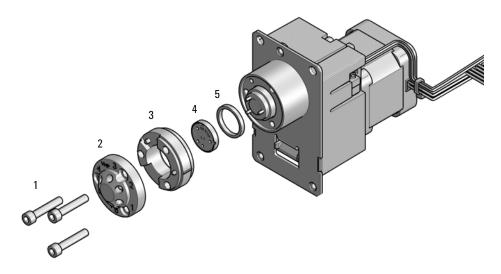

Figure 49 2 Position/6 Port Injection Valve 600 bar/800 bar

# 2 Position/6 Port Injection Valve, 1300 bar

| Item | p/n       | Description                                 |  |  |  |
|------|-----------|---------------------------------------------|--|--|--|
|      | 5067-4238 | 2 Position/6 Port Injection Valve, 1300 bar |  |  |  |
| 1    | 5068-0018 | Screws, ST, 8-32, Hex 9/64, 10/pk           |  |  |  |
| 2    | 5068-0216 | Stator, Injection Valve, 1300 bar           |  |  |  |
| 3    | 5068-0118 | Stator ring                                 |  |  |  |
| 4    | 5068-0007 | Rotor Seal, Vespel, 1300 bar                |  |  |  |
| 5    | 1535-4045 | Bearing ring                                |  |  |  |

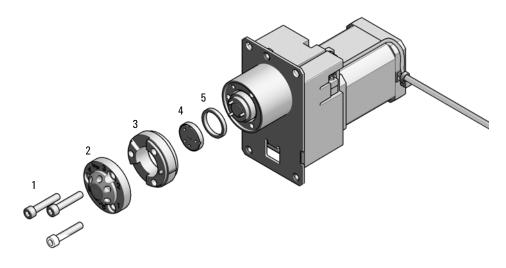

Figure 50 2 Position/6 Port Injection Valve 1300 bar

# 10 Identifying Cables

Cable Overview 305
Analog Cables 307
Remote Cables 309
CAN/LAN Cables 313
RS-232 Cables 314
USB 315

This chapter provides information on cables used with the Agilent 1200 Infinity Series modules.

Cable Overview

## Cable Overview

### NOTE

Never use cables other than the ones supplied by Agilent Technologies to ensure proper functionality and compliance with safety or EMC regulations.

#### Analog cables

| p/n         | Description                                       |
|-------------|---------------------------------------------------|
| 35900-60750 | Agilent 35900A A/D converter                      |
| 01046-60105 | Analog cable (BNC to general purpose, spade lugs) |

#### Remote cables

| p/n         | Description                            |
|-------------|----------------------------------------|
| 5188-8029   | ERI<br>to general purpose              |
| 5188-8044   | Remote Cable ERI – ERI                 |
| 5188-8045   | Remote Cable APG – ERI                 |
| 5188-8059   | ERI-Extension-Cable 1.2 m              |
| 5061-3378   | Remote Cable to 35900 A/D converter    |
| 01046-60201 | Agilent module to general purpose      |
| 5188-8057   | Fraction Collection ERI remote Y-cable |

#### **CAN** cables

| p/n         | Description                                |
|-------------|--------------------------------------------|
| 5181-1516   | CAN cable, Agilent module to module, 0.5 m |
| 5181-1519 📃 | CAN cable, Agilent module to module, 1 m   |

Cable Overview

#### LAN cables

| p/n       | Description                                                               |
|-----------|---------------------------------------------------------------------------|
| 5023-0203 | Cross-over network cable, shielded, 3 m (for point to point connection)   |
| 5023-0202 | Twisted pair network cable, shielded, 7 m (for point to point connection) |

#### RS-232 cables (not for FUSION board)

| p/n         | Description                                                                                                    |
|-------------|----------------------------------------------------------------------------------------------------|
| RS232-61601 | RS-232 cable, 2.5 m<br>Instrument to PC, 9-to-9 pin (female). This cable has special pin-out, and is not compatible with connecting printers and plotters. It is also called "Null Modem Cable" with full handshaking where the wiring is made between pins 1-1, 2-3, 3-2, 4-6, 5-5, 6-4, 7-8, 8-7, 9-9. |
| 5181-1561   | RS-232 cable, 8 m                                                                                                    |

#### USB cables

| p/n       | Description                                      |
|-----------|--------------------------------------------------|
| 5188-8050 | USB A M-USB Mini B 3 m (PC-Module)               |
| 5188-8049 | USB A F-USB Mini B M OTG (Module to Flash Drive) |

## Analog Cables

### 

One end of these cables provides a BNC connector to be connected to Agilent modules. The other end depends on the instrument to which connection is being made.

Agilent Module to 35900 A/D converters

| p/n 35900-60750 | 35900 | Pin Agilent<br>module | Signal Name   |
|-----------------|-------|-----------------------|---------------|
|                 | 1     |                       | Not connected |
|                 | 2     | Shield                | Analog -      |
|                 | 3     | Center                | Analog +      |

## 10 Identifying Cables

Analog Cables

### Agilent Module to BNC Connector

| p/n 8120-1840 | Pin BNC | Pin Agilent<br>module | Signal Name |
|---------------|---------|-----------------------|-------------|
|               | Shield  | Shield                | Analog -    |
|               | Center  | Center                | Analog +    |
|               |         |                       |             |
|               |         |                       |             |
|               |         |                       |             |
|               |         |                       |             |
|               |         |                       |             |
|               |         |                       |             |

### Agilent Module to General Purpose

| p/n 01046-60105 | Pin | Pin Agilent<br>module | Signal Name   |
|-----------------|-----|-----------------------|---------------|
|                 | 1   |                       | Not connected |
|                 | 2   | Black                 | Analog -      |
| 15              | 3   | Red                   | Analog +      |
|                 |     |                       |               |
| 1,              |     |                       |               |
| 75              |     |                       |               |
|                 |     |                       |               |
|                 |     |                       |               |

Remote Cables

### Remote Cables

ERI (Enhanced Remote Interface)

- 5188-8029 ERI to general purpose (D-Sub 15 pin male open end)
- 5188-8044 ERI to ERI (D\_Sub 15 pin male male)
- 5188-8059 ERI-Extension-Cable 1.2 m (D-Sub15 pin male / female)

| p/n 5188-8029                                          | pin | Color code   | Enhanced<br>Remote | Classic<br>Remote | Active (TTL) |
|--------------------------------------------------------|-----|--------------|--------------------|-------------------|--------------|
| D-Sub female 15way                                     | 1   | white        | 101                | START<br>REQUEST  | Low          |
| 101<br>102<br>103<br>104<br>105<br>106<br>107          | 2   | brown        | 102                | STOP              | Low          |
| 8 7 6 6 8                                              | 3   | green        | 103                | READY             | High         |
|                                                        | 4   | yellow       | 104                | PEAK DETECT       | Low          |
|                                                        | 5   | grey         | 105                | POWER ON          | High         |
| 1WEprom<br>DGND<br>+5V<br>PGND<br>PGND<br>+24V<br>+24V | 6   | pink         | 106                | SHUT DOWN         | Low          |
| rom                                                    | 7   | blue         | 107                | START             | Low          |
|                                                        | 8   | red          | 108                | PREPARE           | Low          |
|                                                        | 9   | black        | 1wire DATA         |                   |              |
|                                                        | 10  | violet       | DGND               |                   |              |
|                                                        | 11  | grey-pink    | +5V ERI out        |                   |              |
|                                                        | 12  | red-blue     | PGND               |                   |              |
|                                                        | 13  | white-green  | PGND               |                   |              |
|                                                        | 14  | brown-green  | +24V ERI out       |                   |              |
|                                                        | 15  | white-yellow | +24V ERI out       |                   |              |
|                                                        | NC  | yellow-brown |                    |                   |              |

NOTE

Configuration is different with old firmware revisions.

The configuration for IO4 and IO5 is swapped for modules with firmware lower than D.07.10.

NOTE

Peak Detection is used for LCMS systems connected with the Fraction Collection Remote Y-Cable (5188-8057).

#### 10 Identifying Cables Remote Cables

• 5188-8045 ERI to APG (Connector D\_Subminiature 15 pin (ERI), Connector D\_Subminiature 9 pin (APG))

| p/n 5 | 188-8045 |    | Pin (ERI) | Signal          | Pin (APG) | Active (TTL) |
|-------|----------|----|-----------|-----------------|-----------|--------------|
|       |          | 10 | GND       | 1               |           |              |
| 0     |          |    | 1         | Start Request   | 9         | Low          |
|       |          |    | 2         | Stop            | 8         | Low          |
|       |          |    | 3         | Ready           | 7         | High         |
|       |          |    | 5         | Power on        | 6         | High         |
|       |          |    | 4         | Future          | 5         |              |
|       |          |    | 6         | Shut Down       | 4         | Low          |
|       |          |    | 7         | Start           | 3         | Low          |
|       |          |    | 8         | Prepare         | 2         | Low          |
|       |          |    | Ground    | Cable Shielding | NC        |              |

• 5188-8057 ERI to APG and RJ45 (Connector D\_Subminiature 15 pin (ERI), Connector D\_Subminiature 9 pin (APG), Connector plug Cat5e (RJ45))

Table 30 5188-8057 ERI to APG and RJ45

| p/n 5188-8057 | Pin (ERI) | Signal              | Pin (APG) | Active (TTL) | Pin (RJ45) |
|---------------|-----------|---------------------|-----------|--------------|------------|
|               |           |                     |           |              |            |
|               | 10        | GND                 | 1         |              | 5          |
|               | 1         | Start<br>Request    | 9         | High         |            |
|               | 2         | Stop                | 8         | High         |            |
|               | 3         | Ready               | 7         | High         |            |
|               | 4         | Fraction<br>Trigger | 5         | High         | 4          |
|               | 5         | Power on            | 6         | High         |            |
|               | 6         | Shut Down           | 4         | High         |            |
|               | 7         | Start               | 3         | High         |            |
|               | 8         | Prepare             | 2         | High         |            |
|               | Ground    | Cable<br>Shielding  | NC        |              |            |

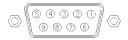

One end of these cables provides an Agilent Technologies APG (Analytical Products Group) remote connector to be connected to Agilent modules. The other end depends on the instrument to be connected to.

### Agilent Module to Agilent 35900 A/D Converters

| p/n 5061-3378                           | Pin 35900 A/D | Pin Agilent<br>module | Signal Name    | Active<br>(TTL) |
|-----------------------------------------|---------------|-----------------------|----------------|-----------------|
|                                         | 1 - White     | 1 - White             | Digital ground |                 |
|                                         | 2 - Brown     | 2 - Brown             | Prepare run    | Low             |
| 50 00                                   | 3 - Gray      | 3 - Gray              | Start          | Low             |
| )—————————————————————————————————————— | 4 - Blue      | 4 - Blue              | Shut down      | Low             |
| 0 06                                    | 5 - Pink      | 5 - Pink              | Not connected  |                 |
|                                         | 6 - Yellow    | 6 - Yellow            | Power on       | High            |
|                                         | 7 - Red       | 7 - Red               | Ready          | High            |
|                                         | 8 - Green     | 8 - Green             | Stop           | Low             |
|                                         | 9 - Black     | 9 - Black             | Start request  | Low             |

### Agilent Module to General Purpose

| p/n 01046-60201 | Wire Color | Pin Agilent<br>module | Signal Name    | Active<br>(TTL) |
|-----------------|------------|-----------------------|----------------|-----------------|
|                 | White      | 1                     | Digital ground |                 |
| A   O   1       | Brown      | 2                     | Prepare run    | Low             |
| DO KEY          | Gray       | 3                     | Start          | Low             |
|                 | Blue       | 4                     | Shut down      | Low             |
|                 | Pink       | 5                     | Not connected  |                 |
|                 | Yellow     | 6                     | Power on       | High            |
| S 15            | Red        | 7                     | Ready          | High            |
|                 | Green      | 8                     | Stop           | Low             |
|                 | Black      | 9                     | Start request  | Low             |

**CAN/LAN Cables** 

## CAN/LAN Cables

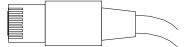

Both ends of this cable provide a modular plug to be connected to Agilent modules CAN or LAN connectors.

#### **CAN Cables**

| p/n       | Description                                |
|-----------|--------------------------------------------|
| 5181-1516 | CAN cable, Agilent module to module, 0.5 m |
| 5181-1519 | CAN cable, Agilent module to module, 1 m   |

#### **LAN Cables**

| p/n       | Description                                                               |
|-----------|---------------------------------------------------------------------------|
| 5023-0203 | Cross-over network cable, shielded, 3 m (for point to point connection)   |
| 5023-0202 | Twisted pair network cable, shielded, 7 m (for point to point connection) |

# RS-232 Cables

| p/n         | Description                                                                                                    |
|-------------|----------------------------------------------------------------------------------------------------|
| RS232-61601 | RS-232 cable, 2.5 m<br>Instrument to PC, 9-to-9 pin (female). This cable has special pin-out, and is not compatible with connecting printers and plotters. It is also called "Null Modem Cable" with full handshaking where the wiring is made between pins 1-1, 2-3, 3-2, 4-6, 5-5, 6-4, 7-8, 8-7, 9-9. |
| 5181-1561   | RS-232 cable, 8 m                                                                                                    |

### 10 Identifying Cables

USB

USB

To connect a USB Flash Drive use a USB OTG cable with Mini-B plug and A socket.

| p/n       | Description                                      |
|-----------|--------------------------------------------------|
| 5188-8050 | USB A M-USB Mini B 3 m (PC-Module)               |
| 5188-8049 | USB A F-USB Mini B M OTG (Module to Flash Drive) |

## 11 Hardware Information

Firmware Description 317

Electrical Connections 320

Rear View of the Module 321

Serial Number Information 321

Interfaces 322

Overview Interfaces 324

ERI (Enhanced Remote Interface) 327

USB (Universal Serial Bus) 329

Setting the 6-bit Configuration Switch 330

Special Settings 332

Instrument Layout 334

Early Maintenance Feedback (EMF) 335

This chapter describes the module in more detail on hardware and electronics.

#### 11 Hardware Information

Firmware Description

## Firmware Description

The firmware of the instrument consists of two independent sections:

- a non-instrument specific section, called resident system
- an instrument specific section, called main system

#### Resident System

This resident section of the firmware is identical for all Agilent 1100/1200/1220/1260/1290 series modules. Its properties are:

- the complete communication capabilities (CAN, LAN, USB and RS-232)
- memory management
- ability to update the firmware of the 'main system'

#### Main System

Its properties are:

- the complete communication capabilities (CAN, LAN, USB and RS- 232)
- memory management
- ability to update the firmware of the 'resident system'

In addition the main system comprises the instrument functions that are divided into common functions like

- run synchronization through APG/ERI remote,
- · error handling,
- diagnostic functions,
- · or module specific functions like
  - internal events such as lamp control, filter movements,
  - raw data collection and conversion to absorbance.

Firmware Description

#### Firmware Updates

Firmware updates can be done with the Agilent Lab Advisor software with files on the hard disk (latest version should be used).

Required tools, firmware and documentation are available from the Agilent web: https://www.agilent.com/en-us/firmwareDownload?whid=69761

The file naming conventions are:

PPPP\_RVVV\_XXX.dlb, where

- PPPP is the product number, for example, 1315B for the G1315B DAD,
- R the firmware revision, for example, A for G1315B or B for the G1315C DAD,
- VVV is the revision number, for example 650 is revision 6.50,
- XXX is the build number of the firmware.

For instructions on firmware updates refer to section *Replacing Firmware* in chapter "Maintenance" or use the documentation provided with the *Firmware Update Tools*.

NOTE

Update of main system can be done in the resident system only. Update of the resident system can be done in the main system only.

Main and resident firmware must be from the same set

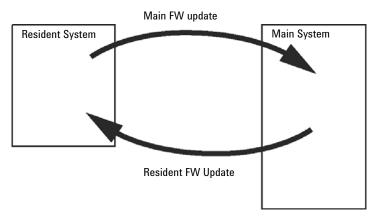

Figure 51 Firmware Update Mechanism

#### 11 Hardware Information

Firmware Description

#### NOTE

Some modules are limited in downgrading due to their mainboard version or their initial firmware revision. For example, a G1315C DAD SL cannot be downgraded below firmware revision B.01.02 or to a A.xx.xx.

Some modules can be re-branded (e.g. G1314C to G1314B) to allow operation in specific control software environments. In this case, the feature set of the target type is used and the feature set of the original one is lost. After re-branding (e.g. from G1314B to G1314C), the original feature set is available again.

All this specific information is described in the documentation provided with the firmware update tools.

The firmware update tools, firmware and documentation are available from the Agilent web.

https://www.agilent.com/en-us/firmwareDownload?whid=69761

**Electrical Connections** 

### **Electrical Connections**

- The CAN bus is a serial bus with high-speed data transfer. The two
  connectors for the CAN bus are used for internal module data transfer and
  synchronization.
- The ERI/REMOTE connector may be used in combination with other analytical instruments from Agilent Technologies if you want to use features such as start, stop, common shutdown, prepare, and so on.
- With the appropriate software, the LAN connector may be used to control the module from a computer through a LAN connection. This connector is activated and can be configured with the configuration switch.
- With the appropriate software, the USB connector may be used to control the module from a computer through a USB connection.
- The power input socket accepts a line voltage of 100 240 VAC ± 10 % with a line frequency of 50 or 60 Hz. Maximum power consumption varies by module. There is no voltage selector on your module because the power supply has wide-ranging capability. There are no externally accessible fuses because automatic electronic fuses are implemented in the power supply.

NOTE

Never use cables other than the ones supplied by Agilent Technologies to ensure proper functionality and compliance with safety or EMC regulations.

### Rear View of the Module

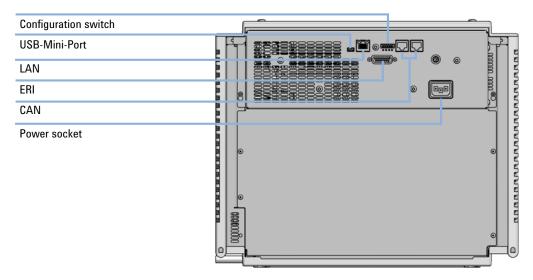

Figure 52 Rear view of Vialsampler - electrical connections and label

## **Serial Number Information**

The serial number information on the instrument labels provide the following information:

| CCXZZ00000 | Format                                                                                                    |
|------------|----------------------------------------------------------------------------------------------------|
| CC         | Country of manufacturing  DE = Germany  JP = Japan  CN = China                                                                           |
| X          | Alphabetic character A-Z (used by manufacturing)                                                                                         |
| ZZ         | Alpha-numeric code 0-9, A-Z, where each combination unambiguously denotes a module (there can be more than one code for the same module) |
| 00000      | Serial number                                                                                                    |

# Interfaces

The Agilent InfinityLab LC Series modules provide the following interfaces:

Table 31 Agilent InfinityLab LC Series Interfaces

| Module                              | CAN | USB | LAN<br>(on-board) | RS-232 | Analog | APG (A)<br>/ ERI (E) | Special |
|-------------------------------------|-----|-----|-------------------|--------|--------|----------------------|---------|
| Pumps                               |     |     |                   |        |        |                      |         |
| G7104A/C                            | 2   | No  | Yes               | Yes    | 1      | А                    |         |
| G7110B                              | 2   | Yes | Yes               | No     | No     | E                    |         |
| G7111A/B, G5654A                    | 2   | Yes | Yes               | No     | No     | E                    |         |
| G7112B                              | 2   | Yes | Yes               | No     | No     | Е                    |         |
| G7120A, G7132A                      | 2   | No  | Yes               | Yes    | 1      | А                    |         |
| G7161A/B                            | 2   | Yes | Yes               | No     | No     | Е                    |         |
| Samplers                            |     |     |                   |        |        |                      |         |
| G7129A/B/C                          | 2   | Yes | Yes               | No     | No     | E                    |         |
| G7167A/B, G7137A, G5668A,<br>G3167A | 2   | Yes | Yes               | No     | No     | Е                    |         |
| G7157A                              | 2   | Yes | Yes               | No     | No     | Е                    |         |
| Detectors                           |     |     |                   |        |        |                      |         |
| G7114A/B                            | 2   | Yes | Yes               | No     | 1      | Е                    |         |
| G7115A                              | 2   | Yes | Yes               | No     | 1      | Е                    |         |
| G7117A/B/C                          | 2   | Yes | Yes               | No     | 1      | Е                    |         |
| G7121A/B                            | 2   | Yes | Yes               | No     | 1      | Е                    |         |
| G7162A/B                            | 2   | Yes | Yes               | No     | 1      | Е                    |         |
| G7165A                              | 2   | Yes | Yes               | No     | 1      | Е                    |         |

Table 31 Agilent InfinityLab LC Series Interfaces

| Module              | CAN | USB | LAN<br>(on-board) | RS-232 | Analog | APG (A)<br>/ ERI (E) | Special                                                                                                    |
|---------------------|-----|-----|-------------------|--------|--------|----------------------|----------------------------------------------------------------------------------------------------|
| Fraction Collectors |     |     |                   |        |        |                      |                                                                                                    |
| G7158B              | 2   | Yes | Yes               | No     | No     | Е                    |                                                                                                    |
| G7159B              | 2   | Yes | Yes               | No     | No     | Е                    |                                                                                                    |
| G7166A              | 2   | No  | No                | No     | No     | No                   | Requires a host module<br>with on-board LAN with<br>minimum FW B.06.40 or<br>C.06.40, or with<br>additional G1369C LAN<br>Card |
| G1364E/F, G5664B    | 2   | Yes | Yes               | No     | No     | Е                    | THERMOSTAT for G1330B                                                                                                    |
| Others              |     |     |                   |        |        |                      |                                                                                                    |
| G1170A              | 2   | No  | No                | No     | No     | No                   |                                                                                                    |
| G7116A/B            | 2   | No  | No                | No     | No     | No                   | Requires a host module<br>with on-board LAN or<br>with additional G1369C<br>LAN Card.                                          |
| G7122A              | No  | No  | No                | Yes    | No     | А                    |                                                                                                    |
| G7170B              | 2   | No  | No                | No     | No     | No                   | Requires a host module<br>with on-board LAN with<br>minimum FW B.06.40 or<br>C.06.40, or with<br>additional G1369C LAN<br>Card |

## NOTE

The detector (DAD/MWD/FLD/VWD/RID) is the preferred access point for control via LAN. The inter-module communication is done via CAN.

- CAN connectors as interface to other modules
- LAN connector as interface to the control software
- RS-232C as interface to a computer
- USB (Universal Series Bus) as interface to a computer
- REMOTE connector as interface to other Agilent products
- Analog output connector(s) for signal output

Interfaces

#### **Overview Interfaces**

CAN

The CAN is inter-module communication interface. It is a 2-wire serial bus system supporting high speed data communication and real-time requirement.

LAN

The modules have either an interface slot for a LAN card (e.g. Agilent G1369B/C LAN Interface) or they have an on-board LAN interface (e.g. detectors G1315C/D DAD and G1365C/D MWD). This interface allows the control of the module/system via a PC with the appropriate control software. Some modules have neither on-board LAN nor an interface slot for a LAN card (e.g. G1170A Valve Drive or G4227A Flexible Cube). These are hosted modules and require a Host module with firmware B.06.40 or later or with additional G1369C LAN Card.

NOTE

If an Agilent detector (DAD/MWD/FLD/VWD/RID) is in the system, the LAN should be connected to the DAD/MWD/FLD/VWD/RID (due to higher data load). If no Agilent detector is part of the system, the LAN interface should be installed in the pump or autosampler.

USB

The USB interface replaces the RS-232 Serial interface in new FUSION generation modules. For details on USB refer to "USB (Universal Serial Bus)" on page 329.

Analog Signal Output

The analog signal output can be distributed to a recording device. For details refer to the description of the module's mainboard.

#### 11 Hardware Information

Interfaces

### Remote (ERI)

The ERI (Enhanced Remote Interface) connector may be used in combination with other analytical instruments from Agilent Technologies if you want to use features as common shut down, prepare, and so on.

It allows easy connection between single instruments or systems to ensure coordinated analysis with simple coupling requirements.

The subminiature D connector is used. The module provides one remote connector which is inputs/outputs (wired- or technique).

To provide maximum safety within a distributed analysis system, one line is dedicated to **SHUT DOWN** the system's critical parts in case any module detects a serious problem. To detect whether all participating modules are switched on or properly powered, one line is defined to summarize the **POWER ON** state of all connected modules. Control of analysis is maintained by signal readiness **READY** for next analysis, followed by **START** of run and optional **STOP** of run triggered on the respective lines. In addition **PREPARE** and **START REQUEST** may be issued. The signal levels are defined as:

- standard TTL levels (0 V is logic true, + 5.0 V is false),
- fan-out is 10,
- input load is 2.2 kOhm against + 5.0 V, and
- output are open collector type, inputs/outputs (wired- or technique).

### NOTE

All common TTL circuits operate with a 5 V power supply. A TTL signal is defined as "low" or L when between 0 V and 0.8 V and "high" or H when between 2.0 V and 5.0 V (with respect to the ground terminal).

## 11 Hardware Information

Interfaces

Table 32 ERI signal distribution

| Pin | Signal        | Description                                                                                                    |
|-----|---------------|----------------------------------------------------------------------------------------------------|
| 1   | START REQUEST | (L) Request to start injection cycle (for example, by start key on any module). Receiver is the autosampler.                                                                               |
| 2   | STOP          | (L) Request to reach system ready state as soon as possible (for example, stop run, abort or finish and stop injection). Receiver is any module performing run-time controlled activities. |
| 3   | READY         | (H) System is ready for next analysis. Receiver is any sequence controller.                                                                                                    |
| 4   | POWER ON      | (H) All modules connected to system are switched on. Receiver is any module relying on operation of others.                                                                                |
| 5   |               | Not used                                                                                                    |
| 6   | SHUT DOWN     | (L) System has serious problem (for example, leak: stops pump).<br>Receiver is any module capable to reduce safety risk.                                                                   |
| 7   | START         | (L) Request to start run / timetable. Receiver is any module performing run-time controlled activities.                                                                                    |
| 8   | PREPARE       | (L) Request to prepare for analysis (for example, calibration, detector lamp on). Receiver is any module performing pre-analysis activities.                                               |

## Special Interfaces

There is no special interface for this module.

Interfaces

# **ERI (Enhanced Remote Interface)**

ERI replaces the AGP Remote Interface that is used in the HP 1090/1040/1050/1100 HPLC systems and Agilent 1100/1200/1200 Infinity HPLC modules. All new InfinityLab LC Series products using the FUSION core electronics use ERI. This interface is already used in the Agilent Universal Interface Box 2 (UIB2)

### **ERI** Description

The ERI interface contains eight individual programmable input/output pins. In addition, it provides 24 V power and 5 V power and a serial data line to detect and recognize further add-ons that could be connected to this interface. This way the interface can support various additional devices like sensors, triggers (in and out) and small controllers, etc.

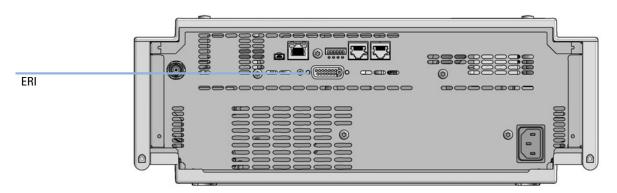

Figure 53 Location of the ERI interface (example shows a G7114A/B VWD)

11

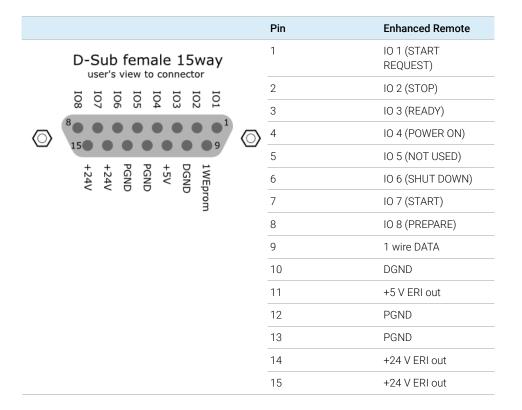

### IO (Input/Output) Lines

- Eight generic bi-directional channels (input or output).
- · Same as the APG Remote.
- Devices like valves, relays, ADCs, DACs, controllers can be supported/controlled.

## 1-Wire Data (Future Use)

This serial line can be used to read out an EPROM or write into an EPROM of a connected ERI-device. The firmware can detect the connected type of device automatically and update information in the device (if required).

#### 11 Hardware Information

Interfaces

### 5V Distribution (Future Use)

- Available directly after turning on the hosting module (assures that the firmware can detect certain basic functionality of the device).
- For digital circuits or similar.
- Provides 500 mA maximum.
- Short-circuit proof with automatic switch off (by firmware).

### 24V Distribution (Future Use)

- Available by firmware command (defined turn on/off).
- For devices that need higher power
  - Class 0: 0.5 A maximum (12 W)
  - Class 1: 1.0 A maximum (24 W)
  - Class 2: 2.0 A maximum (48 W)
- Class depends on hosting module's internal power overhead.
- If a connected device requires more power the firmware detects this (overcurrent detection) and provides the information to the user interface.
- Fuse used for safety protection (on board).
- Short circuit will be detected through hardware.

# **USB (Universal Serial Bus)**

USB (Universal Serial Bus) - replaces RS232, supports:

- a PC with control software (for example Agilent Lab Advisor)
- USB Flash Disk

# Setting the 6-bit Configuration Switch

The 6-bit configuration switch is located at the rear of the module with FUSION electronics. Switch settings provide configuration parameters for LAN and instrument specific initialization procedures.

All modules with FUSION electronics:

- Default is ALL switches DOWN (best settings).
  - Default IP address for LAN 192.168.254.11
- For specific LAN modes switches 4-5 must be set as required.
- For boot resident/cold start modes switches 1+2 or 6 must be UP.

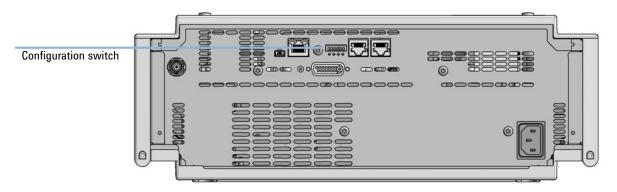

Figure 54 Location of Configuration switch (example shows a G7114A/B VWD)

### 11 Hardware Information

**Setting the 6-bit Configuration Switch** 

Table 33 6-bit Configuration Switch

|                                             | Mode                   | Function/Setting  |          |               |          |           |  |
|---------------------------------------------|------------------------|-------------------|----------|---------------|----------|-----------|--|
|                                             | Switch 1               | Switch 2          | Switch 3 | Switch 4      | Switch 5 | Switch 6  |  |
| COM <sup>1</sup>                            | 0                      | n.a. <sup>2</sup> | n.a.     | LAN Init Mode |          | n.a.      |  |
| Use Default IF                              | P Address <sup>3</sup> | 0                 | 0        | 0             | 0        | 0         |  |
| Use Stored II                               | P Address              | 0                 | 0        | 0             | 1        | 0         |  |
| Use DHCP to request IP Address <sup>4</sup> |                        | 0                 | 0        | 1             | 0        | 0         |  |
| Test                                        | 1                      | System            | n.a.     | n.a.          | n.a.     | ColdStart |  |
| Boot Main System / Keep Data                |                        | 0                 | 0        | 0             | 0        | 0         |  |
| Boot Resident System / Keep Data            |                        | 1                 | 0        | 0             | 0        | 0         |  |
| Boot Main Syste<br>Default                  |                        | 0                 | 0        | 0             | 0        | 1         |  |
| Boot Resident Sys<br>Default                |                        | 1                 | 0        | 0             | 0        | 1         |  |

When selecting mode COM, settings are stored to non-volatile memory. When selecting mode Test, COM settings are taken from non-volatile memory.

<sup>&</sup>lt;sup>2</sup> not assigned - Always keep these switches on position '0' (off)

<sup>&</sup>lt;sup>3</sup> Default IP Address is 192.168.254.11

<sup>&</sup>lt;sup>4</sup> Host Name will be the MAC address.

Setting the 6-bit Configuration Switch

## **Special Settings**

#### Boot-Resident/Main

Firmware update procedures may require this mode in case of firmware loading errors (main/resident firmware part).

If you use the following switch settings and power the instrument up again, the instrument firmware stays in the resident/main mode. In resident mode, it is not operable as a module. It only uses basic functions of the operating system for example, for communication. In this mode the main firmware can be loaded (using update utilities).

#### Forced Cold Start

A forced cold start can be used to bring the module into a defined mode with default parameter settings.

- Boot Main System / Revert to Default Data
   The instrument will boot to main mode and changes to the module's default parameter. May be also required to load resident firmware into the module.
- Boot Resident System / Revert to Default Data
   The instrument will boot to resident mode and changes to the module's default parameter. May be also required to load main firmware into the module.

## **CAUTION**

#### Loss of data

Forced cold start erases all methods and data stored in the non-volatile memory. Exceptions are calibration settings, diagnosis and repair log books which will not be erased.

Save your methods and data before executing a forced cold start.

If you use the following switch settings and power the instrument up again, it will start as described above.

**Setting the 6-bit Configuration Switch** 

Table 34 Boot Resident / Forced Coldstart

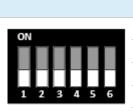

|   | SW1 | SW2 | SW3 | SW4 | SW5 | SW6 | Init Mode                                     |
|---|-----|-----|-----|-----|-----|-----|-----------------------------------------------|
| ı | 1   | 0   | 0   | 0   | 0   | 0   | Boot Main System / Keep Data                  |
|   | 1   | 1   | 0   | 0   | 0   | 0   | Boot Resident System / Keep Data              |
|   | 1   | 0   | 0   | 0   | 0   | 1   | Boot Main System / Revert to Default Data     |
|   | 1   | 1   | 0   | 0   | 0   | 1   | Boot Resident System / Revert to Default Data |
|   |     |     |     |     |     |     |                                               |

Note: The setting '0' (down) is essential.

#### 11 Hardware Information

Instrument Layout

# Instrument Layout

The industrial design of the module incorporates several innovative features. It uses Agilent's E-PAC concept for the packaging of electronics and mechanical assemblies. This concept is based upon the use of expanded polypropylene (EPP) layers of foam plastic spacers in which the mechanical and electronic boards components of the module are placed. This pack is then housed in a metal inner cabinet which is enclosed by a plastic external cabinet. The advantages of this packaging technology are:

- virtual elimination of fixing screws, bolts or ties, reducing the number of components and increasing the speed of assembly/disassembly,
- the plastic layers have air channels molded into them so that cooling air can be guided exactly to the required locations,
- the plastic layers help cushion the electronic and mechanical parts from physical shock, and
- the metal inner cabinet shields the internal electronics from electromagnetic interference and also helps to reduce or eliminate radio frequency emissions from the instrument itself.

#### 11 Hardware Information

Early Maintenance Feedback (EMF)

# Early Maintenance Feedback (EMF)

Maintenance requires the exchange of components that are subject to wear or stress. Ideally, the frequency at which components are exchanged should be based on the intensity of use of the module and the analytical conditions, and not on a predefined time interval. The early maintenance feedback (EMF) feature monitors the use of specific components in the instrument, and provides feedback when the user-selectable limits have been exceeded. The visual feedback in the user interface provides an indication that maintenance procedures should be scheduled.

#### **EMF Counters**

**EMF counters** increment with use and can be assigned a maximum limit which provides visual feedback in the user interface when the limit is exceeded. Some counters can be reset to zero after the required maintenance procedure.

### Using the EMF Counters

The user-settable **EMF** limits for the **EMF Counters** enable the early maintenance feedback to be adapted to specific user requirements. The useful maintenance cycle is dependent on the requirements for use. Therefore, the definition of the maximum limits need to be determined based on the specific operating conditions of the instrument.

## Setting the EMF Limits

The setting of the **EMF** limits must be optimized over one or two maintenance cycles. Initially the default **EMF** limits should be set. When instrument performance indicates maintenance is necessary, take note of the values displayed by the **EMF counters**. Enter these values (or values slightly less than the displayed values) as **EMF** limits, and then reset the **EMF counters** to zero. The next time the **EMF counters** exceed the new **EMF** limits, the **EMF** flag will be displayed, providing a reminder that maintenance needs to be scheduled.

What You Have to Do First 337

TCP/IP parameter configuration 338

Configuration Switches 339

Initialization Mode Selection 340

Dynamic Host Configuration Protocol (DHCP) 342

General Information (DHCP) 342

Setup (DHCP) 343

Manual Configuration 345

With Telnet 346

PC and Agilent ChemStation Setup 349

PC Setup for Local Configuration 349

Agilent ChemStation Setup 352

This chapter provides information on connecting the module to the Agilent ChemStation PC.

What You Have to Do First

## What You Have to Do First

The module has an on-board LAN communication interface.

### NOTE

This chapter is generic and may show figures that differ from your module. The functionality is the same.

Note the MAC (Media Access Control) address for further reference. The MAC or hardware address of the LAN interfaces is a world wide unique identifier. No other network device will have the same hardware address. The MAC address can be found on a label at the rear of the module underneath the configuration switch (see Figure 56 on page 337).

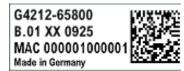

Part number of the detector main board Revision Code, Vendor, Year and Week of assembly MAC address Country of Origin

Figure 55 MAC-Label

- 2 Connect the instrument's LAN interface (see Figure 56 on page 337) to
  - the PC network card using a crossover network cable (point-to-point) or
  - a hub or switch using a standard LAN cable.

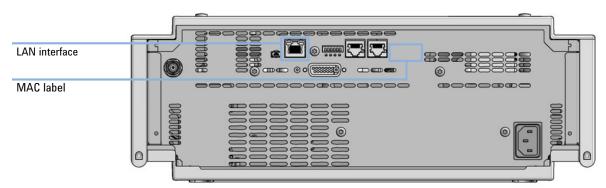

Figure 56 Location of LAN interfaces and MAC label

TCP/IP parameter configuration

# TCP/IP parameter configuration

To operate properly in a network environment, the LAN interface must be configured with valid TCP/IP network parameters. These parameters are:

- IP address
- Subnet Mask
- Default Gateway

The TCP/IP parameters can be configured by the following methods:

- by automatically requesting the parameters from a network-based DHCP Server (using the so-called Dynamic Host Configuration Protocol). This mode requires a LAN-onboard Module or a G1369C LAN Interface card, see "Setup (DHCP)" on page 343
- by manually setting the parameters using Telnet
- by manually setting the parameters using the Local Controller

The LAN interface differentiates between several initialization modes. The initialization mode (short form 'init mode') defines how to determine the active TCP/IP parameters after power-on. The parameters may be derived non-volatile memory or initialized with known default values. The initialization mode is selected by the configuration switch, see Table 35 on page 340.

**Configuration Switches** 

# Configuration Switches

The configuration switch can be accessed at the rear of the module.

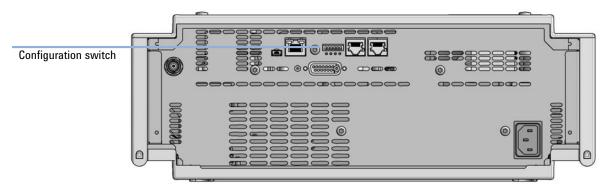

Figure 57 Location of Configuration switch (example shows a G7114A/B VWD)

The module is shipped with all switches set to OFF, as shown above.

NOTE

To perform any LAN configuration, SW1 and SW2 must be set to OFF.

## Initialization Mode Selection

The following initialization (init) modes are selectable:

Table 35 Initialization Mode Switches

|                                                        | SW1 | SW2 | SW3 | SW4 | SW5 | SW6 | Init Mode              |
|--------------------------------------------------------|-----|-----|-----|-----|-----|-----|------------------------|
| ON                                                     | 0   | 0   | 0   | 0   | 0   | 0   | Use Default IP Address |
|                                                        | 0   | 0   | 0   | 0   | 1   | 0   | Use Stored IP Address  |
|                                                        | 0   | 0   | 0   | 1   | 0   | 0   | Use DHCP               |
| 1 2 3 4 5 6 Note: The setting '0' (down) is essential. |     |     |     |     |     |     |                        |

Default IP address for LAN is 192.168.254.11.

DHCP address is the module's LAN MAC address.

### **Using Stored**

When initialization mode **Using Stored** is selected, the parameters are taken from the non-volatile memory of the module. The TCP/IP connection will be established using these parameters. The parameters were configured previously by one of the described methods.

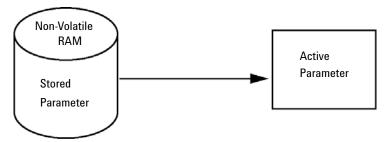

Figure 58 Using Stored (Principle)

Initialization Mode Selection

### **Using Default**

When **Using Default** is selected, the factory default parameters are taken instead. These parameters enable a TCP/IP connection to the LAN interface without further configuration, see Table 36 on page 341.

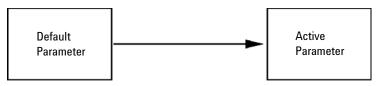

Figure 59 Using Default (Principle)

NOTE

Using the default address in your local area network may result in network problems. Take care and change it to a valid address immediately.

Table 36 Using Default Parameters

| IP address:     | 192.168.254.11 |
|-----------------|----------------|
| Subnet Mask:    | 255.255.255.0  |
| Default Gateway | not specified  |

Since the default IP address is a so-called local address, it will not be routed by any network device. Thus, the PC and the module must reside in the same subnet.

The user may open a Telnet session using the default IP address and change the parameters stored in the non-volatile memory of the module. He may then close the session, select the initialization mode Using Stored, power-on again and establish the TCP/IP connection using the new parameters.

When the module is wired to the PC directly (e.g. using a cross-over cable or a local hub), separated from the local area network, the user may simply keep the default parameters to establish the TCP/IP connection.

NOTE

In the **Using Default** mode, the parameters stored in the memory of the module are not cleared automatically. If not changed by the user, they are still available, when switching back to the mode Using Stored.

Dynamic Host Configuration Protocol (DHCP)

# Dynamic Host Configuration Protocol (DHCP)

# General Information (DHCP)

The Dynamic Host Configuration Protocol (DHCP) is an auto configuration protocol used on IP networks. The DHCP functionality is available on all Agilent HPLC modules with on-board LAN Interface or LAN Interface Card G1369C, and "B"-firmware (B.06.40 or above) or modules with "D"-firmware. All modules should use latest firmware from the same set.

When the initialization mode "DHCP" is selected, the card tries to download the parameters from a DHCP Server. The parameters obtained become the active parameters immediately. They are not stored to the non-volatile memory of the card.

Besides requesting the network parameters, the card also submits its hostname to the DHCP Server. The hostname equals the MAC address of the card, e.g. 0030d3177321. It is the DHCP server's responsibility to forward the hostname/address information to the Domain Name Server. The card does not offer any services for hostname resolution (e.g. NetBIOS).

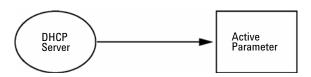

Figure 60 DHCP (Principle)

### NOTE

- 1 It may take some time until the DHCP server has updated the DNS server with the hostname information.
- 2 It may be necessary to fully qualify the hostname with the DNS suffix, e.g. 0030d3177321.country.company.com.
- **3** The DHCP server may reject the hostname proposed by the card and assign a name following local naming conventions.

**Dynamic Host Configuration Protocol (DHCP)** 

# Setup (DHCP)

The DHCP functionality is available on all Agilent HPLC modules with on-board LAN Interface or LAN Interface Card G1369C, and "B"-firmware (B.06.40 or above) or modules with "D"-firmware. All modules should use latest firmware from the same set.

1 Note the MAC address of the LAN interface (provided with G1369C LAN Interface Card or mainboard). This MAC address is on a label on the card or at the rear of the mainboard, for example, 0030d3177321.

On the Local Controller the MAC address can be found under **Details** in the LAN section.

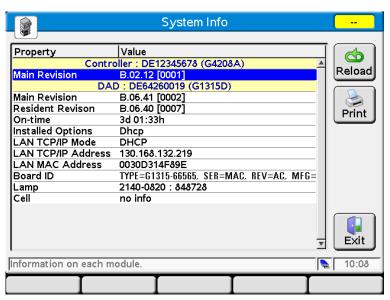

Figure 61 LAN Setting on Instant Pilot

Dynamic Host Configuration Protocol (DHCP)

2 Set the configuration switch to DHCP either on the G1369C LAN Interface Card or the mainboard of above mentioned modules.

Table 37 G1369C LAN Interface Card (configuration switch on the card)

| SW 4 | SW 5 | SW 6 | SW 7 | SW 8 | Initialization Mode |
|------|------|------|------|------|---------------------|
| ON   | OFF  | OFF  | OFF  | OFF  | DHCP                |

Table 38 LC Modules with 8-bit configuration switch (B-firmware) (configuration switch at rear of the instrument)

| SW 6 | SW 7 | SW 8 | Initialization Mode |
|------|------|------|---------------------|
| ON   | OFF  | OFF  | DHCP                |

- **3** Turn on the module that hosts the LAN interface.
- **4** Configure your Control Software (e.g. OpenLAB CDS ChemStation Edition, Lab Advisor, Firmware Update Tool) and use MAC address as host name, e.g. 0030d3177321.

The LC system should become visible in the control software (see Note in section "General Information (DHCP)" on page 342).

**Manual Configuration** 

# Manual Configuration

Manual configuration only alters the set of parameters stored in the non-volatile memory of the module. It never affects the currently active parameters. Therefore, manual configuration can be done at any time. A power cycle is mandatory to make the stored parameters become the active parameters, given that the initialization mode selection switches are allowing it.

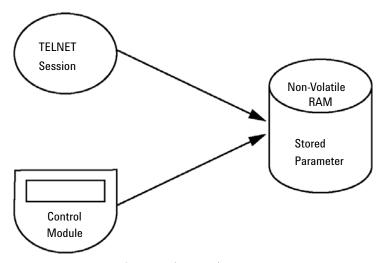

Figure 62 Manual Configuration (Principle)

**Manual Configuration** 

### With Telnet

Whenever a TCP/IP connection to the module is possible (TCP/IP parameters set by any method), the parameters may be altered by opening a Telnet session.

- 1 Open the system (DOS) prompt window by clicking on Windows **START** button and select **"Run..."**. Type "cmd" and press OK.
- 2 Type the following at the system (DOS) prompt:
  - c:\>telnet <IP address> or
  - c:\>telnet <host name>

```
ङ C:\WINDOWS\system32\cmd.exe
C:\>telnet 134.40.30.205
```

Figure 63 Telnet - Starting a session

where <IP address> may be the assigned address from a Bootp cycle, a configuration session with the Handheld Controller, or the default IP address (see "Configuration Switches" on page 339).

When the connection was established successfully, the module responds with the following:

```
ত Telnet 134.40.30.205
Agilent Technologies G4212A PR00100015
১_
```

Figure 64 A connection to the module is made

**Manual Configuration** 

### **3** Type

? and press enter to see the available commands.

Figure 65 Telnet Commands

Table 39 Telnet Commands

| Value                  | Description                                  |
|------------------------|----------------------------------------------|
| ?                      | displays syntax and descriptions of commands |
| /                      | displays current LAN settings                |
| ip <x.x.x.x></x.x.x.x> | sets new ip address                          |
| sm <x.x.x.x></x.x.x.x> | sets new subnet mask                         |
| gw <x.x.x.x></x.x.x.x> | sets new default gateway                     |
| exit                   | exits shell and saves all changes            |

- **4** To change a parameter follows the style:
  - parameter value, for example:

ip 134.40.28.56

Then press [Enter], where parameter refers to the configuration parameter you are defining, and value refers to the definitions you are assigning to that parameter. Each parameter entry is followed by a carriage return.

**Manual Configuration** 

5 Use the "/" and press Enter to list the current settings.

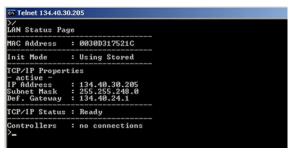

Figure 66 Telnet - Current settings in "Using Stored" mode

information about the LAN interface MAC address, initialization mode Initialization mode is Using Stored active TCP/IP settings

TCP/IP status - here ready connected to PC with controller software (e.g. Agilent ChemStation), here not connected

**6** Change the IP address (in this example 192.168.254.12) and type "/" to list current settings.

```
Telnet 134.40.30.205

ip 192.168.254.12

//

LAN Status Page

MAC Address : 0030D317521C

Init Mode : Using Stored

TCP/IP Properties
- active -

IP Address : 134.40.30.205

Subnet Mask : 255.255.248.0

Def. Gateway : 134.40.24.1

- stored -

IP Address : 192.168.254.12

Subnet Mask : 255.255.248.0

Def. Gateway : 134.40.24.1

TCP/IP Status : Ready

Controllers : no connections

--
```

change of IP setting to Initialization mode is Using Stored

active TCP/IP settings

stored TCP/IP settings in non-volatile memory

connected to PC with controller software (e.g. Agilent ChemStation), here not connected

Figure 67 Telnet - Change IP settings

7 When you have finished typing the configuration parameters, type exit and press **Enter** to exit with storing parameters.

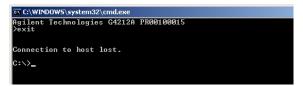

Figure 68 Closing the Telnet Session

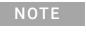

If the Initialization Mode Switch is changed now to "Using Stored" mode, the instrument will take the stored settings when the module is re-booted. In the example above it would be 192.168.254.12.

# PC and Agilent ChemStation Setup

# **PC Setup for Local Configuration**

This procedure describes the change of the TCP/IP settings on your PC to match the module's default parameters in a local configuration (see Table 36 on page 341).

1 Open the Local Area Connection Properties and select **Internet Protocol (TCP/IP)**. Then click on **Properties**.

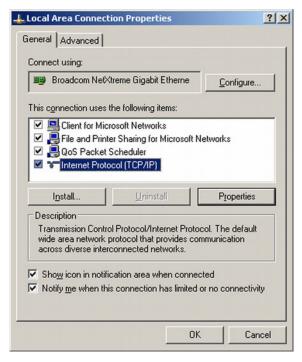

PC and Agilent ChemStation Setup

2 You may enter here the fixed IP address of the module or use the **Alternative** Configuration.

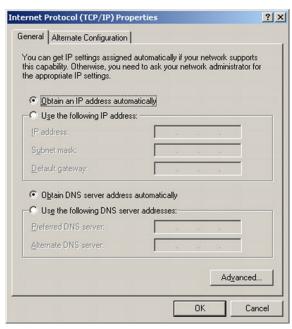

PC and Agilent ChemStation Setup

**3** We will use the direct LAN access via Cross-over LAN cable with the module's IP address.

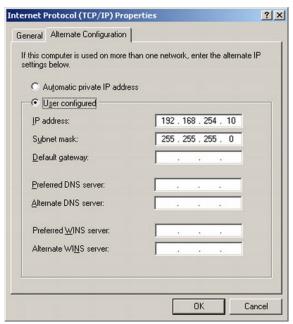

4 Click on **OK** to save the configuration.

PC and Agilent ChemStation Setup

# **Agilent ChemStation Setup**

This procedure describes the Agilent ChemStation B.04.02 setup for the 1290 Infinity system using the 1290 Infinity DAD (G4212A) as the interfacing module. The setup works in the same way for all other systems.

NOTE

The LAN must be connected to detector due to high data load on communication to Control Software.

1 Open the ChemStation Configuration Editor.

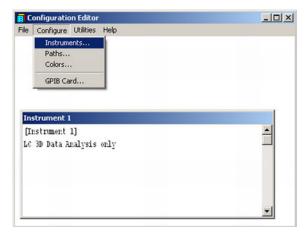

- 2 Select from the menu Configure Instruments.
- 3 Select Modular 3D LC System.
- **4** Give the Instrument a name.

PC and Agilent ChemStation Setup

### 5 Click on OK.

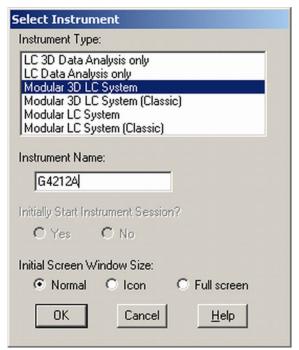

6 Select LC System Access - Access Point and click on Add.

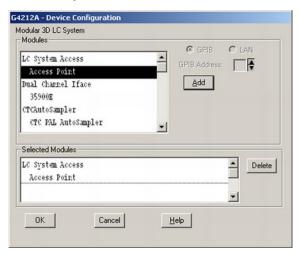

### 7 Click on OK.

The Configuration Editor shows now the new instrument.

PC and Agilent ChemStation Setup

- 8 If required, change under **Configure Path** the folder locations.
- 9 Save the current configuration via File Save.

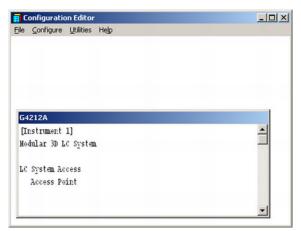

- 10 Exit the Configuration Editor.
- 11 Start the Agilent ChemStation.
  During first startup or when the system configuration has changed, a notification shows up.
- **12** The left column shows the modules that could be configured. You may select the module manually from the list. We use the Auto Configuration mode. Click on **Yes**.

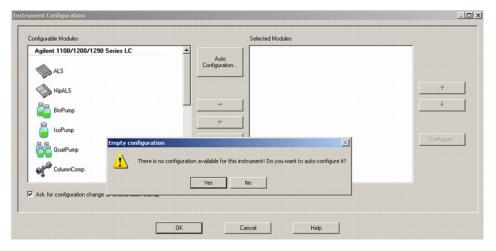

13 Enter the IP address or the Hostname of the module with the LAN-access.

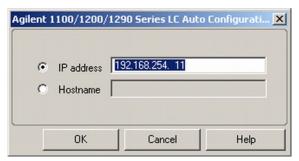

### 14 Click on OK.

The selected module is shown now in the right window (with serial number). In addition all other modules connected via CAN to the detector are shown as well.

15 Click on OK to continue the ChemStation loading.

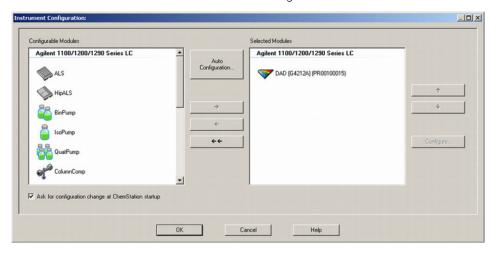

PC and Agilent ChemStation Setup

**16** You may see the details of the module by **selecting the module** and clicking on **Configure**.

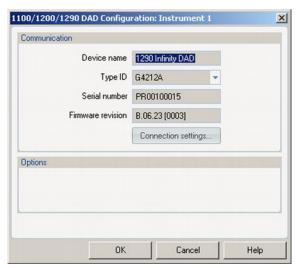

Under **Connection Settings** you may change the IP/Hostname of the module (may require a re-start of the ChemStation).

After successful load of the ChemStation, you should see the module(s) as active item in the graphical user interface (GUI).

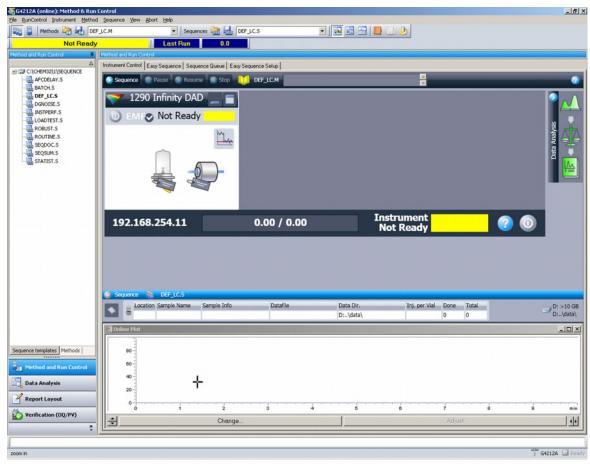

Figure 69 Screen After Successful Load of ChemStation

# 13 Appendix

```
General Safety Information
                             359
General Safety Information 359
Safety Standards 359
General 359
Before Applying Power 360
Ground the Instrument 360
Do Not Operate in an Explosive Atmosphere 361
Do Not Remove the Instrument Cover 361
Do Not Modify the Instrument 361
In Case of Damage 361
Solvents 362
Symbols 363
Waste Electrical and Electronic Equipment (WEEE) Directive
                                                              365
Refrigerant 366
Radio Interference 369
Sound Emission 370
Solvent Information 371
Agilent Technologies on Internet 372
```

This chapter provides additional information on safety, legal and web.

# General Safety Information

## **General Safety Information**

The following general safety precautions must be observed during all phases of operation, service, and repair of this instrument. Failure to comply with these precautions or with specific warnings elsewhere in this manual violates safety standards of design, manufacture, and intended use of the instrument. Agilent Technologies assumes no liability for the customer's failure to comply with these requirements.

## WARNING

Ensure the proper usage of the equipment.

The protection provided by the equipment may be impaired.

The operator of this instrument is advised to use the equipment in a manner as specified in this manual.

# **Safety Standards**

This is a Safety Class I instrument (provided with terminal for protective earthing) and has been manufactured and tested according to international safety standards.

## General

Do not use this product in any manner not specified by the manufacturer. The protective features of this product may be impaired if it is used in a manner not specified in the operation instructions.

# **Before Applying Power**

## WARNING

Wrong voltage range, frequency or cabling

Personal injury or damage to the instrument

- ✓ Verify that the voltage range and frequency of your power distribution matches to the power specification of the individual instrument.
- Never use cables other than the ones supplied by Agilent Technologies to ensure proper functionality and compliance with safety or EMC regulations.
- Make all connections to the unit before applying power.

### NOTE

Note the instrument's external markings described under "Symbols" on page 363.

### Ground the Instrument

## WARNING

Missing electrical ground

Electrical shock

- If your product is provided with a grounding type power plug, the instrument chassis and cover must be connected to an electrical ground to minimize shock hazard.
- ✓ The ground pin must be firmly connected to an electrical ground (safety ground) terminal at the power outlet. Any interruption of the protective (grounding) conductor or disconnection of the protective earth terminal will cause a potential shock hazard that could result in personal injury.

**General Safety Information** 

## Do Not Operate in an Explosive Atmosphere

## WARNING

Presence of flammable gases or fumes

**Explosion hazard** 

Do not operate the instrument in the presence of flammable gases or fumes.

## Do Not Remove the Instrument Cover

## WARNING

Instrument covers removed

Electrical shock

- ✓ Do Not Remove the Instrument Cover
- Only Agilent authorized personnel are allowed to remove instrument covers. Always disconnect the power cables and any external circuits before removing the instrument cover.

## Do Not Modify the Instrument

Do not install substitute parts or perform any unauthorized modification to the product. Return the product to an Agilent Sales and Service Office for service and repair to ensure that safety features are maintained.

## In Case of Damage

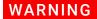

Damage to the module

Personal injury (for example electrical shock, intoxication)

Instruments that appear damaged or defective should be made inoperative and secured against unintended operation until they can be repaired by qualified service personnel.

## **Solvents**

## WARNING

Toxic, flammable and hazardous solvents, samples and reagents

The handling of solvents, samples and reagents can hold health and safety
risks.

- ✓ When working with these substances observe appropriate safety procedures (for example by wearing goggles, safety gloves and protective clothing) as described in the material handling and safety data sheet supplied by the vendor, and follow good laboratory practice.
- ✓ Do not use solvents with an auto-ignition temperature below 200 °C (392 °F). Do not use solvents with a boiling point below 56 °C (133 °F).
- ✓ Avoid high vapor concentrations. Keep the solvent temperature at least 40 °C (72 °F) below the boiling point of the solvent used. This includes the solvent temperature in the sample compartment. For the solvents methanol and ethanol keep the solvent temperature at least 25 °C (45 °F) below the boiling point.
- Do not operate the instrument in an explosive atmosphere.
- ✓ Do not use solvents of ignition Class IIC according IEC 60079-20-1 (for example, carbon disulfide).
- Reduce the volume of substances to the minimum required for the analysis.
- Never exceed the maximum permissible volume of solvents (8 L) in the solvent cabinet. Do not use bottles that exceed the maximum permissible volume as specified in the usage guideline for solvent cabinet.
- Ground the waste container.
- Regularly check the filling level of the waste container. The residual free volume in the waste container must be large enough to collect the waste liquid.
- To achieve maximal safety, regularly check the tubing for correct installation.

NOTE

For details, see the usage guideline for the solvent cabinet. A printed copy of the guideline has been shipped with the solvent cabinet, electronic copies are available in the Agilent Information Center or via the Internet.

## **Symbols**

#### Table 40 Symbols

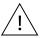

The apparatus is marked with this symbol when the user shall refer to the instruction manual in order to protect risk of harm to the operator and to protect the apparatus against damage.

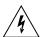

Indicates dangerous voltages.

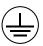

Indicates a protected ground terminal.

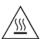

The apparatus is marked with this symbol when hot surfaces are available and the user should not touch it when heated up.

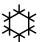

Sample Cooler unit is designed as vapor-compression refrigeration system. Contains fluorinated greenhouse gas (refrigerant) according to the Kyoto protocol.

For specifications of refrigerant, charge capacity, carbon dioxide equivalent (CDE), and global warming potential (GWP) see instrument label.

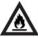

Flammable Material

For Sample Thermostat which uses flammable refrigerant consult Agilent Information Center / User Manual before attempting to install or service this equipment. All safety precautions must be followed.

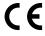

Confirms that a manufactured product complies with all applicable European Community directives. The European Declaration of Conformity is available at:

http://regulations.corporate.agilent.com/DoC/search.htm

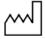

Manufacturing date.

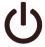

Power symbol indicates On/Off.

The apparatus is not completely disconnected from the mains supply when the power switch is in the Off position

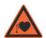

Pacemake

Magnets could affect the functioning of pacemakers and implanted heart defibrillators.

A pacemaker could switch into test mode and cause illness. A heart defibrillator may stop working. If you wear these devices keep at least 55 mm distance to magnets. Warn others who wear these devices from getting too close to magnets.

**General Safety Information** 

#### Table 40 Symbols

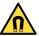

Magnetic field

Magnets produce a far-reaching, strong magnetic field. They could damage TVs and laptops, computer hard drives, credit and ATM cards, data storage media, mechanical watches, hearing aids and speakers. Keep magnets at least 25 mm away from devices and objects that could be damaged by strong magnetic fields.

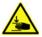

Indicates a pinching or crushing hazard

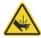

Indicates a piercing or cutting hazard.

## WARNING

#### A WARNING

alerts you to situations that could cause physical injury or death.

Do not proceed beyond a warning until you have fully understood and met the indicated conditions.

## CAUTION

#### **A CAUTION**

alerts you to situations that could cause loss of data, or damage of equipment.

Do not proceed beyond a caution until you have fully understood and met the indicated conditions. Waste Electrical and Electronic Equipment (WEEE) Directive

# Waste Electrical and Electronic Equipment (WEEE) Directive

This product complies with the European WEEE Directive marking requirements. The affixed label indicates that you must not discard this electrical/electronic product in domestic household waste.

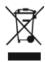

#### NOTE

Do not dispose of in domestic household waste

To return unwanted products, contact your local Agilent office, or see <a href="https://www.agilent.com">https://www.agilent.com</a> for more information.

Refrigerant

## Refrigerant

The refrigerant HFC-134a is used only in the Agilent Infinity II Sample Cooler.

Table 41 Physical properties of refrigerant HFC-134a

| Molecular weight     | 102      |
|----------------------|----------|
| Critical temperature | 101.1 °C |
| Critical pressure    | 40.6 bar |
| Boiling point        | -26.5 °C |

Table 42 Physical properties of refrigerant R600a (isobutane)

| Molecular weight     | 58.12     |
|----------------------|-----------|
| Critical temperature | 134.98 °C |
| Critical pressure    | 36.6 bar  |
| Boiling point        | -11.7 °C  |

## WARNING

#### Refrigerant

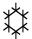

Refrigerant HFC-134a is known as a safe refrigerant, however accidents can occur if it is handled incorrectly. For this reason, the following instructions must be observed:

- ✓ Avoid contact with liquid refrigerant HFC-134a. At atmospheric pressure HFC-134a evaporates at approximately -26 °C and causes frost bite.
- ✓ After skin contact, rinse the affected area with water.
- ✓ After eye contact, rinse the eye(s) with plenty of water for at least 15 minutes and consult a doctor.
- ✓ HFC-134a must not be allowed to escape in enclosed areas. Although HFC-134a is not toxic, there is a danger of suffocation as gaseous refrigerant is heavier than air.
- ✓ Please observe the following first aid instructions. After inhalation, move the affected person to fresh air, keep him warm and allow him to rest. If necessary, he should be supplied with oxygen. If he has stopped breathing or is breathing erratically, he should be given artificial respiration. In the case of cardiac arrest, carry out heart massage. Send for a doctor immediately.
- Moreover, it must be noted that HFC-134a must always be extracted from the system and collected. It must never be discharged into the atmosphere on environmental grounds (greenhouse effect).

Refrigerant

## CAUTION

General hazards and improper disposal

Improper disposal of the media and components used pollutes the environment.

- ▼ The disposal or scrapping of the Sample Cooler or the Sample Thermostat must be carried out by a qualified disposal company.
- All media must be disposed of in accordance with national and local regulations.
- ✓ Please contact your local Agilent Service Center in regard to safe environmental disposal of the appliance or check www.agilent.com for more info.

## **CAUTION**

Risk of fire or explosion

- Dispose of properly in accordance with federal or local regulations.
   Flammable Refrigerant Used.
- ✓ Do not dispose of in domestic household waste.
- √ To return unwanted products, contact your local Agilent office, or see http://www.agilent.com for more information.

Radio Interference

## Radio Interference

Never use cables other than the ones supplied by Agilent Technologies to ensure proper functionality and compliance with safety or EMC regulations.

#### Test and Measurement

If test and measurement equipment is operated with equipment unscreened cables and/or used for measurements on open set-ups, the user has to assure that under operating conditions the radio interference limits are still met within the premises.

Sound Emission

## Sound Emission

Sound pressure

Sound pressure Lp <70 db(A) according to DIN EN ISO 7779

Schalldruckpegel

Schalldruckpegel Lp <70 db(A) nach DIN EN ISO 7779

## Solvent Information

Observe the following recommendations on the use of solvents.

- Brown glass ware can avoid growth of algae.
- Avoid the use of the following steel-corrosive solvents:
  - solutions of alkali halides and their respective acids (for example, lithium iodide, potassium chloride, and so on),
  - high concentrations of inorganic acids like sulfuric acid and nitric acid, especially at higher temperatures (if your chromatography method allows, replace by phosphoric acid or phosphate buffer which are less corrosive against stainless steel),
  - halogenated solvents or mixtures which form radicals and/or acids, for example:

$$2CHCl_3 + O_2 \rightarrow 2COCl_2 + 2HCl$$

This reaction, in which stainless steel probably acts as a catalyst, occurs quickly with dried chloroform if the drying process removes the stabilizing alcohol,

- chromatographic grade ethers, which can contain peroxides (for example, THF, dioxane, diisopropyl ether) should be filtered through dry aluminium oxide which adsorbs the peroxides.
- solvents containing strong complexing agents (e.g. EDTA),
- mixtures of carbon tetrachloride with 2-propanol or THF.
- Avoid the use of dimethyl formamide (DMF). Polyvinylidene fluoride (PVDF). which is used in leak sensors, is not resistant to DMF.

Agilent Technologies on Internet

## Agilent Technologies on Internet

For the latest information on products and services visit our worldwide web site on the Internet at:

https://www.agilent.com

## In This Book

This manual contains technical reference information about the Agilent 1260 Infinity II Vialsamplers (G7129A, G7129C) and the Agilent 1290 Infinity II Vialsampler (G7129B).

The manual describes the following:

- · Introduction,
- · site requirements and specifications,
- using the module,
- · optimizing performance,
- · troubleshooting and diagnostics,
- error information,
- maintenance,
- · parts and materials,
- hardware information,
- LAN configuration,
- safety and related information.

www.agilent.com

© Agilent Technologies Inc. 2015-2022 Edition: 11/2022

Luition. 11/2022

Document No: SD-29000242 Rev. F

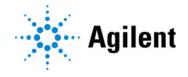